# **SYSMAC CVM1-PRO01-V1 Teaching Box with CVM1-MP702-V1 ROM Cassette (For Motion Control Units)**

# **Operation Manual**

*Revised August 2002*

## *Notice:*

OMRON products are manufactured for use according to proper procedures by a qualified operator and only for the purposes described in this manual.

The following conventions are used to indicate and classify precautions in this manual. Always heed the information provided with them. Failure to heed precautions can result in injury to people or damage to property.

- **/!\DANGER DANGER** Indicates an imminently hazardous situation which, if not avoided, will result in death or serious injury.
- **! WARNING** Indicates a potentially hazardous situation which, if not avoided, could result in death or serious injury.
- **/!**∖Caution **Caution** Indicates a potentially hazardous situation which, if not avoided, may result in minor or moderate injury, or property damage.

### *OMRON Product References*

All OMRON products are capitalized in this manual. The word "Unit" is also capitalized when it refers to an OMRON product, regardless of whether or not it appears in the proper name of the product.

The abbreviation "Ch," which appears in some displays and on some OMRON products, often means "word" and is abbreviated "Wd" in documentation in this sense.

The abbreviation "PC" means Programmable Controller and is not used as an abbreviation for anything else.

### *Visual Aids*

The following headings appear in the left column of the manual to help you locate different types of information.

- **Note** Indicates information of particular interest for efficient and convenient operation of the product.
- *1, 2, 3...* 1. Indicates lists of one sort or another, such as procedures, checklists, etc.

#### **OMRON, 1997**

All rights reserved. No part of this publication may be reproduced, stored in a retrieval system, or transmitted, in any form, or by any means, mechanical, electronic, photocopying, recording, or otherwise, without the prior written permission of OMRON.

No patent liability is assumed with respect to the use of the information contained herein. Moreover, because OMRON is constantly striving to improve its high-quality products, the information contained in this manual is subject to change without notice. Every precaution has been taken in the preparation of this manual. Nevertheless, OMRON assumes no responsibility for errors or omissions. Neither is any liability assumed for damages resulting from the use of the information contained in this publication.

# **TABLE OF CONTENTS**

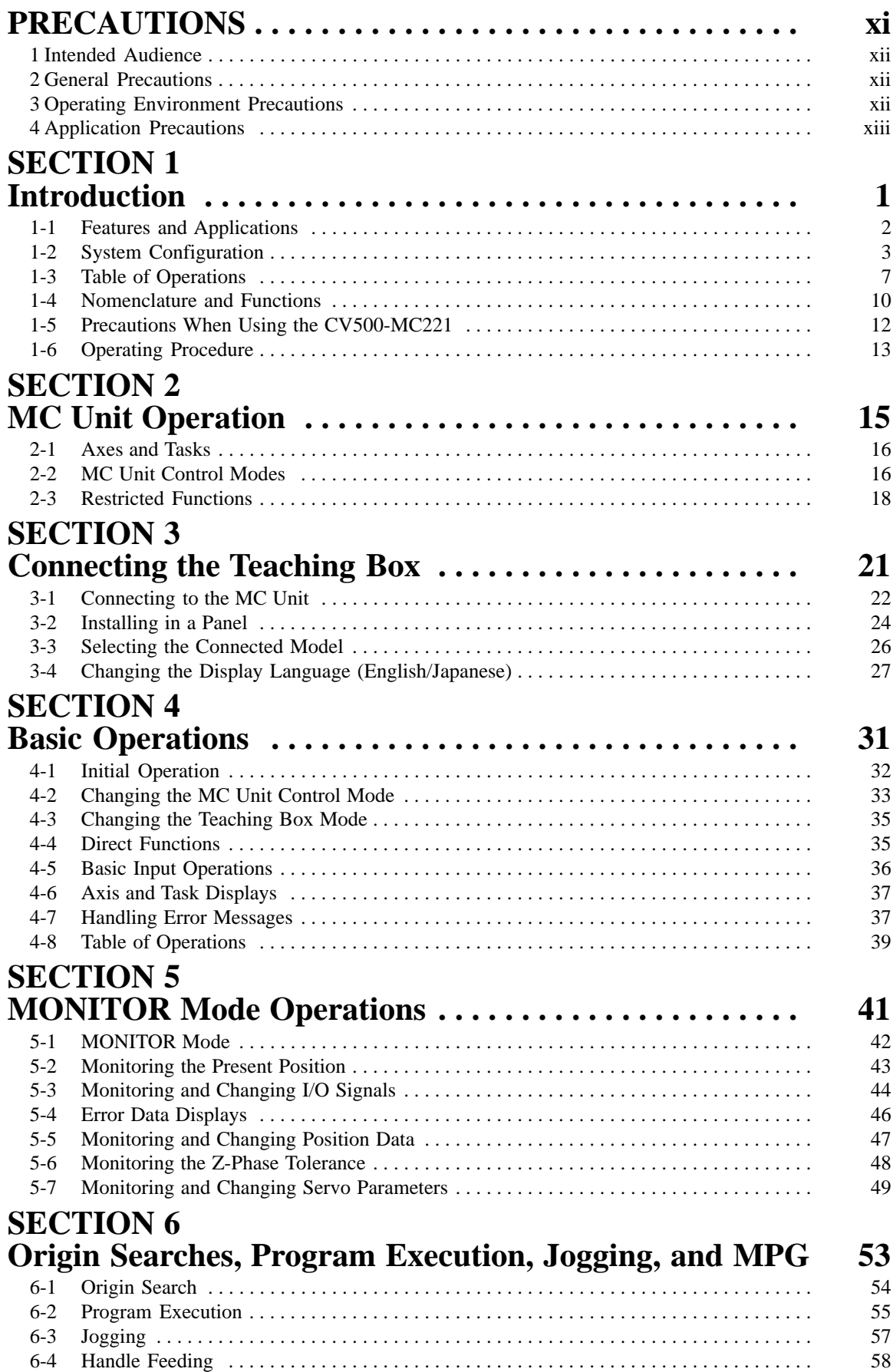

# **TABLE OF CONTENTS**

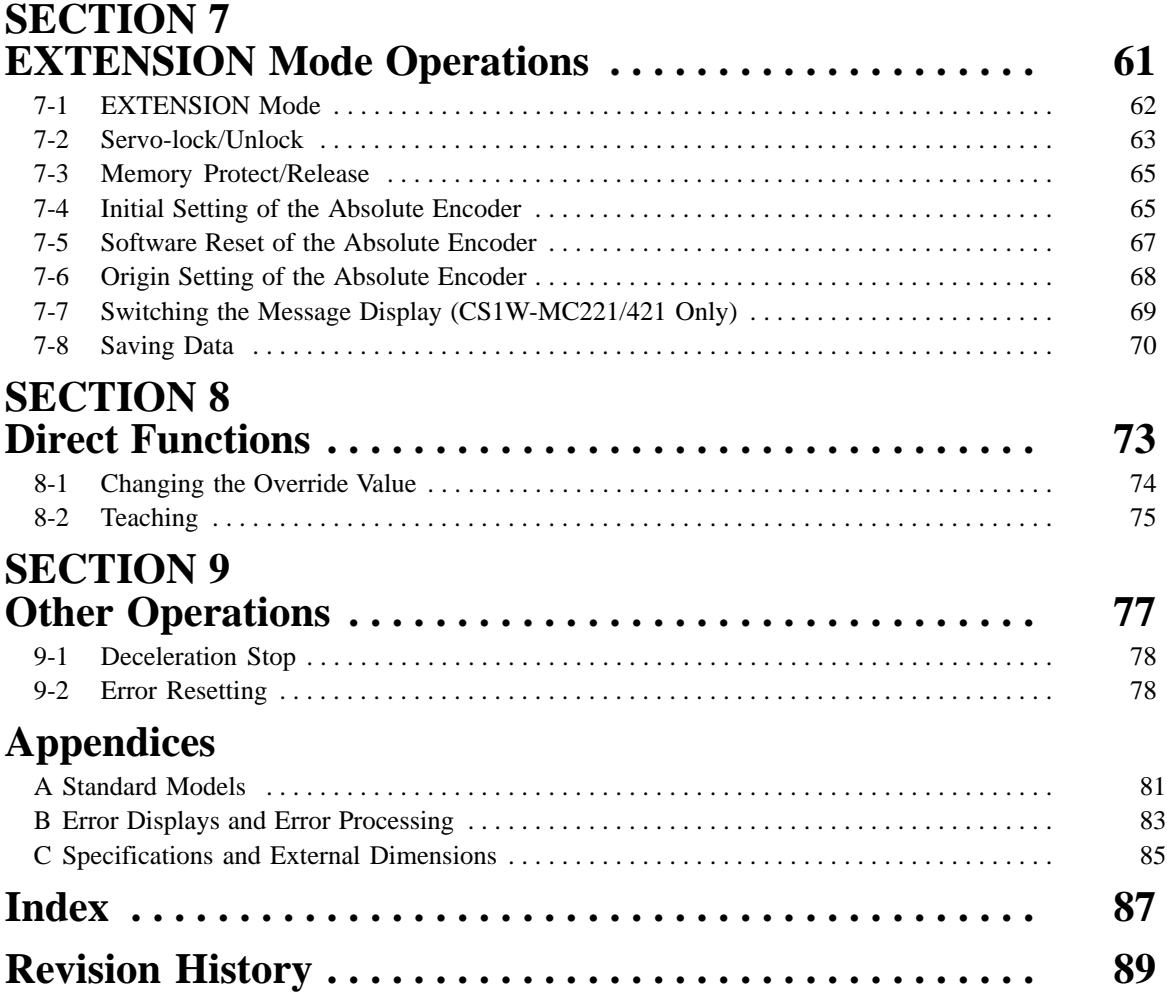

# *About this Manual:*

This manual describes the installation and operation of the CVM1-PRO01-V1 Teaching Box and includes the sections described below. In particular it describes the operation of the Teaching Box when it is connected to a Motion Control Unit. The CVM1-PRO01-V1 Teaching Box is a Programming Device for CS1-series PCs and C/CV-series PCs and is used with the CV500-MC221, CV500-MC421, C200H-MC221, CS1W-MC221, and CS1W-MC421 Motion Control Units.

Please read this manual carefully along with the operation manuals for the CV500-MC221, CV500-MC421, C200H-MC221, CS1W-MC221, and CS1W-MC421 Motion Control Units, and be sure you understand the information provided before attempting to install and operate the Teaching Box.

There are five manuals, excluding this one, used with the CV500-MC221, CV500-MC421, C200H-MC221, CS1W-MC221, and CS1W-MC421 Motion Control Units (MC Units). These manuals are listed in the following table. The suffixes have been left off of the catalog numbers. Be sure you are using the most recent version for your area.

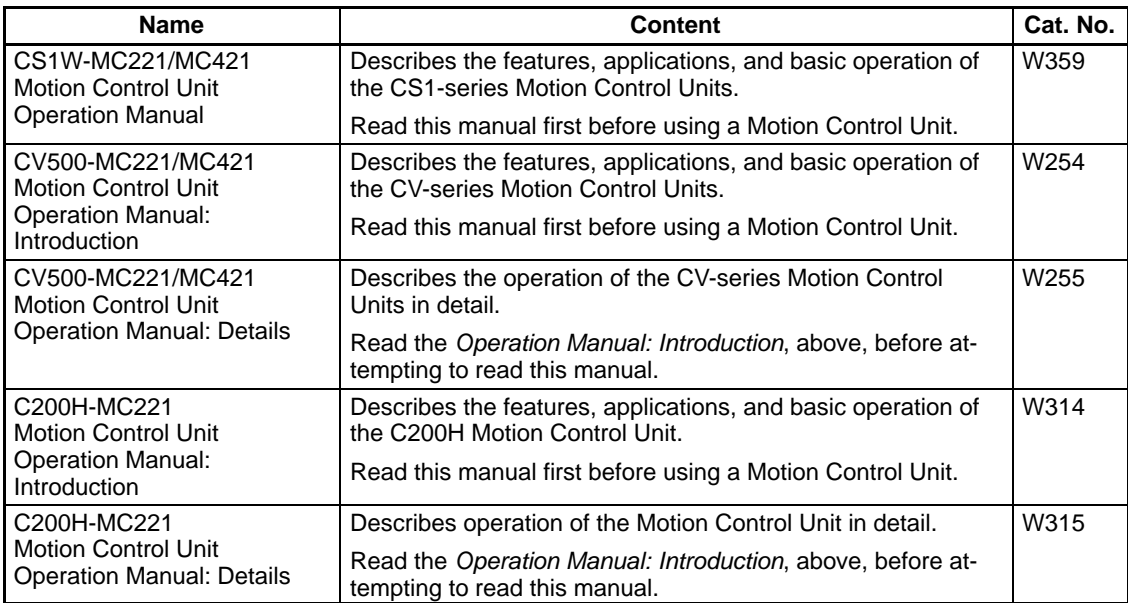

#### **WARNING** Failure to read and understand the information provided in this manual may result in **!**personal injury or death, damage to the product, or product failure. Please read each section in its entirety and be sure you understand the information provided in the section and related sections before attempting any of the procedures or operations given.

**Section 1** contains information on the Teaching Box functions and a list of key names and their functions.

**Section 2** explains the operating principles, ways of delivering instructions, Motion Control Unit modes, and the operations that can be performed using the Teaching Box. Be sure that you understand all of the subjects covered in this section before attempting any actual operations.

**Section 3** describes the procedures for connecting the Teaching Box, installing it on in a control panel, and changing displays.

*Section 4* contains information on the basic operations necessary for operating the Teaching Box. Be sure to read this section to fully understand the basic operations before reading detailed descriptions of each function given in subsequent sections.

*Section 5* describes the methods for monitoring the various kinds of data. The procedure described in the first subsection is required for monitoring any type of data. Read the first subsection before reading any other subsection.

**Section 6** provides information on procedures for origin searches, program execution, jogging, and handle feeding operations. Execute these operations only after locking the servo for the axis to be moved.

*Section 7* explains how to change operation modes, how to use operations involving servo-lock and servo-free, memory protection, and operations for absolute encoders. Before attempting any of these operations, be sure to read the material covered in *7-1 EXTENSION Mode*.

**Section 8** describes procedures for changing the override value and for teaching.

**Section 9** explains how to execute deceleration stops and reset errors.

*Appendix A* provides a list of standard models.

*Appendix B* provides tables showing the error code displays, causes of errors, and possible remedies. Refer to this appendix when an error occurs. "PC" stands for "Programmable Controller" and "MC Unit" stands for "Motion Control Unit."

*Appendix C* provides specifications and external dimensions.

# **PRECAUTIONS**

This section provides general precautions for using the Programmable Controller (PC) and related devices.

**The information contained in this section is important for the safe and reliable application of the PC. You must read this section and understand the information contained before attempting to set up or operate a PC system.**

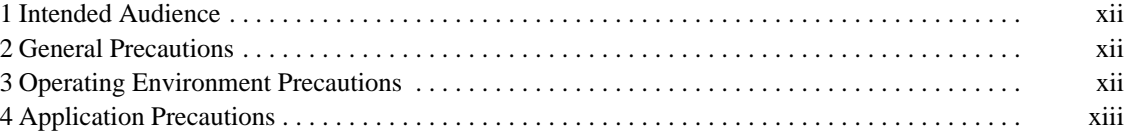

### **1 Intended Audience**

This manual is intended for the following personnel, who must also have knowledge of electrical systems (an electrical engineer or the equivalent).

- Personnel in charge of installing FA systems.
- Personnel in charge of designing FA systems.
- Personnel in charge of managing FA systems and facilities.

### **2 General Precautions**

The user must operate the product according to the performance specifications described in the operation manuals.

Before using the product under conditions which are not described in the manual or applying the product to nuclear control systems, railroad systems, aviation systems, vehicles, combustion systems, medical equipment, amusement machines, safety equipment, and other systems, machines, and equipment that may have a serious influence on lives and property if used improperly, consult your OMRON representative.

Make sure that the ratings and performance characteristics of the product are sufficient for the systems, machines, and equipment, and be sure to provide the systems, machines, and equipment with double safety mechanisms.

This manual provides information for programming and operating OMRON PCs. Be sure to read this manual before attempting to use the software and keep this manual close at hand for reference during operation.

### **3 Operating Environment Precautions**

Install the Teaching Box properly as specified in this manual.

Do not install the Teaching Box in any of the following locations.

- Locations subject to direct sunlight.
- Locations subject to temperatures or humidity outside the range specified in the specifications.
- Locations subject to condensation as the result of severe changes in temperature.
- Locations subject to corrosive or flammable gases.
- Locations subject to dust (especially iron dust) or salts.
- Locations subject to exposure to water, oil, or chemicals.
- Locations subject to shock or vibration.
- Take appropriate and sufficient countermeasures when installing the Teaching Box in the following locations.
	- Locations subject to static electricity or other forms of noise.
	- Locations subject to strong electromagnetic fields.
	- Locations subject to possible exposure to radioactivity.
	- Locations close to power supplies.

## **4 Application Precautions**

Observe the following precautions when using MC Unit, PCU, Teaching Box, or PC.

- **!** Do not attempt to take the Unit apart while the power is being supplied. Doing so may result in electric shock.
- **! WARNING** Do not touch any of the terminals while the power is being supplied. Doing so may result in electric shock.
- **! WARNING** Provide safety measures in external circuits, i.e., not in the Programmable Controller or MC Unit, in order to ensure safety in the system if an abnormality occurs due to malfunction of the PC, MC Unit, or any other external factor affecting the PC operation. Not doing so may result in a serious accident.
	- Emergency stop circuits, interlock circuits, limit circuits, and similar safety measures must be provided in external control circuits.
	- The PC will turn OFF all outputs when its self-diagnosis function detects any error or when a severe failure alarm (FALS) instruction is executed. As a countermeasure for such errors, external safety measures must be provided to ensure safety in the system.
	- The PC outputs may remain ON or OFF due to deposition or burning of the output relays or destruction of the output transistors. As a countermeasure for such problems, external safety measures must be provided to ensure safety in the system.
	- When the 24-VDC output (service power supply to the PC) is overloaded or short-circuited, the voltage may drop and result in the outputs being turned OFF. As a countermeasure for such problems, external safety measures must be provided to ensure safety in the system.
	- The system may operate unexpectedly when connectors for the MC Unit are connected or disconnected from the Teaching Box, MPG, I/O, or Servodriver. As a countermeasure for such problems, external safety measures must be provided to ensure safety in the system.
- **∕!∖Caution** Do not change the message display language (Japanese/English) during memory operation or while the motor is running. Doing so may result in unexpected operation.
- **/!∖Caution** The following precautions are necessary to ensure the general safety of the system. Always heed these precautions.
	- Mount the Units after confirming that the connectors are properly connected.
	- Always use the power supply voltage specified in this manual.
	- Take appropriate measures to ensure that the specified power with the rated voltage and frequency is supplied, particularly in places where the power supply is unstable.
	- Always connect to a ground of 100  $\Omega$  or less when installing the Units.
	- Be sure that the terminal blocks, Memory Units, expansion cables, and other items with locking devices are properly locked into place.
	- Double-check all the wiring before turning ON the power supply.
	- Before touching a Unit, be sure to first touch a grounded metallic object in order to discharge any static built-up.
- Be sure to confirm that no adverse effect will occur in the equipment before executing Jog, Origin Search, Error Resetting, or Deceleration Stop.
- Be sure to confirm that no adverse effect will occur in the equipment before changing the operation mode of the Teaching Box.
- Be sure to confirm that no adverse effect will occur in the equipment before changing the present value.
- Be sure to confirm that no adverse effect will occur in the equipment before changing the set value.
- Be sure to confirm that the set parameter or data operates properly.
- Be sure to confirm that no adverse effect will occur in the equipment before executing the forced set/reset.
- Be sure to rewrite the flash memory after changing the position data or parameters.
- Do not turn OFF the power supply to the Unit while the flash memory is being written. In the worst case, the flash memory may malfunction.
- Be sure to confirm that system parameters operate properly.
- Always turn OFF the power supply before mounting or dismounting Memory Cassettes.
- Do not attempt to disassemble, repair, or modify any Units.
- Do not damage, pull on, apply excessive stresses to, place heavy objects on, or pinch the cables.
- Do not pull on cables when transporting the Units.

# **SECTION 1 Introduction**

This section contains information on the Teaching Box functions and a list of key names and their functions.

If using the Teaching Box for the first time, be sure to familiarize yourself with this section before attempting to operate the Teaching Box.

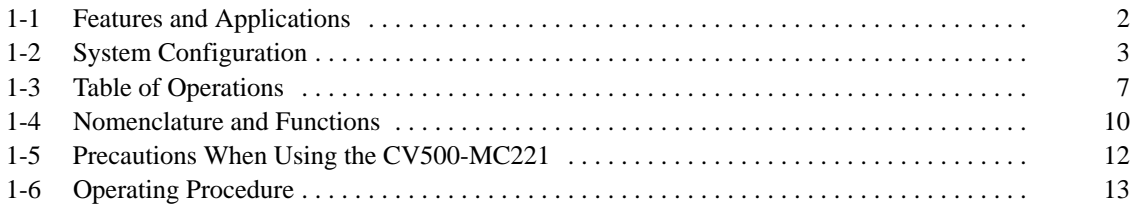

# **1-1 Features and Applications**

### **Features**

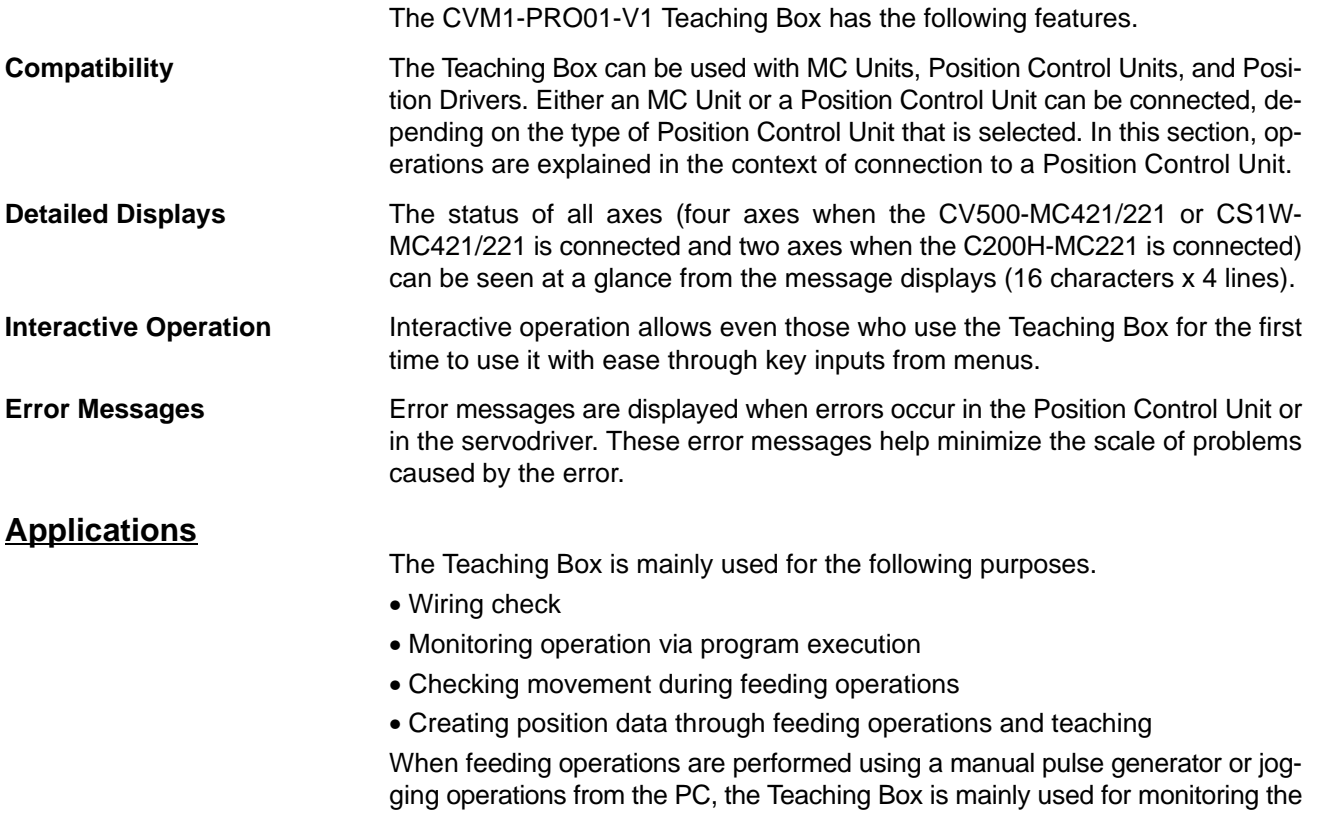

current position.

# **1-2 System Configuration**

#### **Teaching Box Connection**

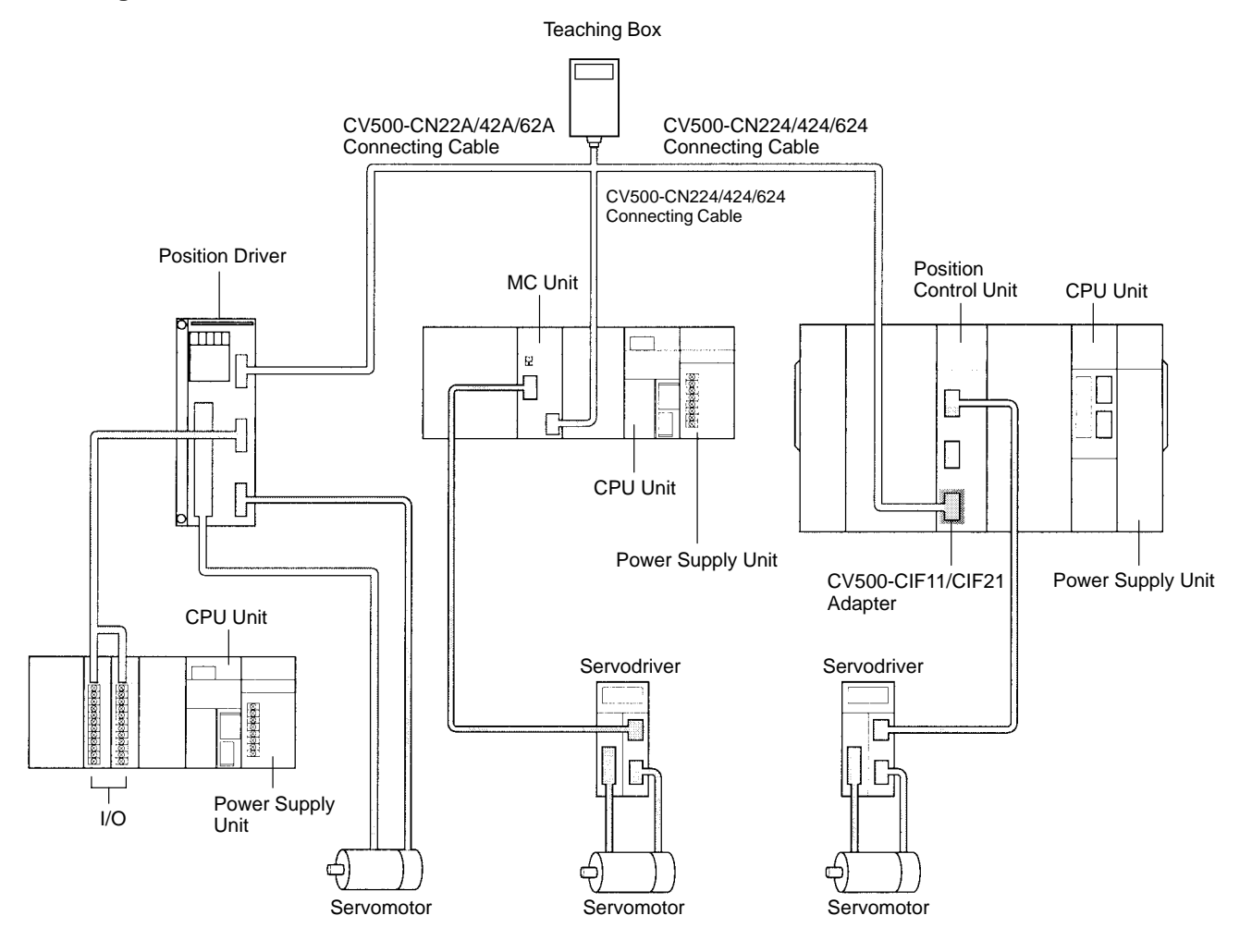

**Note** Only one Teaching Box can be connected to a Unit. It cannot be connected to more than one Unit.

#### **CS1-series MC Unit Connection**

The following example is for the CS1W-MC421.

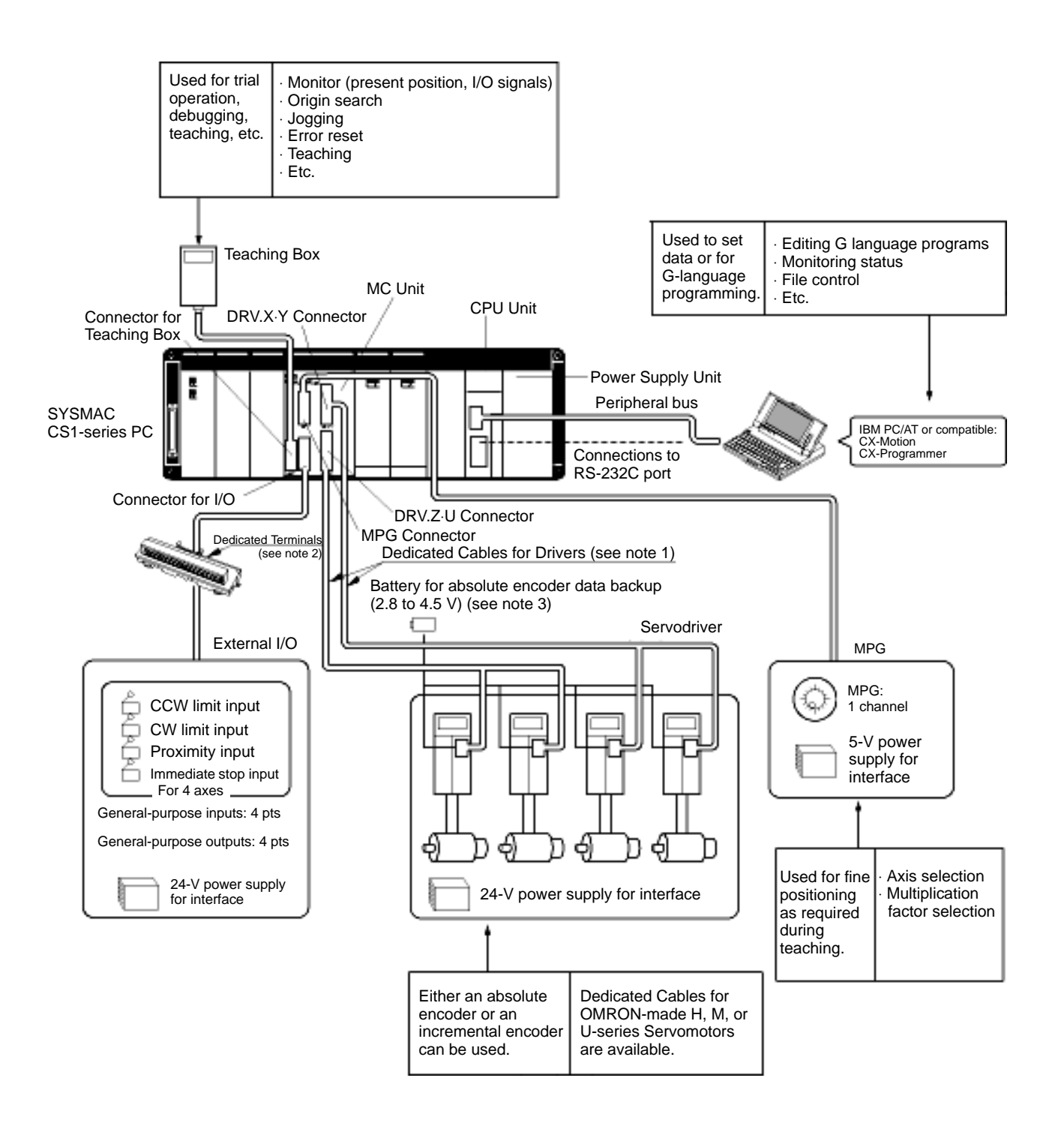

- **Note** 1. Dedicated Cables compatible with OMRON H, M, or U-series Servomotors are available. The user can also provide their own cables.
	- 2. A Dedicated Cable for connections to the Dedicated Terminals is available. The user can also provide their own cable.
	- 3. A data backup battery must be used when using an absolute encoder.

#### **CV-series MC Unit Connection**

The following example is for the CV500-MC421.

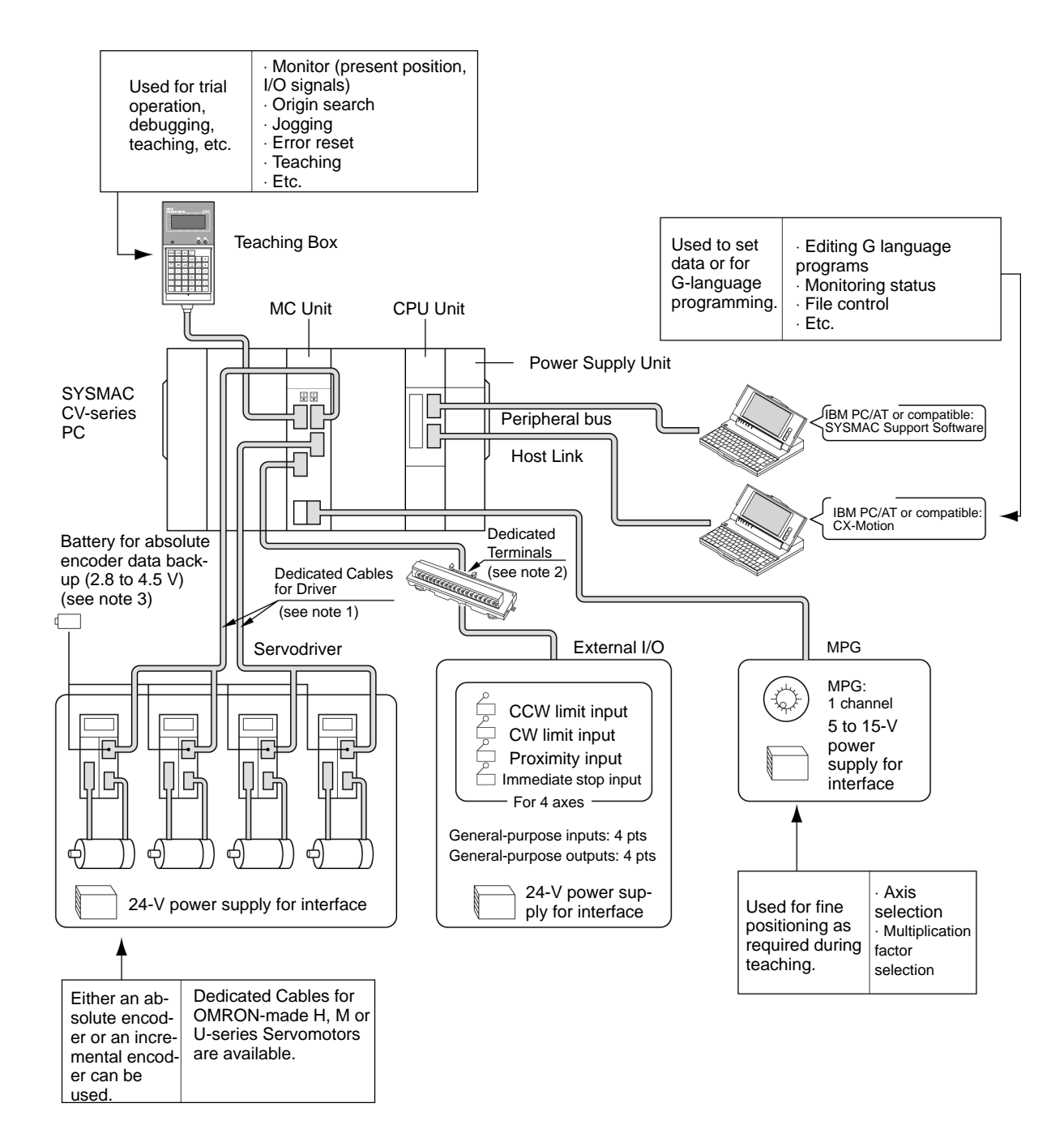

- **Note** 1. Dedicated Cables compatible with OMRON H, M, or U-series Servomotors are available. The user can also provide their own cables.
	- 2. A Dedicated Cable for connections to the Dedicated Terminals is available. The user can also provide their own cable.
	- 3. A data backup battery must be used when using an absolute encoder.

#### **System Configuration 1-2**

**C200H-MC221** The following example shows the system configuration when a C200HZ/HX/ HG/HE PC is used. The C200H and C200HS can also be used.

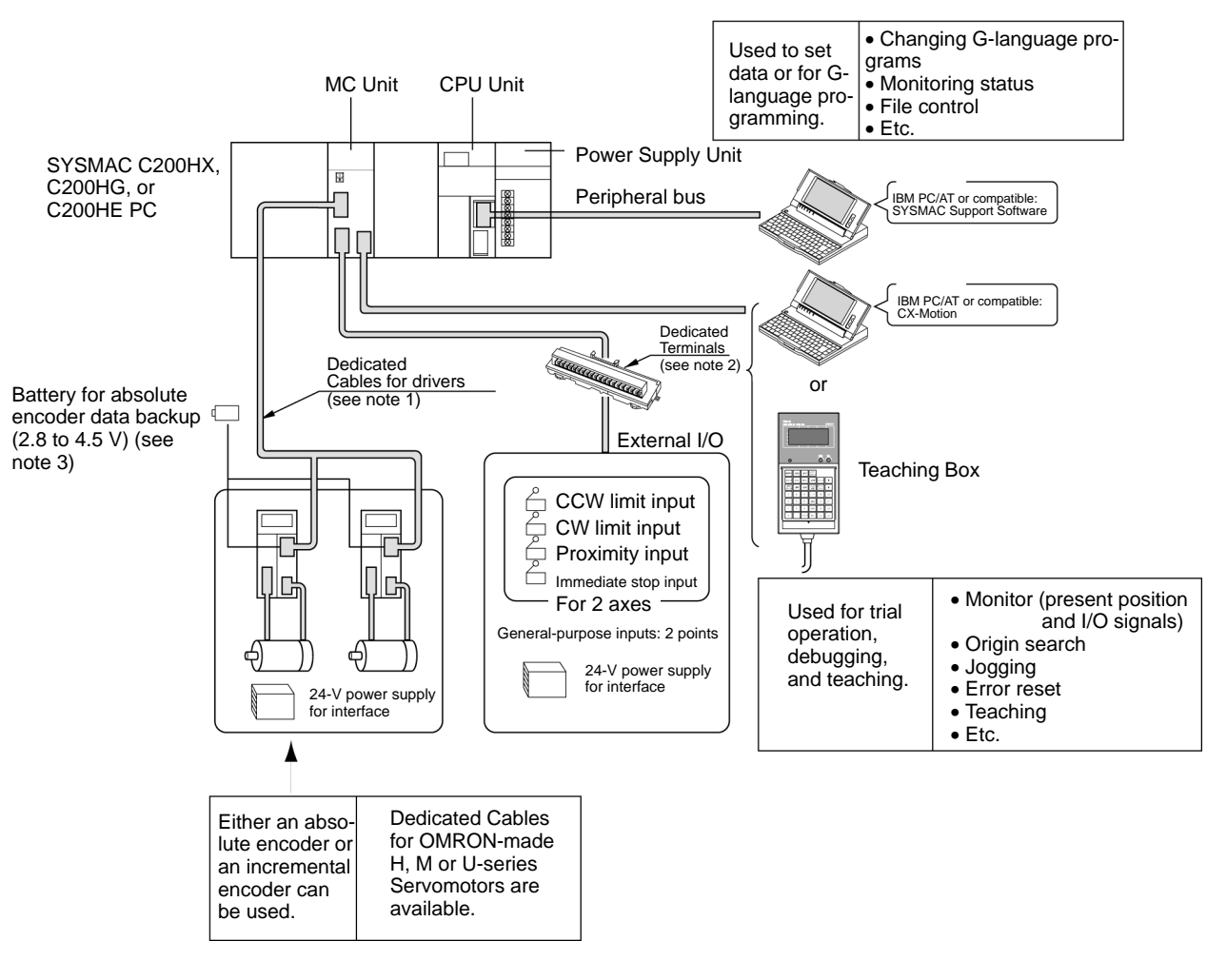

- **Note** 1. Dedicated Cables compatible with OMRON H, M, or U-series Servomotors are available. The user can also provide their own cables.
	- 2. A Dedicated Cable for connections to the Dedicated Terminals is available. The user can also provide their own cable.
	- 3. A data backup battery must be used when using an absolute encoder.

# **1-3 Table of Operations**

The following tables list the operations of the Teaching Box.

#### **When CS1W-MC221/421 is Used**

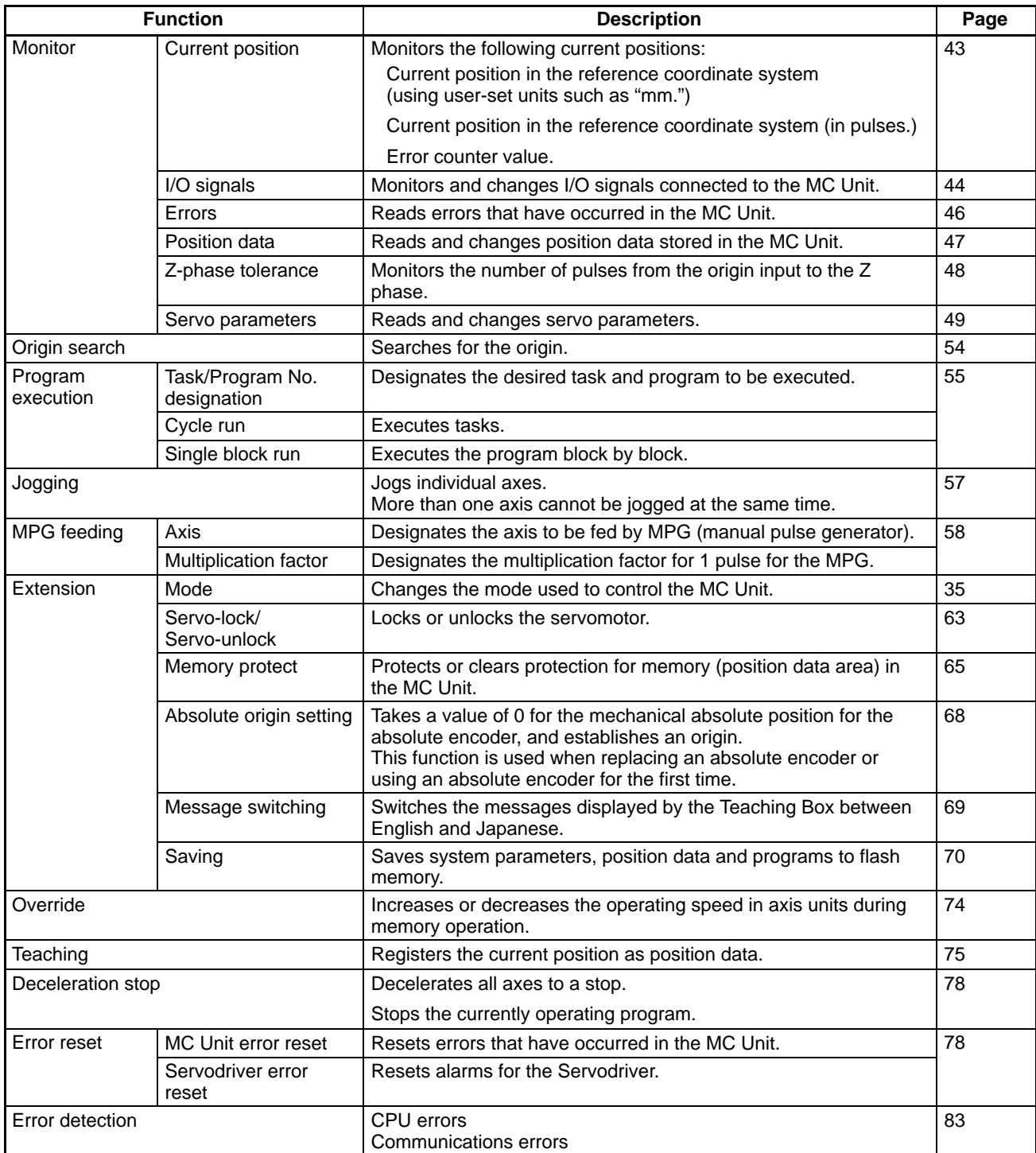

### **When CV500-MC221/421 is Used**

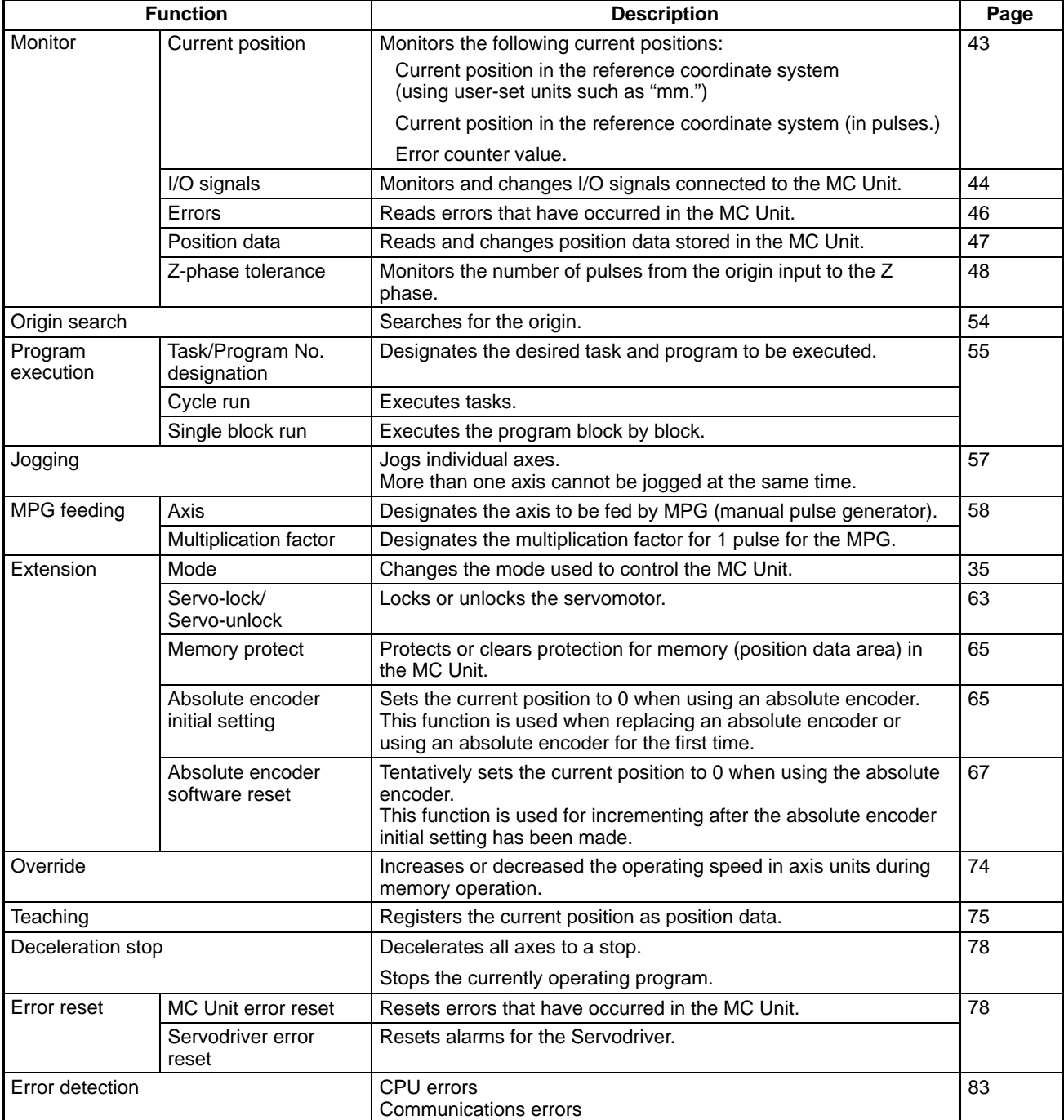

### **When C200H-MC221 is Used**

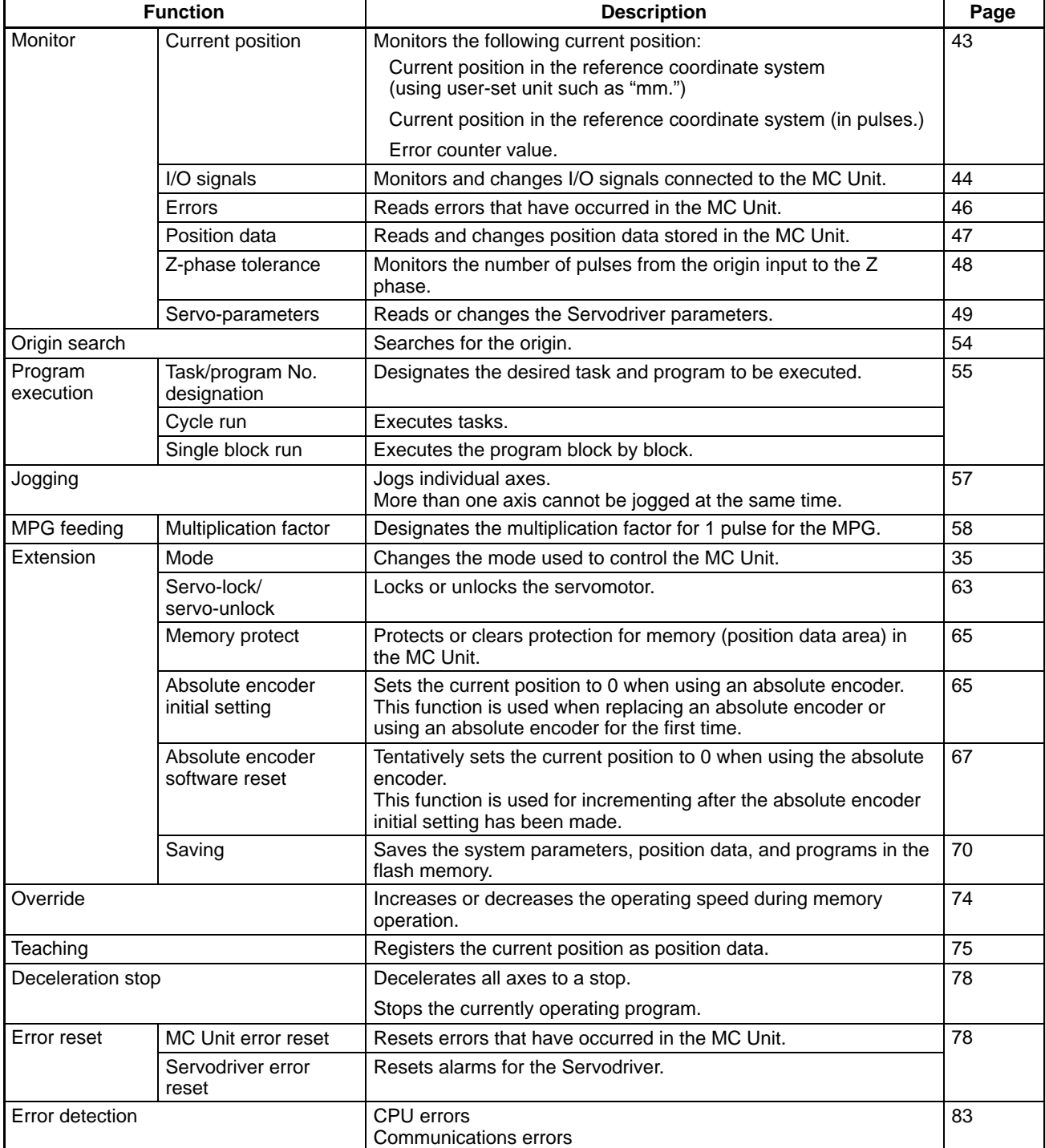

# **1-4 Nomenclature and Functions**

Shown below are the parts, functions, and key arrangement of the Teaching Box.

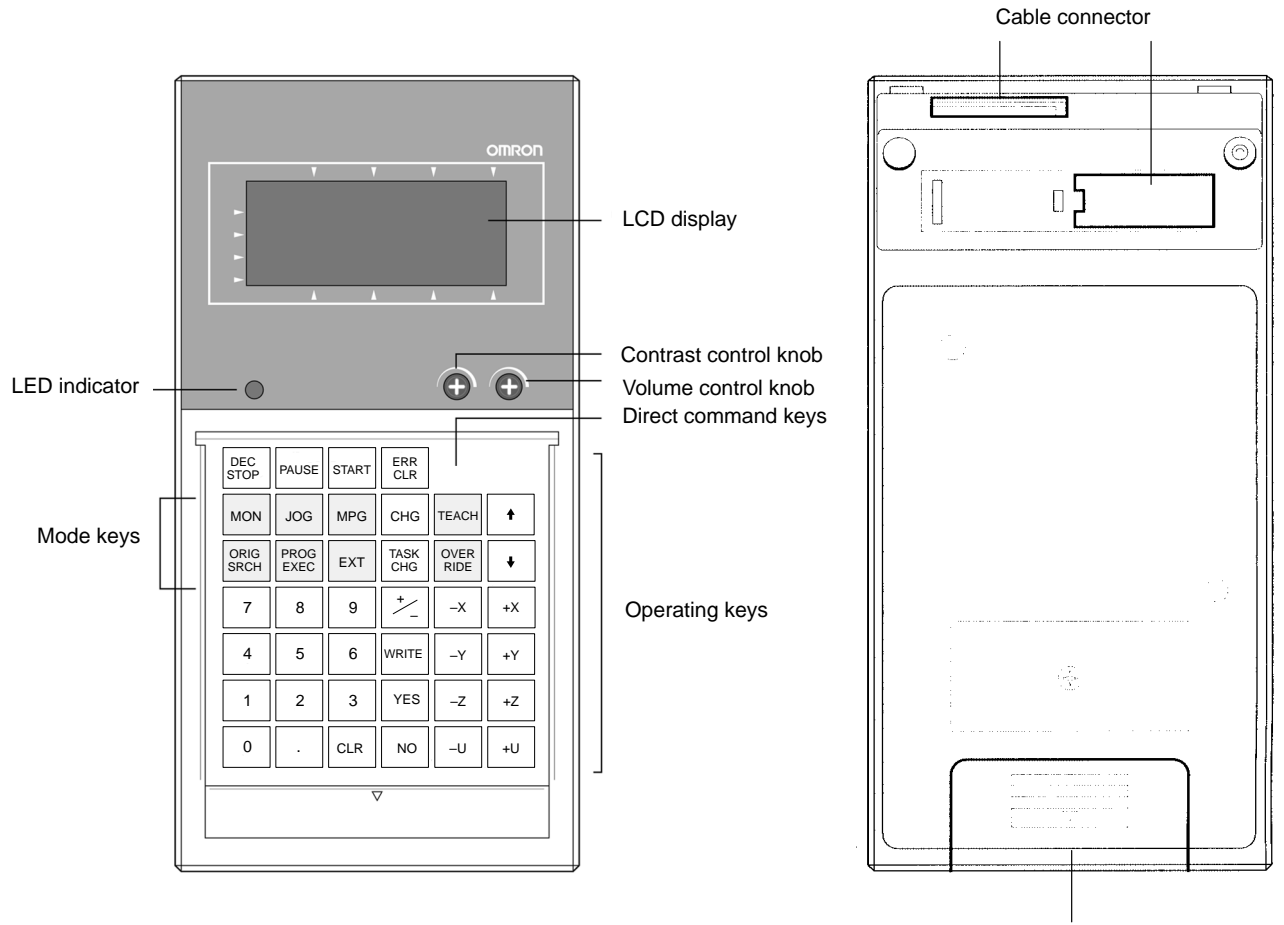

ROM Cassette

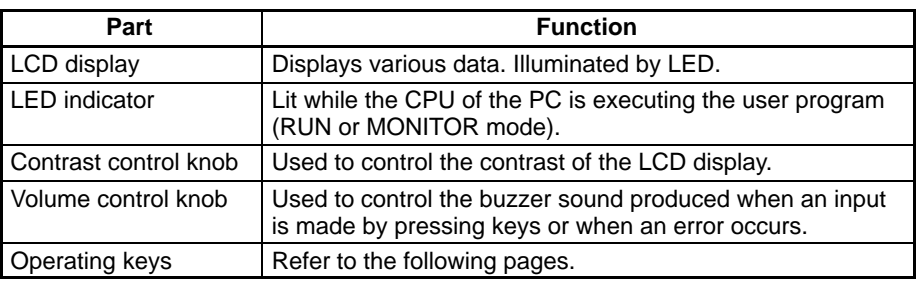

#### **Operating Key Arrangement**

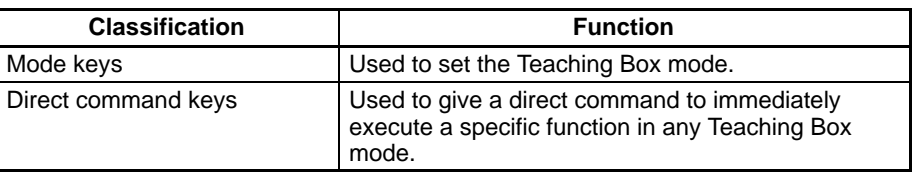

### **Key Functions**

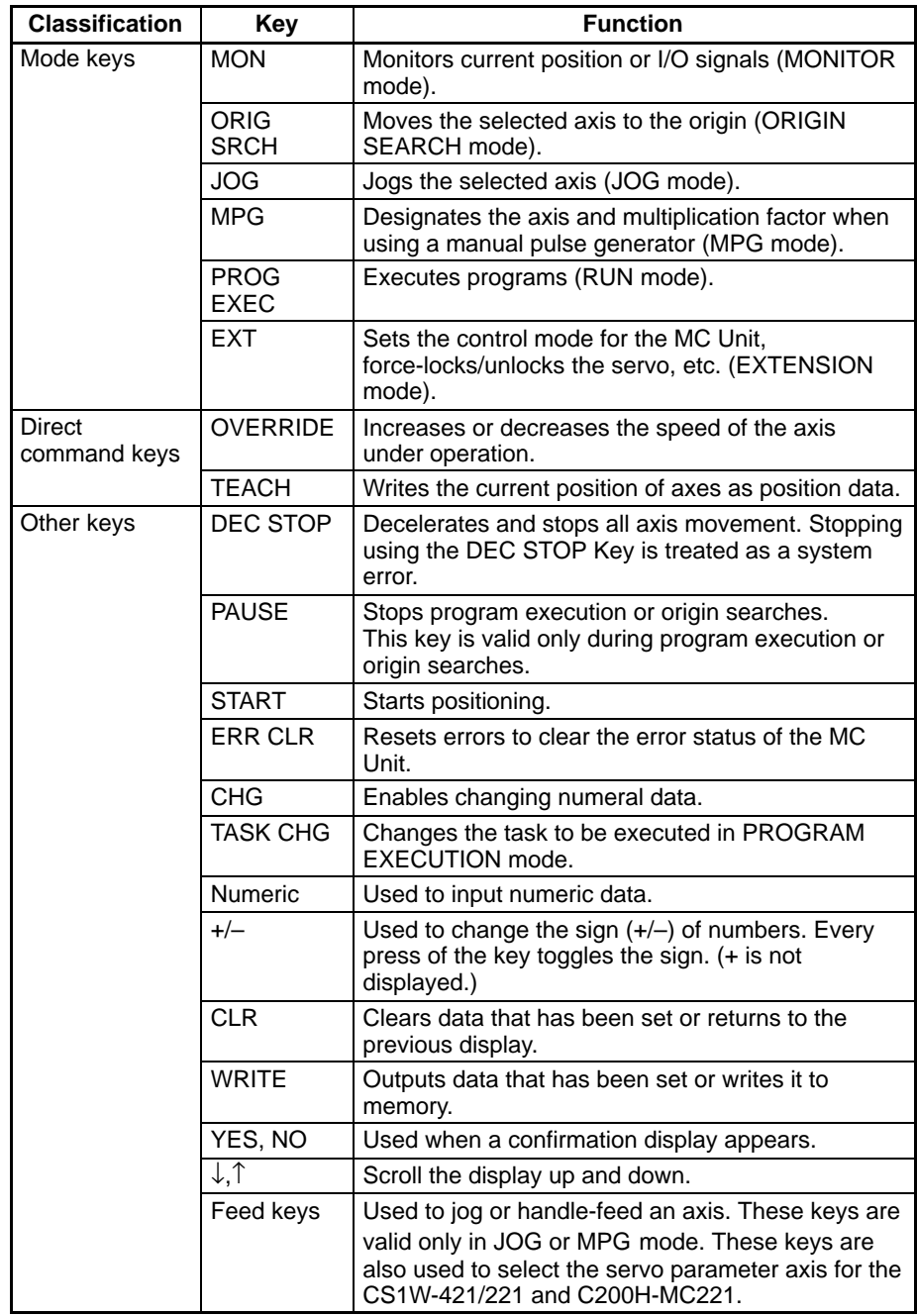

**Note** The feed keys are +X, –X, +Y, –Y, +Z, –Z, +U and –U. +Z, –Z, +U, and –U are not effective for the CS1W-MC221, CV500-MC221 and

C200H-MC221.

# **1-5 Precautions When Using the CV500-MC221**

The operating procedures of the Teaching Box using the CS1W-MC421 MC Unit or the CS1W-MC221 MC Unit are respectively the same as those of the Teaching Box using the CV500-MC421 MC Unit or the CV500-MC221 MC Unit.

Descriptions in this manual are given for the Teaching Box using the CS1W-MC421 or the CV500-MC421. Note the following precautions when using the CV500-MC221.

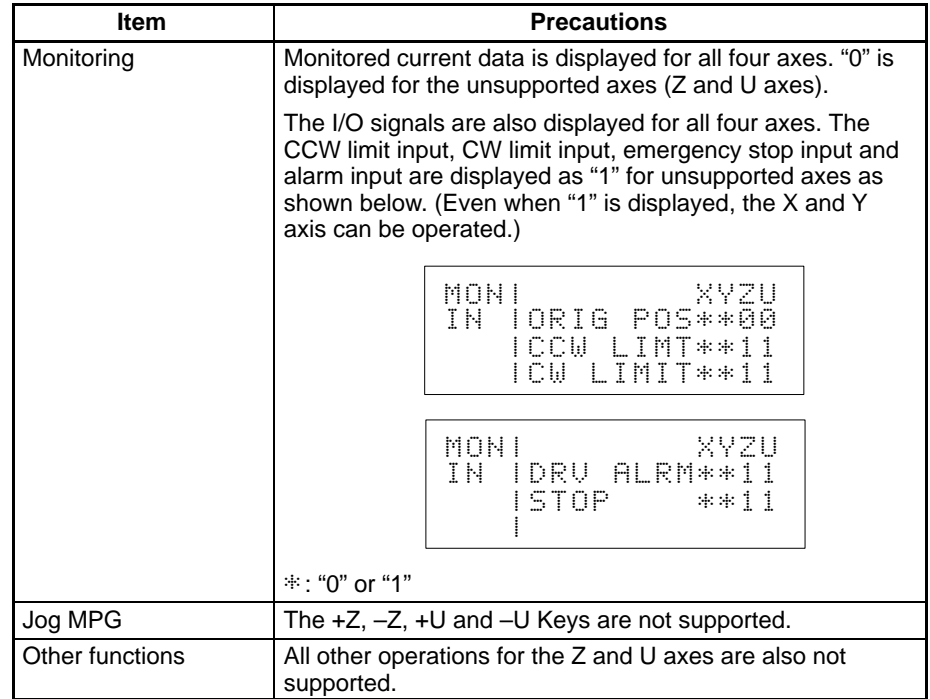

# **1-6 Operating Procedure**

Follow the procedure outlined below to operate axes using the Teaching Box.

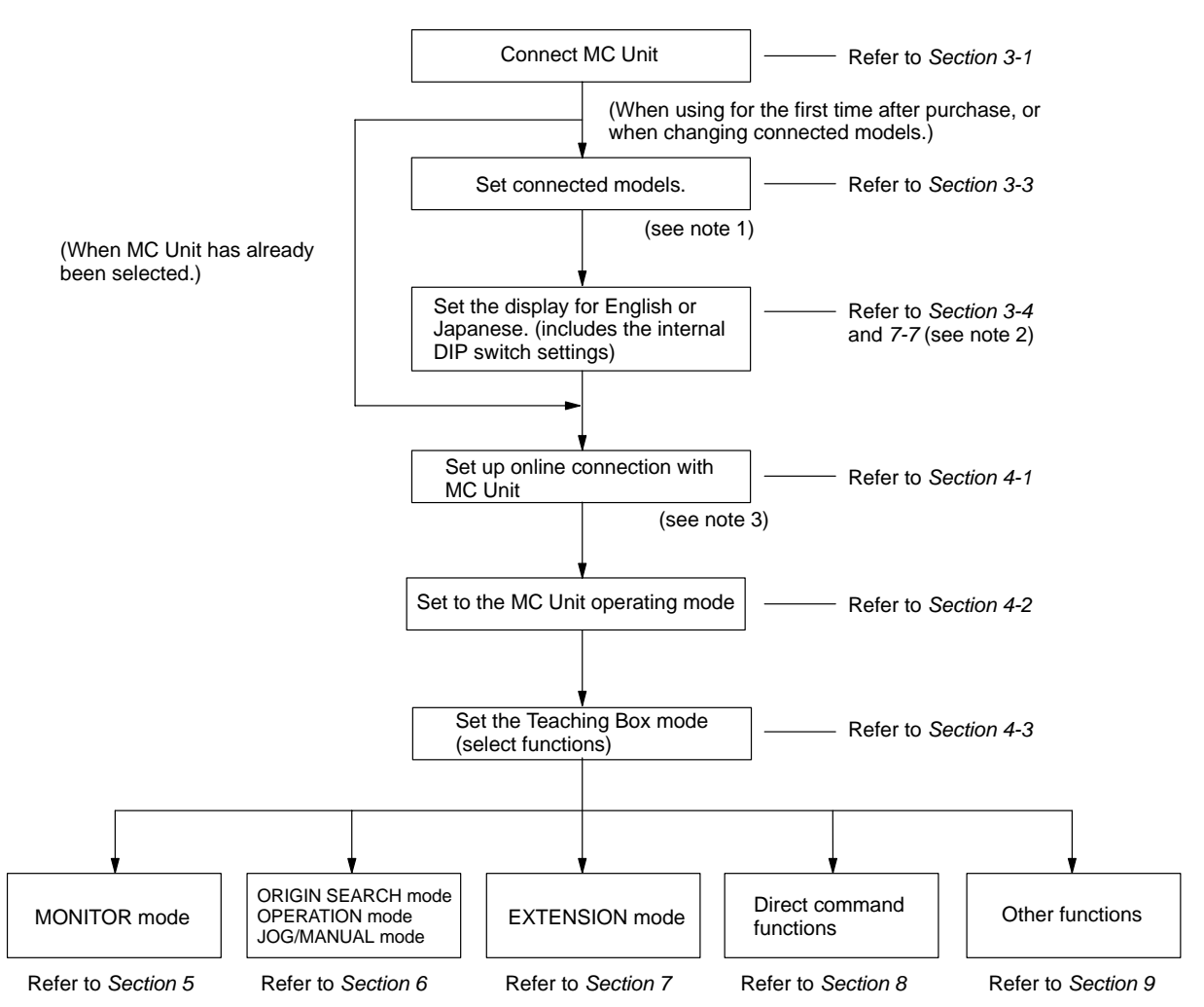

- **Note** 1. By turning ON power to the PC while the CLR Key is pressed, the connected models selection screen can be displayed.
	- 2. With the CS1W-MC421/221, messages can be switched between English and Japanese in EXTENSION mode.
	- 3. "Online connection" refers to the state in which data can pass back and forth between the MC Unit and the Teaching Box.

# **SECTION 2 MC Unit Operation**

This section explains the operating principles, ways of delivering instructions, Motion Control Unit modes, and the operations that can be performed using the Teaching Box. Be sure that you understand all of the subjects covered in this section before attempting any actual operations.

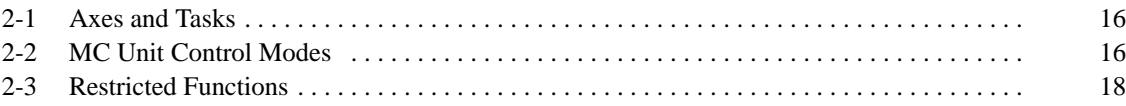

### **2-1 Axes and Tasks**

The axes for operation and tasks to be performed are described below.

**Motion Control** The basic objects of motion control are the axes. Axes can be controlled either in combination or independently.

**Tasks A** task is an executable unit of programming in MC programs.

Up to four tasks can be executed by the MC Unit.

Tasks must be taken into consideration when creating or teaching position data or when executing programs.

Each task is designed to control one or more axes as illustrated by the following example.

#### **Example:**

The following example for the CS1W-MC421 or CV500-MC421 shows two tasks designed to control two axes each.

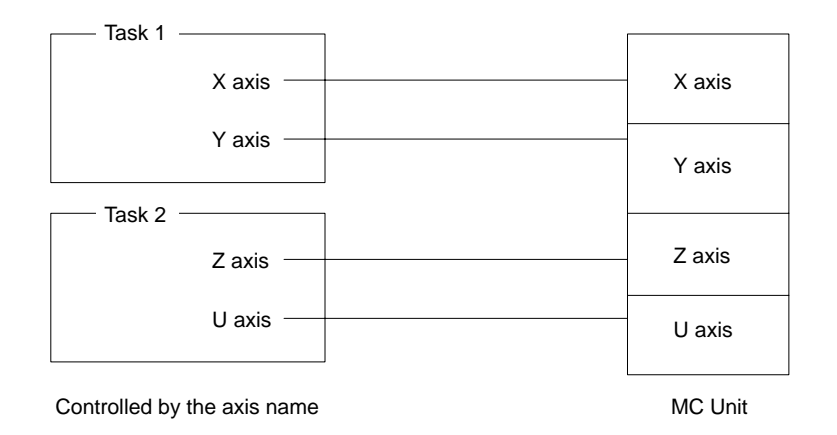

### **2-2 MC Unit Control Modes**

The following section describes the systems and modes used to control the MC Unit.

**When the C200H-MC221 is Used**

Tasks are controlled through the following three systems: the MC Support Software, ladder-diagram program, and Teaching Box

The MC Unit may be processing commands from any two of these systems at the same time.

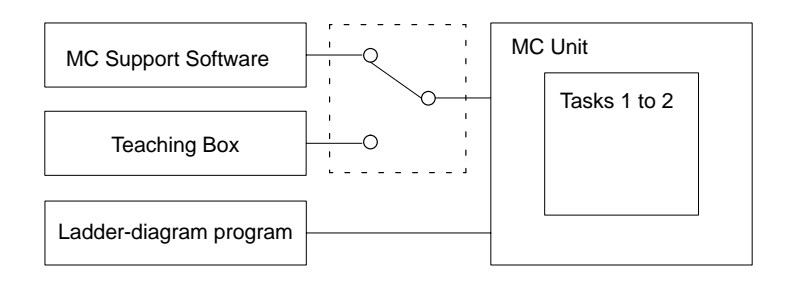

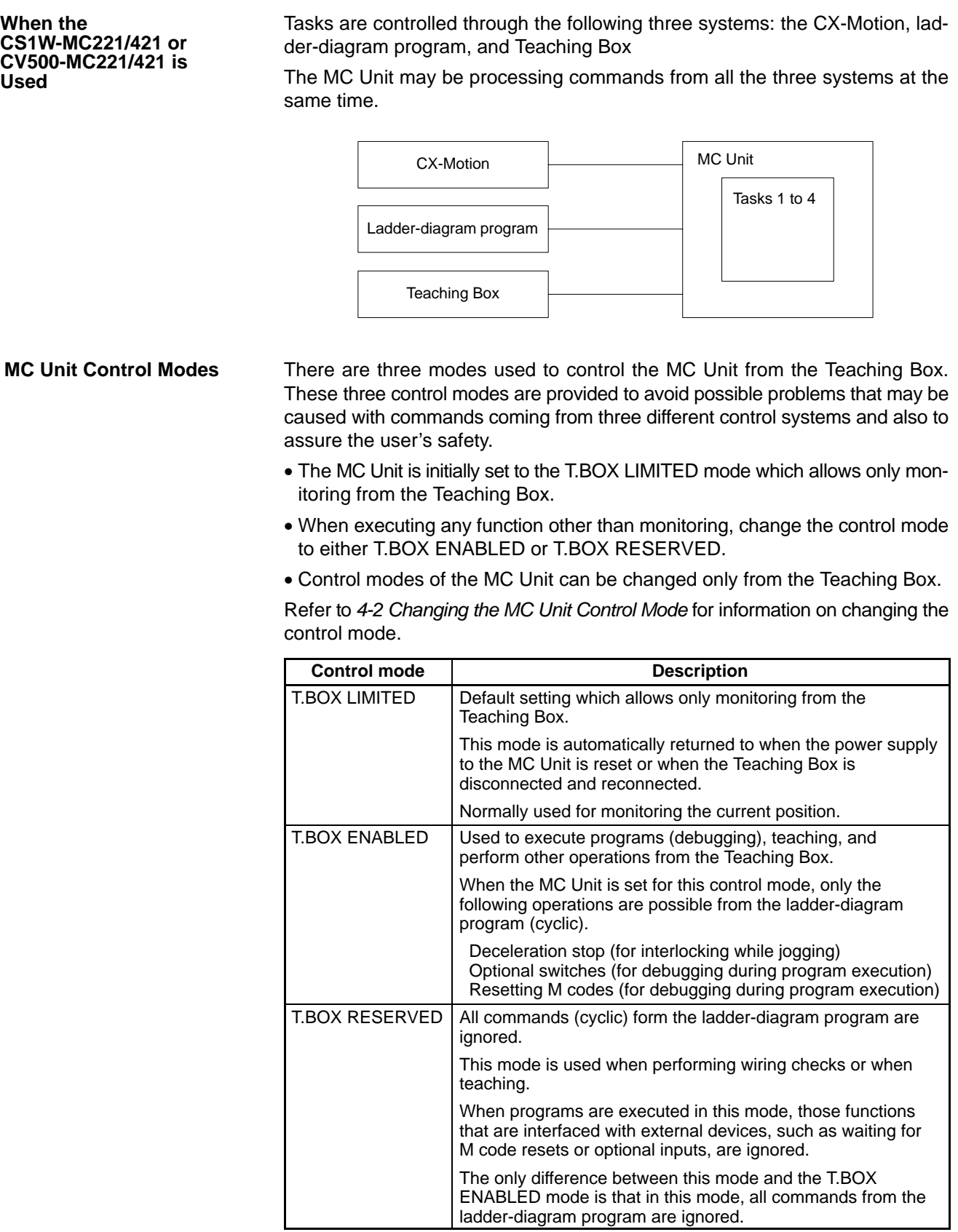

"T.BOX" stands for the Teaching Box and is used in Teaching Box displays.

**Note** The setting of the Error Counter Selection Bit in the PC Interface Area (word n, bit 07) made from the ladder program is valid for the CS1W-MC421/221 regardless of the operating mode of the Teaching Box.

## **2-3 Restricted Functions**

Some Teaching Box functions are restricted depending on the control mode of the MC Unit.

The following tables show which functions are valid for each control mode. **CS1W-MC221/421**

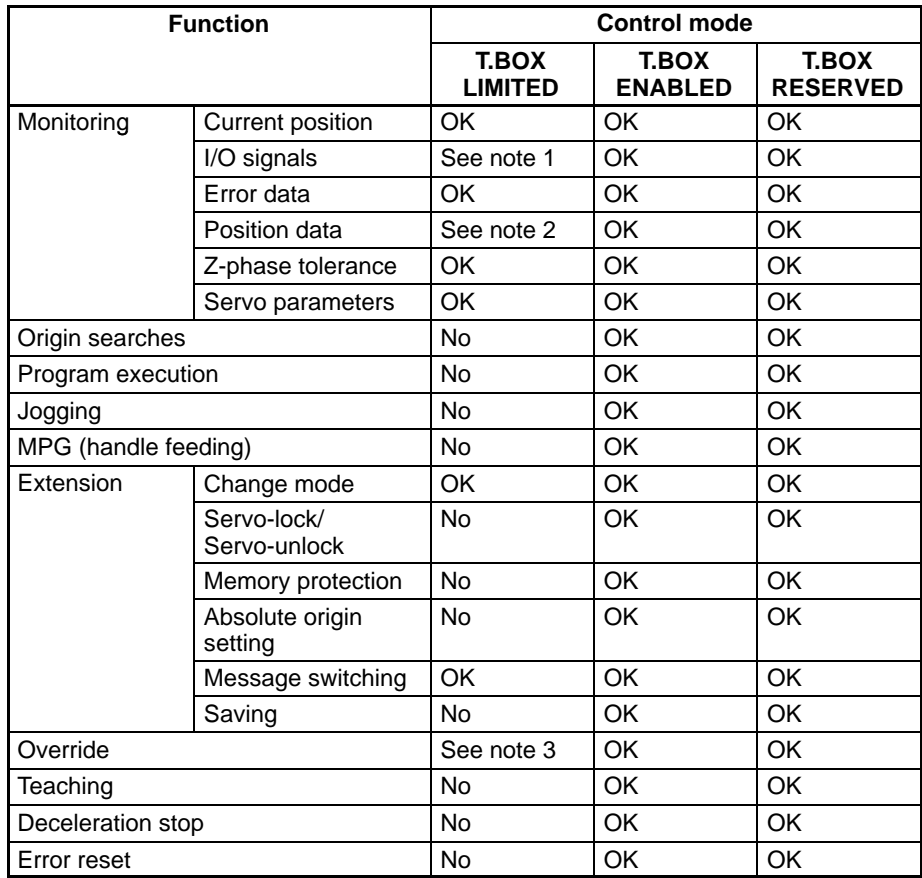

**Note** 1. Only monitoring of the ON/OFF status of output signals and monitoring of analog output data is possible. No changes can be made.

2. Only monitoring of position data is possible. No changes can be made.

3. Only the override value can be monitored. No changes can be made.

#### **CV500-MC221/421**

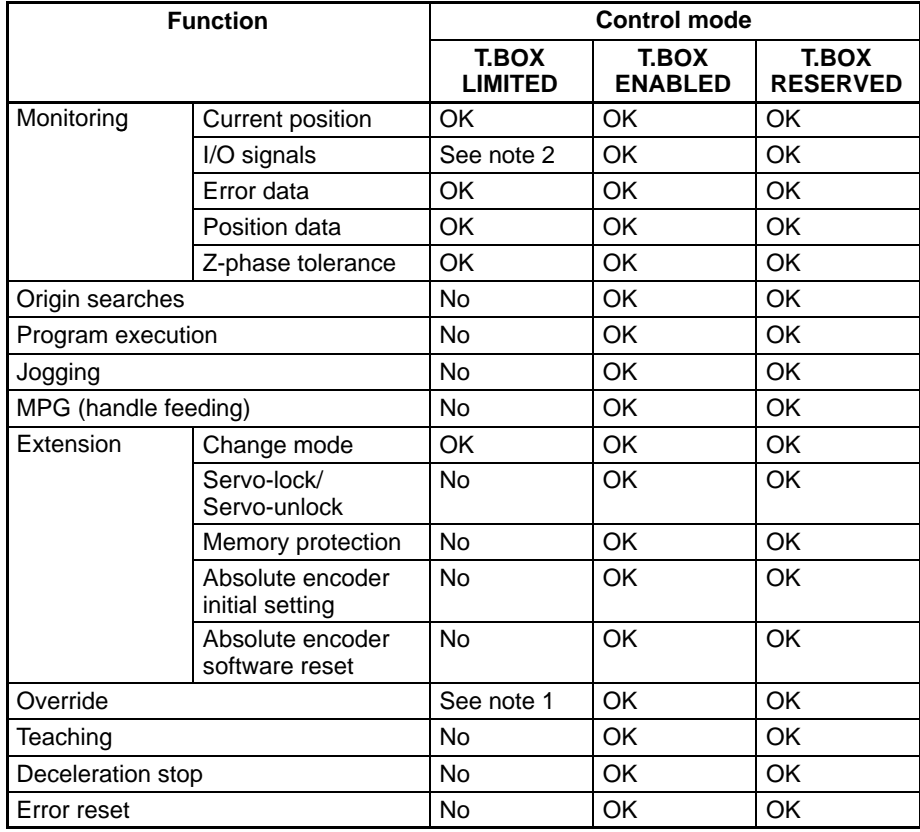

**Note** 1. Only the override value can be monitored. No changes can be made.

2. Only monitoring of the ON/OFF status of output signals and monitoring of analog output data is possible. No changes can be made.

#### **C200H-MC221**

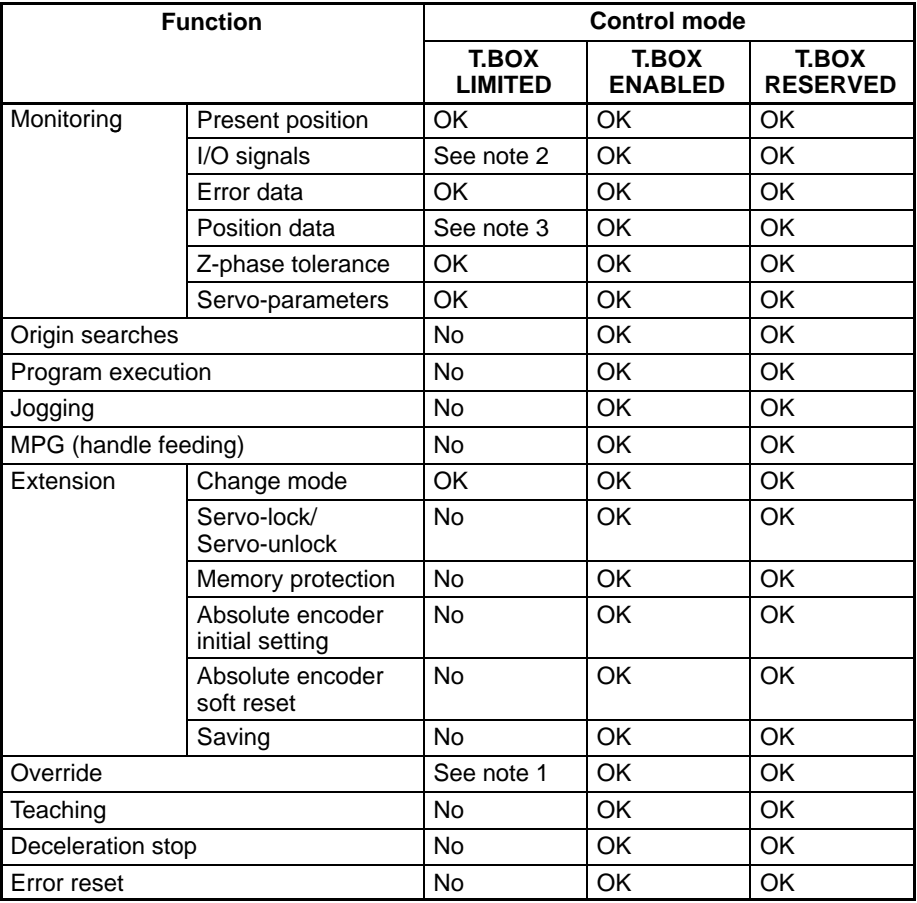

**Note** 1. Only the override value can be monitored. No changes can be made.

2. Only monitoring of the ON/OFF status of output signals and monitoring of analog output data is possible. No changes can be made.

3. Only monitors the position data. No changes can be made.

# **SECTION 3 Connecting the Teaching Box**

This section describes the procedures for connecting the Teaching Box, installing it on in a control panel, and changing displays.

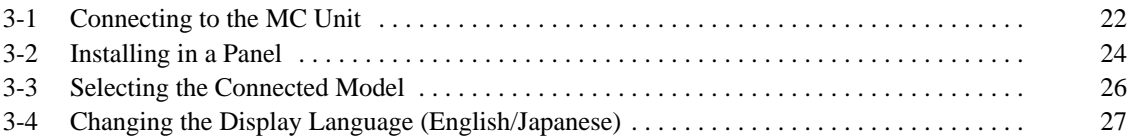

## **3-1 Connecting to the MC Unit**

The procedure for connecting the Teaching Box to the MC Unit is described below.

- **Note** 1. Be sure that the power supply is turned OFF before mounting or removing the ROM Cassette.
	- 2. For a connecting cable with a lock mechanism, be sure that the lock is securely fastened.

**Connecting Cables** Use the connecting cables listed below (sold separately) to connect the Teaching Box to the MC Unit.

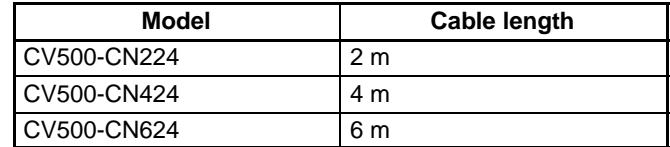

Attaching the Keysheet Attach the Keysheet to the MC Unit as shown below.

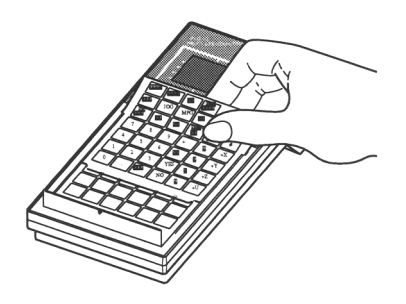

**Installing the ROM Cassette** Install the ROM Cassette as shown below, and secure it with a M3 x 5-mm screw.

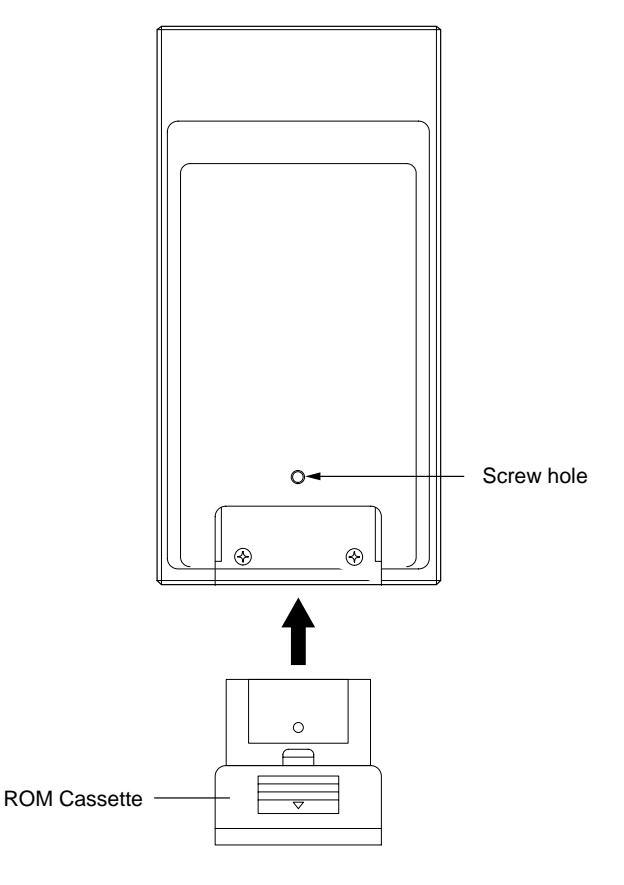

#### **Connecting to the MC Unit**

1, 2, 3... 1. Remove the connector cover.

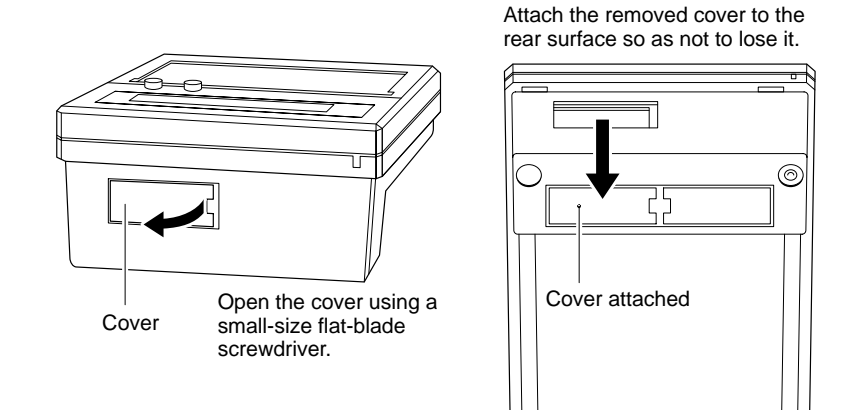

2. Plug the connecting cable's connector into the Teaching Box's connector.

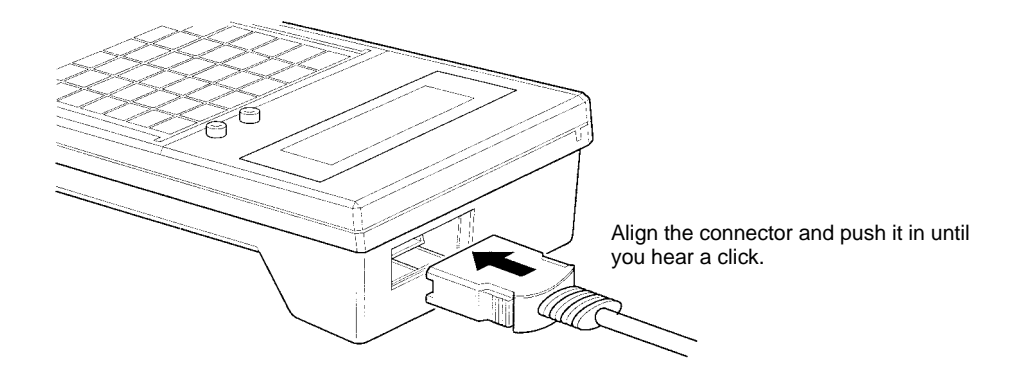

3. Insert the connecting cable's connector into the MC Unit's peripheral connector. For the CS1W-MC221/421 and CV500-MC221/421, "T.B" is written on the connector and for the C200H-MC221, "TOOL" is written on the connector. The location of the peripheral connector on each of the MC Units is shown below.

For the C200H-MC221, connect the connector and then set the tool selection switch to "T.B."

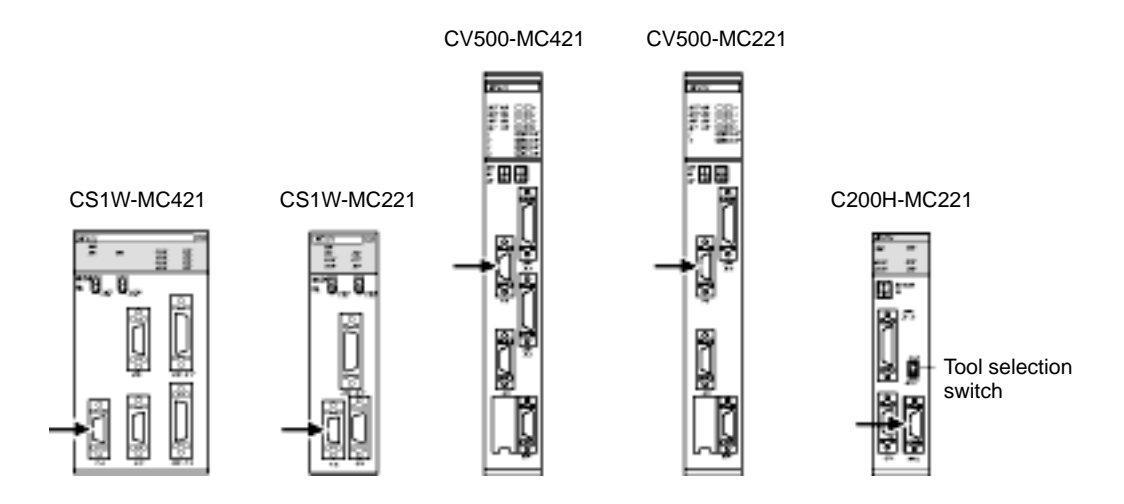

**Removing the Cable** Using your fingers, press in and hold the clamps on both sides of the connector and pull out the connector.

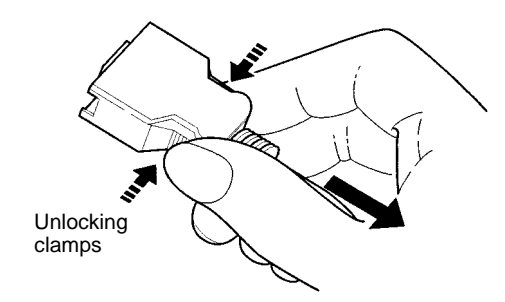

#### **Adjusting the Buzzer and Display Contrast**

Turn the volume control knob to adjust the loudness of the buzzer. Turn the contrast control knob to adjust the contrast of the LCD display.

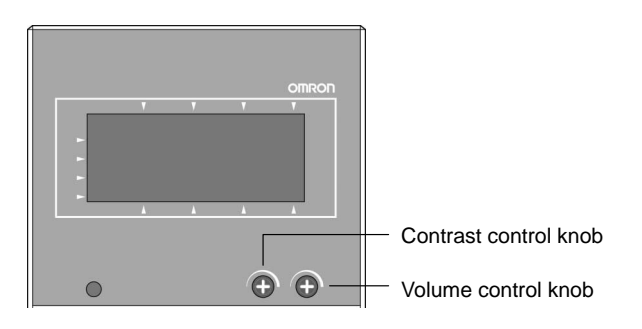

### **3-2 Installing in a Panel**

The procedure for installing the Teaching Box in a panel is described below.

Use the C200H-ATT01 Mounting Bracket (sold separately) to instal the Teaching Box in a panel.

**Note** When using the Teaching Box inside a control panel, be sure to maintain the ambient temperature and relative humidity within the specified ranges.

**Mounting Hole Dimensions**

*1, 2, 3...* 1. Prepare mounting holes according to the following diagram.

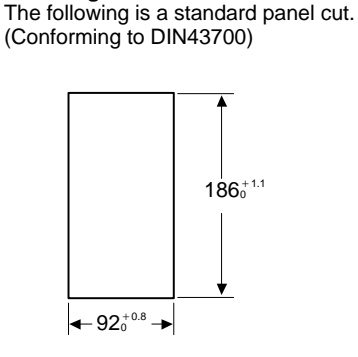

2. Provide sufficient spaces so that the connector can be easily connected or disconnected to/from the Teaching Box.

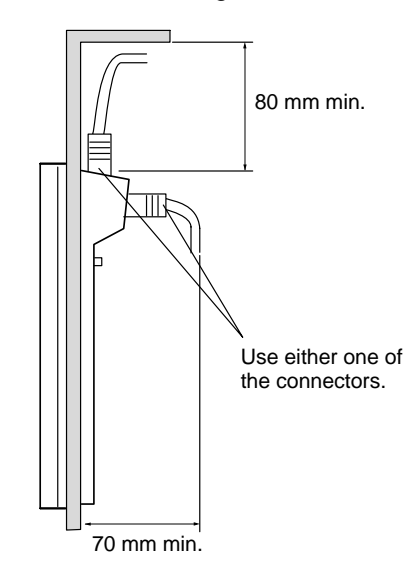

3. Mount the Teaching Box, aligning with the mounting holes and tighten the Mounting Bracket from the back side using screws.

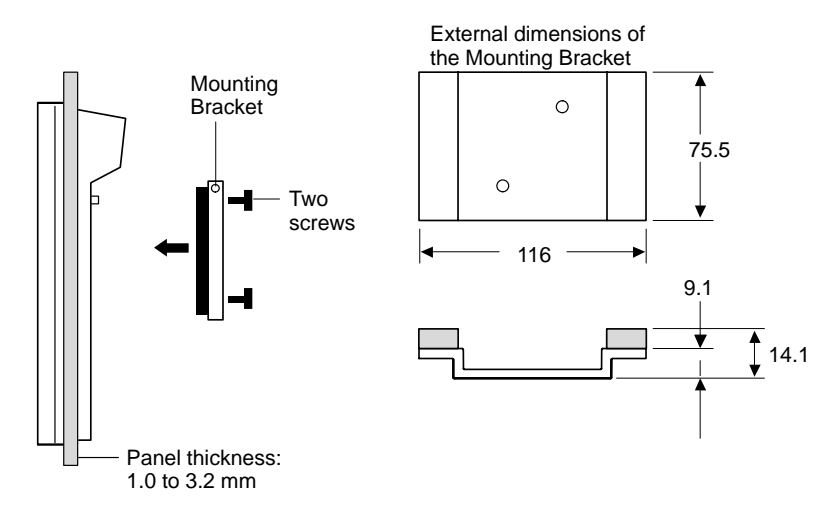

## **3-3 Selecting the Connected Model**

Set the model that the Teaching Box is connected to. Select "MC Series" out of the following:

- Servodriver (Position Driver)
- MC Series (Motion Control)
- 3G2A5-NC111-EV1 Position Control Unit
- C500-NC222-E Position Control Unit

The MC Series is the default setting. When it is set to another Unit and changes are necessary, use the procedure outlined below to set it to the MC Series. Select the model that was connected as explained in *3-1 Connecting to the MC Unit*.

#### **1, 2, 3...** 1. Turn ON the power to the PC. The following screen will be displayed.

TB0X-V1.00 MC SERIES ↑: SET CLR: CONN TB0X-V1.00 NC222 ↑: SET CLR: CONN When MC Series is selected When C500-NC222-E is selected TB0X-V1.00 NC111-U1/NC112 TB0X-V1.00 SERVODRIVER 9600<br>1951 When 3G2A5-NC111-EV1 is selected When Servodriver is selected

If "MC SERIES" is displayed here, it will not be necessary to change the setting and the following procedure will not be needed.

CLR:CONN

2. Press the Up Cursor Key.

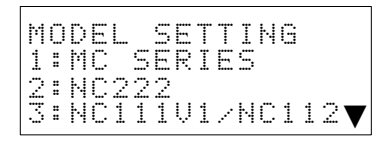

↑ SET CLR:CONN

- 3. Press the "1" Key. MC Series has been set.
- 4. To restore the initial screen, press the CLR Key.

### **3-4 Changing the Display Language (English/Japanese)**

Use this procedure to change the display language for the Teaching Box between English and Japanese.

#### **CS1W-MC221/421**

Changing of the display language is performed in the EXTENSION mode. When power is supplied the screen will be displayed in English.

After "MC Series" has been set as the connected model, press the CLR Key. After the initial screen has been restored (refer to *3-3 Selecting the Connected Model*), perform the settings in EXTENSION mode.

**/!∖Caution Caution** Do not change the display language while the program is being executed or while a motor is moving. Unexpected operation can result.

For details regarding online connections, refer to *4-1 Initial Operation.*

#### **CV500-MC221/421, C200H-MC221**

It is necessary to set the display language both before and after online connection. The Teaching Box display language before online connection is set from the Teaching Box. After online connection this setting is made using the MC Unit's DIP switch.

For details on online connection refer to *4-1 Initial Operation*.

In the following example, the Teaching Box and MC Unit are connected, as described in *3-1 Connecting to the MC Unit*.

**Note** Before performing this operation, be sure that the power to the PC is OFF.

#### **CS1W-MC221/421**

1.Turn ON the power to the PC.

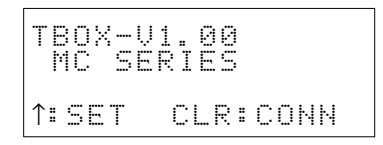

2. Press the CLR Key. After approximately 2 s the initial screen will be displayed.

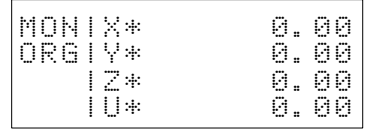

3. Press the EXT Key.

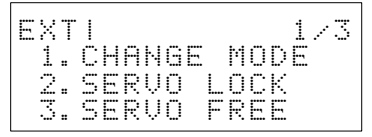

4. Press "6."

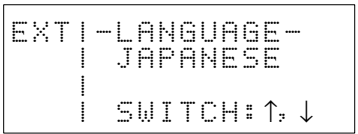
5. Press the Up/Down Cursor Key to select English or Japanese as desired.

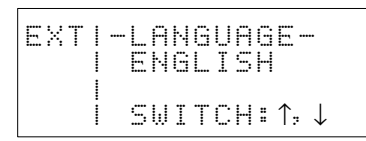

6. Press the WRITE Key. From now on, messages will be displayed in the language selected.

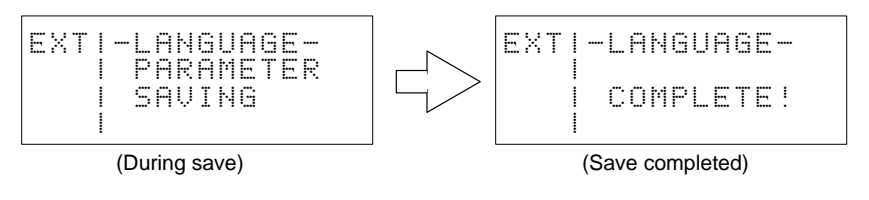

### **CV500-MC221/421**

*1, 2, 3...* 1. Remove the DIP switch cover on the front of the MC Unit.

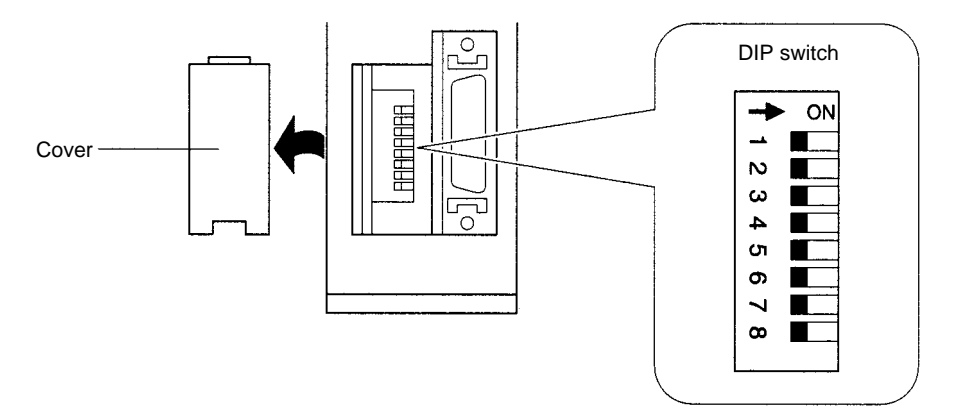

- 2. Set pin 2 of the DIP switch to ON for English and to OFF for Japanese. The default setting is OFF (Japanese). Set it to ON for English displays.
- 3. Turn ON the power to the PC.

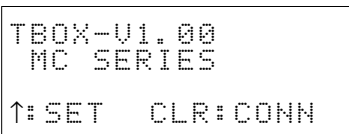

4. Press the Up Cursor Key.

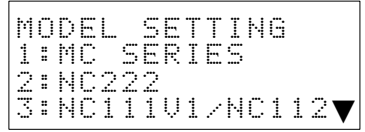

5. Press "1."

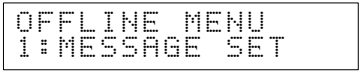

6. Press "1."

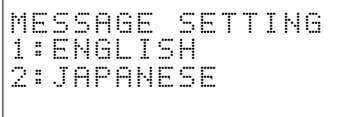

**C200H-MC221**

- 7. Press either "1" or "2."
- **Note** Once the connections have been completed, setting of the connected device can be performed using the following operations when changing the display language between English and Japanese:
	- Turning ON the power supply for the PC while pressing the CLR Key.
	- Connecting the Teaching Box while pressing the CLR Key.

The setting of pin 2 will be checked and become valid only when the power to the PC is turned ON.

To display messages in Japanese on the Teaching Box, set pin 2 of the DIP switch on the MC Unit's rear panel to OFF.

The default setting is ON (English.)

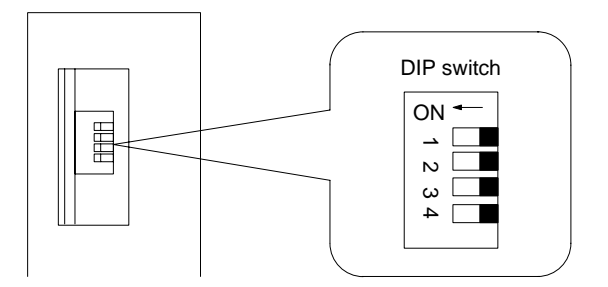

The remaining procedure is the same as that for the CV500-MC221/421.

- **Note** Once the connections have been completed, setting of the connected device can be performed using the following operations when changing the display language between English and Japanese:
	- Turning ON the power supply for the PC while pressing the CLR Key.
	- Connecting the Teaching Box while pressing the CLR Key.

The setting of pin 2 will be checked and become valid only when the power to the PC is turned ON.

# **SECTION 4 Basic Operations**

This section contains information on the basic operations necessary for operating the Teaching Box. Be sure to read this section to fully understand the basic operations before reading detailed descriptions of each function given in subsequent sections.

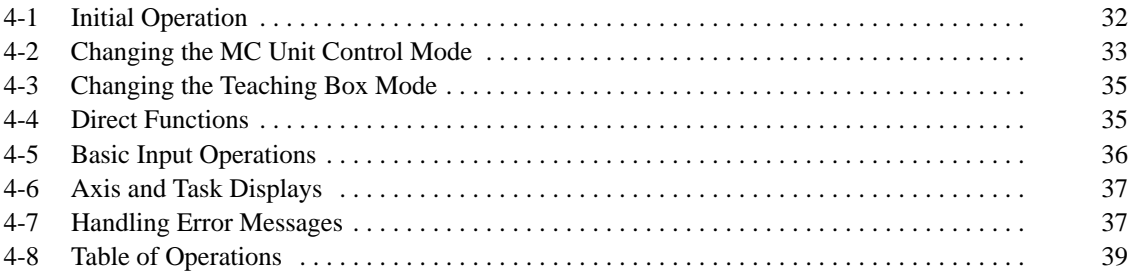

## **4-1 Initial Operation**

This section describes the screen following power-up and explains online connection with the MC Unit.

*1, 2, 3...* 1. Turn ON the power to the PC. The following display will appear.

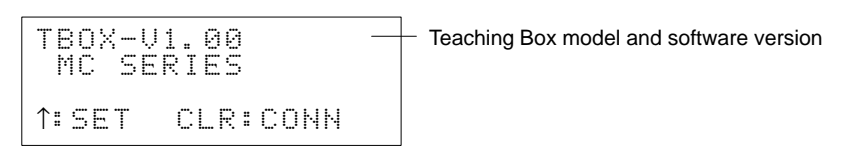

2. Press the CLR Key. C200H-MC221

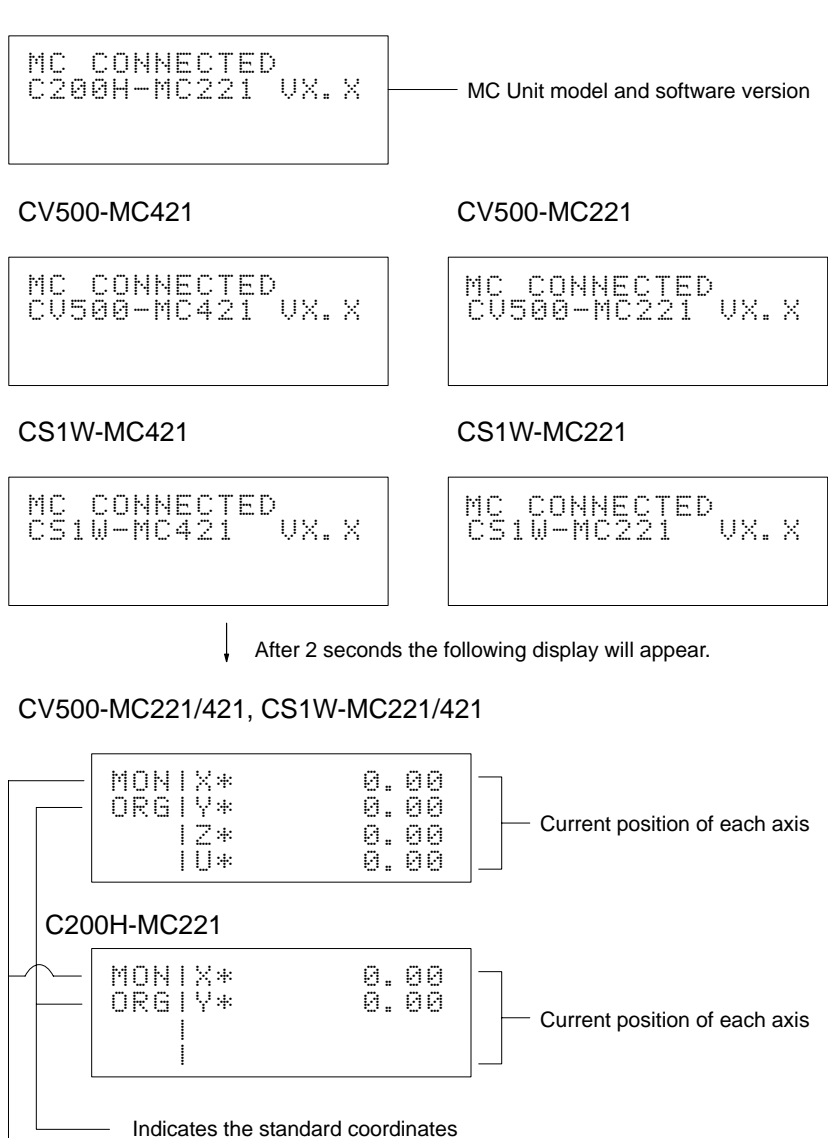

3. Perform the necessary key operations.

Indicates the MONITOR Mode

- **Note** 1. When the power is turned ON, the MONITOR mode is always displayed.
	- 2. The MC Unit is initially set to the T.BOX LIMITED mode, which allows only monitoring from the Teaching Box.

To perform functions other then monitoring, change the MC Unit control mode.

## **4-2 Changing the MC Unit Control Mode**

**Control Modes** The MC Unit has three control modes; T.BOX LIMITED, T.BOX ENABLED, and T.BOX RESERVED.

**Note** For details on these three modes, refer to *2-2 MC Unit Control Modes.*

The MC Unit is initially set to the T.BOX LIMITED mode, which allows only monitoring from the Teaching Box. The control mode can only be changed from the Teaching Box.

To perform other operations, the MC Unit control mode must be changed to either T.BOX ENABLED or T.BOX RESERVED.

When an attempt is made to select a function other than monitoring, the following error message will appear if the MC Unit is in T.BOX LIMITED mode.

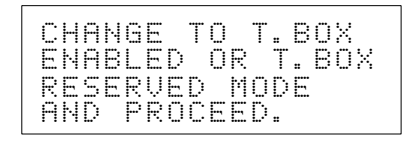

A buzzer will sound when this error message appears.

When the above message appears, clear the message using the procedure outlined in procedure two.

### **Procedure Changing the Mode to T.BOX ENABLED**

The following procedure shows how to change to the T.BOX ENABLED mode.

*1, 2, 3...* 1. Press the EXT Key. CS1W-MC421

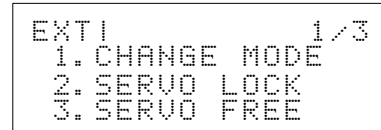

2. Press "1."

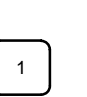

EXT

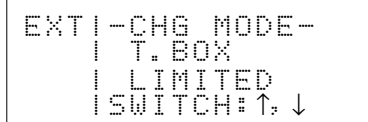

3. Press the Down Cursor Key.

(Press the Up Cursor Key or the Down Cursor Key to select either T.BOX LIMITED, T.BOX RESERVED, or T.BOX ENABLED.)

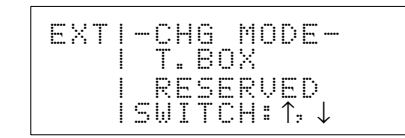

## **Procedure Clearing Error Messages**

The following procedure shows how to clear an error message. The procedure to clear the error message that is displayed with the CS1W-MC421 when an EX-TENSION mode function for the absolute encoder is selected without setting the mode to T.BOX ENABLED is shown as an example.

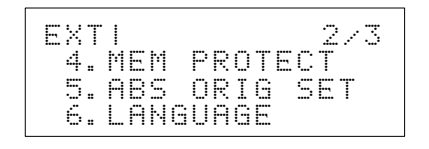

EXTENSION mode menu

1, 2, 3... 1. In the T.BOX RESERVED state, press "5." An error message is displayed.

> CHANGE TO T.BOX ENABLED OR T.BOX RESERVED MODE AND PROCEED.

5

A buzzer will sound when this error message appears.

2. Press the CLR Key.

The error message will be cleared, and the previous screen will be returned.

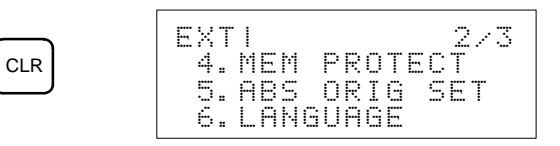

## **4-3 Changing the Teaching Box Mode**

The Teaching Box is initially set to the MONITOR mode.

When operating the Teaching Box in another mode, change the mode using the mode keys.

When the control mode of the MC Unit is set to T.BOX LIMITED, only monitoring is possible.

**Procedure** The following procedure can be used to change to the ORIGIN SEARCH mode.

- *1, 2, 3...* 1. Set the control mode of the MC Unit to either T.BOX RESERVED or T.BOX ENABLED.
	- 2. Press the ORIG SRCH Key.

### **Example: CV500-MC421 or CS1W-MC421**

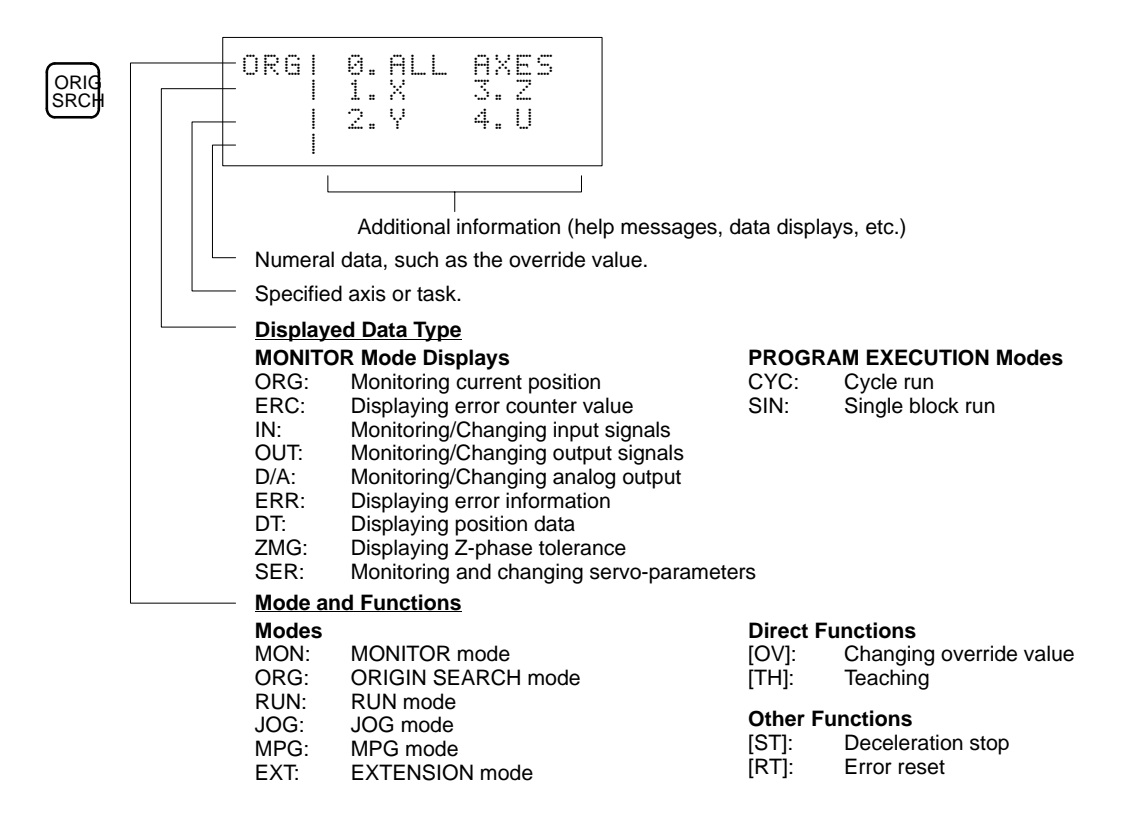

Refer to *Sections 5* to *7* for details on operations in each mode.

## **4-4 Direct Functions**

Some functions can be executed regardless of the Teaching Box mode, unless the control mode of the MC Unit is set to T.BOX LIMITED. These functions are called direct functions.

The MC Unit can be operated directly from the Teaching Box.

Pressing a direct function key will execute the corresponding function regardless of the Teaching Box mode.

The following two direct functions are available

- Changing the override value
- Teaching position data

**Procedure** The following procedure can be used to change the override value.

Press the OVERRIDE Key.

### **Example: CV500-MC421 or CS1W-MC421**

 $\Box$  The direct function name is represented by the two letters in parentheses.

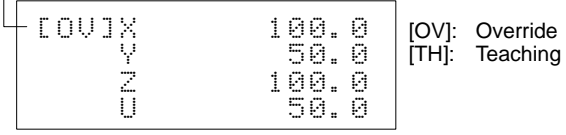

Refer to *Section 8 Direct Functions* for further details on direct functions.

## **4-5 Basic Input Operations**

1

CLR

Basic input operations that are common in the Teaching Box operations are described below.

### **Basic Operation 1 Inputting Numeric Values**

Use the 0 to 9, .,  $+/-$  Keys to input numeric values.

When a numeric value is input, the previous value is deleted.

Example: CV500-MC421 or CS1W-MC421

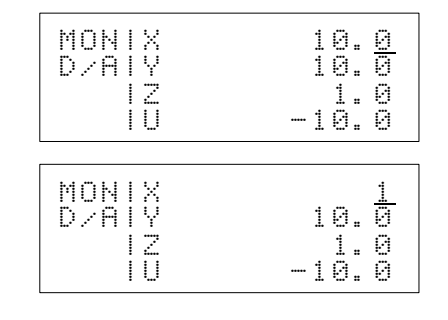

If the number just input is wrong, press the CLR Key to return to the previous value.

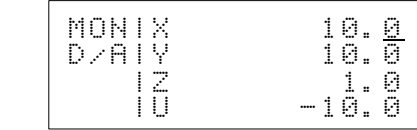

### **Basic Operation 2 Setting Input Values**

There are two methods to set input values.

• One method is to press a specific key other than a numeric key or CLR Key after inputting a numeric value.

This method is used when inputting data, such as a program number, that does not need to be stored in the system.

Do not press the WRITE Key when not storing data in the system. When changing the D/A output, press the WRITE Key.

• The other method is to press the WRITE Key after inputting a numeric value. This method is used when inputting data, such as position data, that must be stored in the system.

If there is more than one input item, pressing the WRITE Key will move the cursor to the next item.

**Basic Operation 3 Returning to the Previous Display**

- Press the CLR Key to return to the previous display. If the CLR Key is pressed while inputting numeric values, it will return the display to the previous numeric value.
- Press the CLR Key several times to return to the initial display for the current modes.

### **Basic Operation 4 Buzzer Operation**

Each buzzer sound has the following meaning.

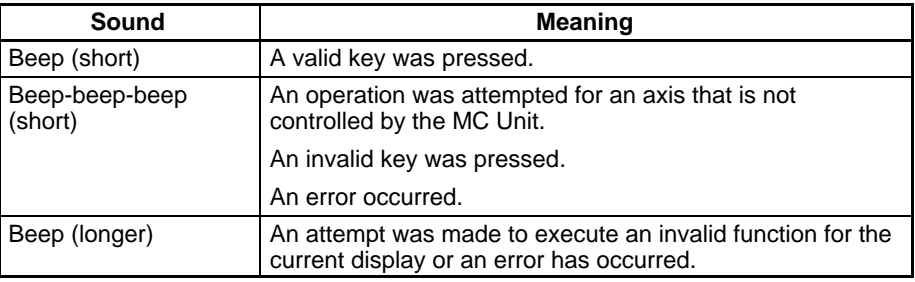

**Basic Operation 5 Cursor Displays**

The cursor appears as a "–" mark at the first input item only in displays that require input of numeric values.

## **4-6 Axis and Task Displays**

Axes and tasks are displayed as shown below.

**Axis Displays** The CV500-MC421 and CS1W-MC421 MC Units are capable of controlling a maximum of four axes. Accordingly, the axis data includes information on all four axes.

### **Example: Monitor Display**

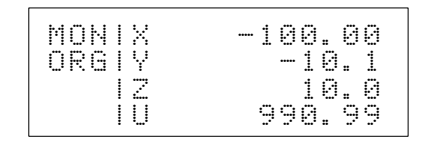

If you try to operate an axis that is not defined in any task, a warning buzzer will sound.

**Task Displays Axis data is displayed for each task, as shown in the following display.** 

**Example: CV500-MC421 and CS1W-MC421 Teaching Display**

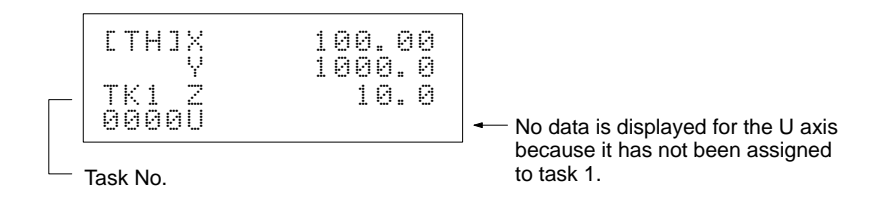

## **4-7 Handling Error Messages**

Descriptions of error message displays and operations for clearing errors are shown below.

The Teaching Box continuously monitors the status of the system, tasks, and axes, and displays any errors that are detected. If more than one error occurs at the same time, an error message is displayed based on the following conditions.

• Only the first system error detected is displayed and stored in memory.

- Only the first task error detected for each task is displayed and stored in memory.
- Only the first axis error detected for each axis is displayed and stored in memory.

### **Error Display Example**

The buzzer sounds when an error message is displayed.

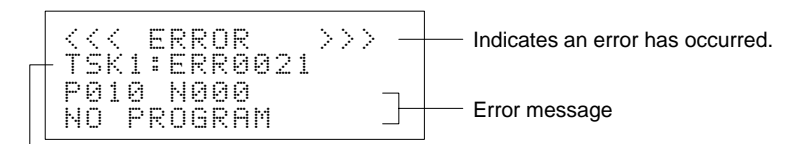

Error location and error number

Program Errors: The program number and error block numbers are indicated. Axis Errors: Name of the axis is indicated, e.g., "X axis."

### **Procedure Clearing and Resetting Errors**

Example: CS1W-MC421

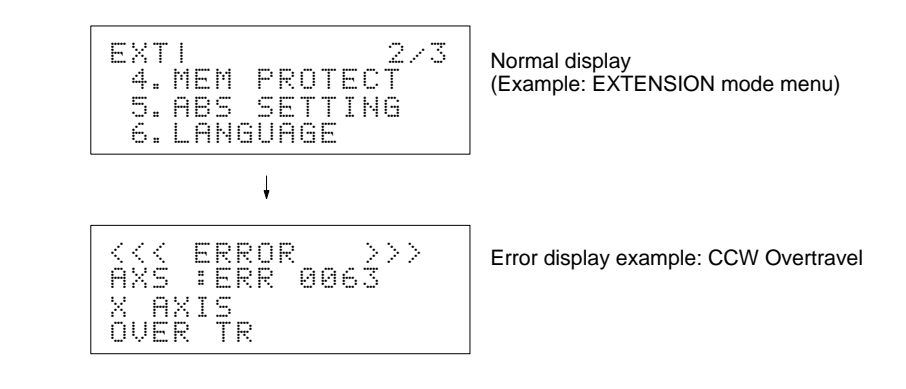

For further information on error messages refer to *Appendix B Error Displays and Error Processing* in this manual and to the troubleshooting section in the relevant MC Unit operation manual.

**1, 2, 3...** 1. Press the CLR Key.

1

CLR

The displayed error is cleared and the display returns to the one that existed just before the error occurred.

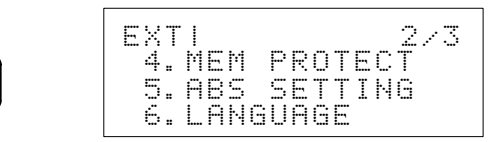

- 2. Set the MC Unit control mode to either T.BOX ENABLED or T.BOX RE-SERVED.
- 3. Press the ERR CLR Key.

After resetting the error display, remove the cause of the error.

Unless the cause of the error is removed, the same error will occur when the same function is executed.

For details on how to change the MC Unit control mode, refer to *4-2 Changing the MC Unit Control Mode*.

For information on resetting errors, refer to *9-2 Error Resetting*.

# **4-8 Table of Operations**

The following table provides a summary of Teaching Box operations.

Operations which appear in parentheses indicate operations which may be necessary, depending on the function and Teaching Box model used.

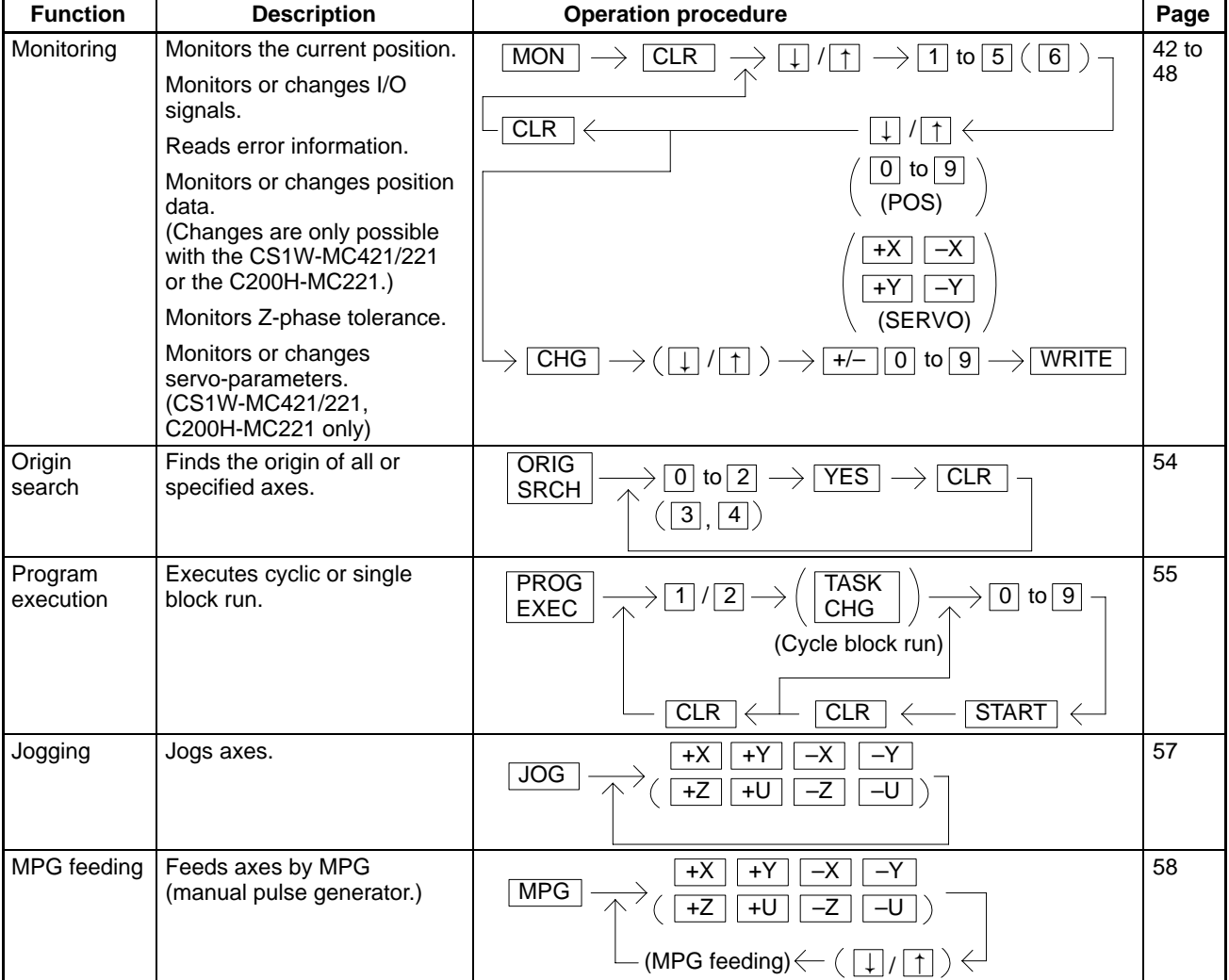

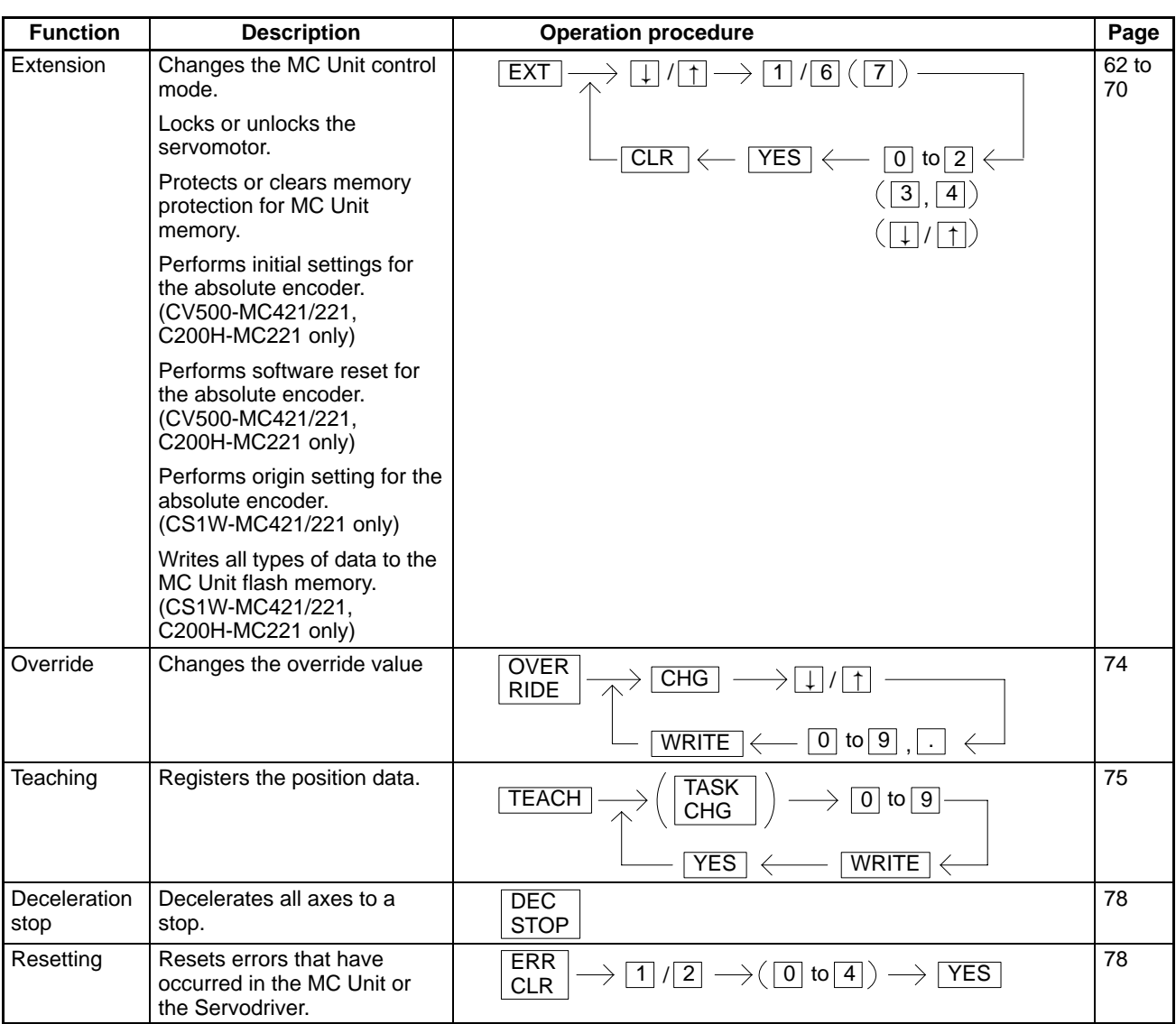

# **SECTION 5 MONITOR Mode Operations**

This section describes the methods for monitoring the various kinds of data. The procedure described in the first subsection is required for monitoring any type of data. Read the first subsection before reading any other subsection.

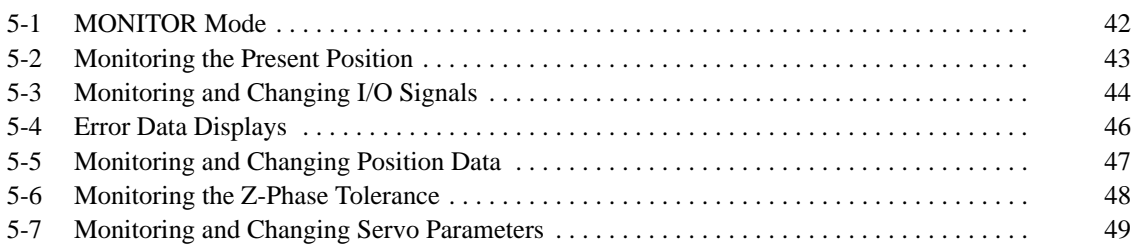

## **5-1 MONITOR Mode**

The kinds of data shown in the following table can be monitored and changed in the MONITOR mode.

## **CV500-MC221/421**

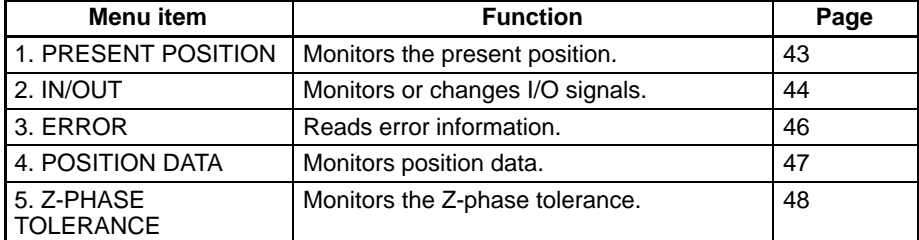

### **CS1W-MC221/421, C200H-MC221**

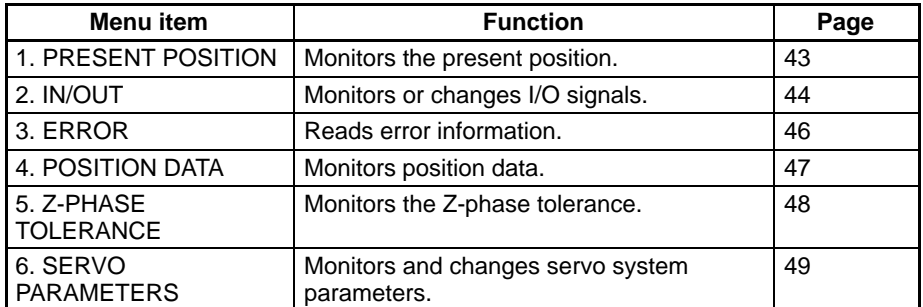

**Procedure Example 3** Use the following procedure to access the MONITOR mode menu and select a function.

## *1, 2, 3...* 1. Press the MON Key. The present position will be displayed. CS1W-MC221/421 C200H-MC221

399999.9

0.00

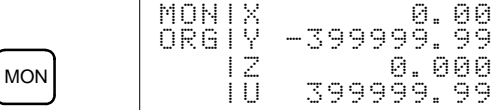

CLR

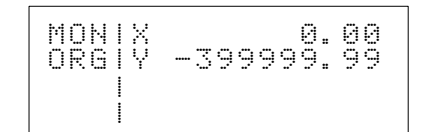

## CV500-MC221/421

 $\frac{1}{10}$ 

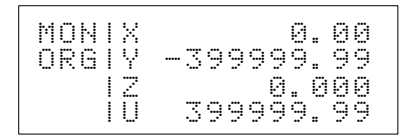

2. Press the CLR Key. The MONITOR mode menu will be displayed. CS1W-MC221/421 C200H-MC221

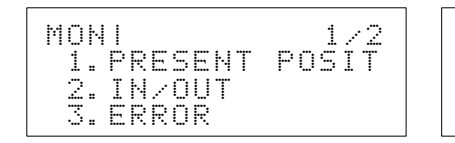

MON1 1. PRESENT POSIT 2. IN/OUT 5. ERROR

CV500-MC221/421

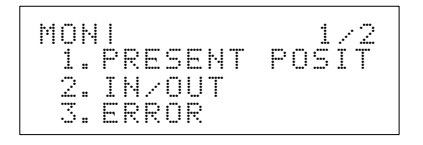

 $2/2$ 

3. Press the Down Key to see the remaining portion of the menu. CS1W-MC221/421 C200H-MC221

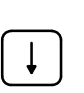

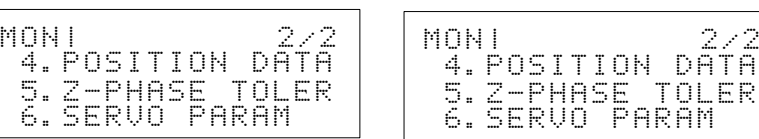

CV500-MC221/421

4. POSITION 5.Z-PHASE

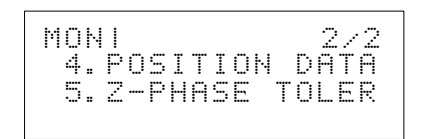

These two displays can be switched with the Up and Down Keys.

4. Press one of the numeric keys 1 to 6 to select the desired operation.

## **5-2 Monitoring the Present Position**

This operation displays the present position so that it can be monitored. It can be used for monitoring either the X and Y axes or the X, Y, Z, and U axis.

Data for axes that are not being used is also displayed.

If no encoder is connected to an axis that is not being used, the display will read "0." If an encoder is connected, the display increases or decreases depending on the rotation of the encoder.

**Note** This function can also be executed by selecting "1. PRESENT POSITION" in the MONITOR mode menu.

**Procedure** Use the following procedure to monitor the present position.

Press the MON Key.

1 U

The present position in the reference coordinate system is displayed.

CS1W-MC221/421, CV500-MC221/421 C200H-MC221

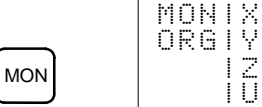

 $\downarrow$ 

0.00 -399999.99 12\* 0.000 0.000

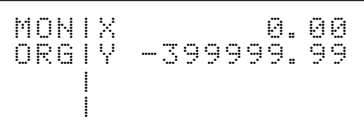

An asterisk (\*) indicates that the origin has not been defined.

Press the Up or Down Key to change the display method as shown below.

• **Present Position for Standard Coordinate System (Pulses)**

CS1W-MC221/421, CV500-MC221/421 C200H-MC221

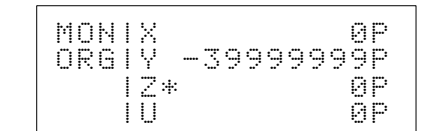

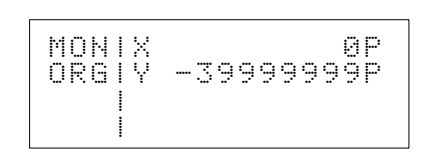

\*"P" indicates that the unit is pulse.

With the CS1W-MC221/421, the value displayed is 1, 2 or 4 times the actual value according to the setting of the encoder multiplication rate in the mechanical specification parameters.

With the CV500-MC221/421 or C200H-MC221, the value displayed is 4 times the actual value.

 $\downarrow$ 

For example, at an encoder resolution of 1,000 p/r, with an encoder multiplication rate of 4, one revolution from the 0-pulse position would be as follows:

 $1,000 \times 4 = 4,000$ .

• **Deviation Counter Value (Pulses)**

CS1W-MC221/421, CV500-MC221/421 C200H-MC221

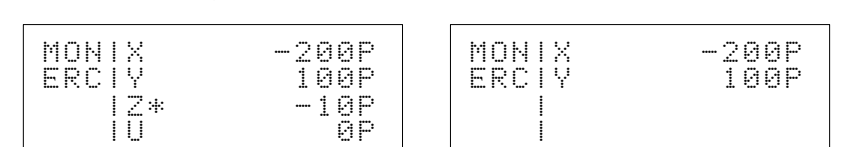

With the CS1W-MC221/421, the value displayed is 1, 2 or 4 times the actual value according to the setting of the encoder multiplication rate in the mechanical specification parameters.

With the CV500-MC221/421 or C200H-MC221, the value displayed is 4 times the actual value.

## **5-3 Monitoring and Changing I/O Signals**

This operation is used to display the status of input signals, output signals, and analog outputs.

The values of output signals and analog output can be changed.

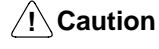

Before changing output signals or analog outputs, be sure that the equipment will not be affected.

**Note** Be sure that the operation according to the set values is correct.

The status of the following input and output signals are displayed.

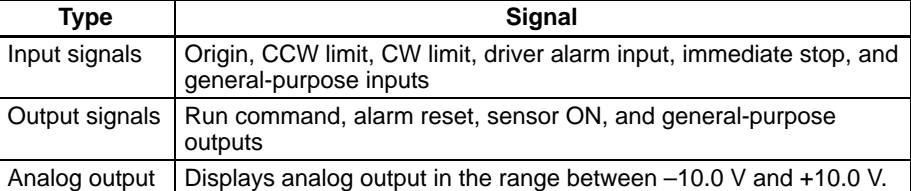

The values for output signals and analog outputs can be changed at their respective display screens.

Use the Up and Down Keys to switch among the input signal display, output signal display, and analog output display.

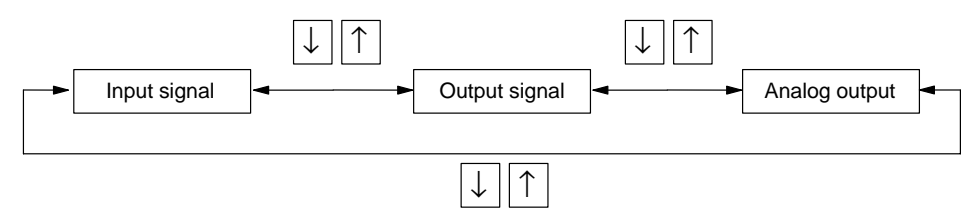

**Procedure 1** Use the following procedure to monitor input signals.

1, 2, 3... 1. Select "2. IN/OUT" from the MONITOR mode menu,

CS1W-MC221/421, CV500-MC221/421 C200H-MC221

MON1 XYZU IN TORIG POS0100 **FOOT LIMT0001** <sup>2</sup> ) – ICW EIMTO000 | | ICW EIMT 00

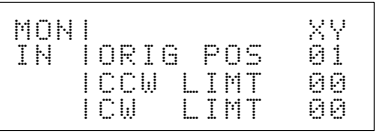

1: ON 0: OFF

2. Change the display using the Up and Down Keys.

XYZU

CS1W-MC221/421, CV500-MC221/421 C200H-MC221

IN IDRU ALRMØØIØ STOP 0010

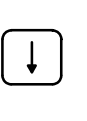

 $\downarrow$ 

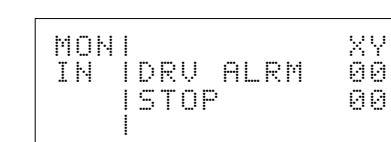

DRV alarm: Driver alarm input

MON I

**Contract** 

CS1W-MC221/421, CV500-MC221/421 C200H-MC221

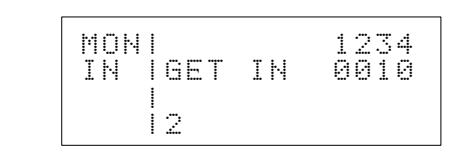

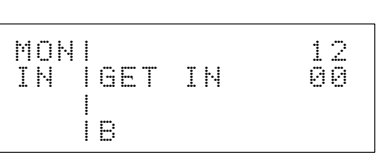

GET IN: General-purpose inputs

TIRUN COM

**Procedure 2** Use the following procedure to monitor the output signals.

*1, 2, 3...* 1. With the last screen of Procedure 1 displayed, press the Down Key. CS1W-MC221/421, CV500-MC221/421 C200H-MC221

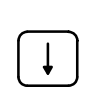

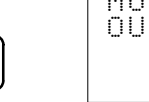

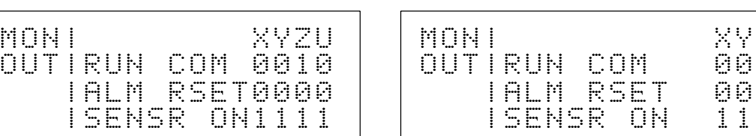

2. Change the display using the Up and Down Keys. CS1W-MC221/421, CV500-MC221/421

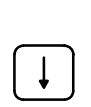

CHG

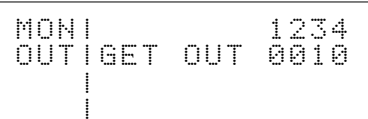

ISENSR ON11

There are no general-purpose outputs for the C200H-MC221.

GET OUT: General-purpose outputs

**Procedure 3** Use the following procedure to monitor the analog outputs.

With the last screen of the Procedure 2 displayed, press the Down Key.

CS1W-MC221/421, CV500-MC221/421 C200H-MC221

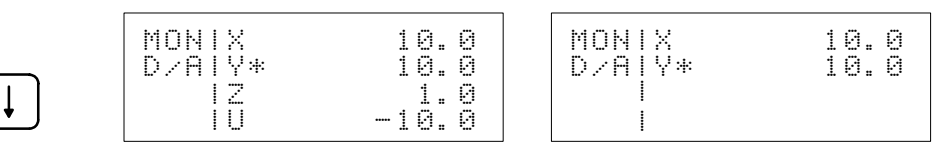

Analog output status is displayed in the range between –10.0 V and +10.0 V.

**Procedure 4** Use the following procedure to change the output signals.

**1, 2, 3...** 1. After selecting the output signal from the MONITOR mode display, press the CHG Key.

CS1W-MC221/421, CV500-MC221/421 C200H-MC221

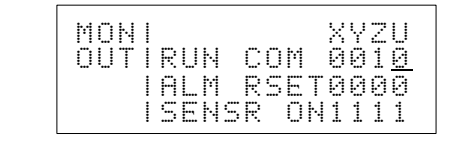

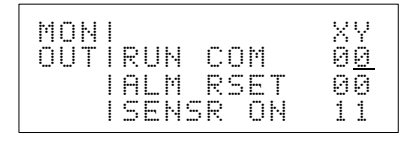

Press the CLR Key to return to the initial display.

2. Follow the steps given below to change the value.

Use the Up and Down Keys to move the cursor.

The data is input in combinations of 0 and 1, from 0 to 1111 for the CS1W-MC221/421 and CV500-MC221/421. Input for the U or Z axes is invalid for the CS1W-MC221 and the CV500-MC221.

The data is input in combinations of 0 and 1, from 0 to 11 for the C200H-MC221.

For example, for the CS1W-MC421, input "0001" to output an operation instruction to the U axis and leave the other axes unchanged.

Pressing the CLR Key while data is being input will reset the display to the output state right before the data was input.

- 3. Press the WRITE Key to set and output the newly input data.
- WRITE

**Procedure 5** Use the following procedure to change an analog output.

**1, 2, 3...** 1. After selecting the analog output from the MONITOR mode display, press the CHG Key.

CS1W-MC221/421, CV500-MC221/421 C200H-MC221

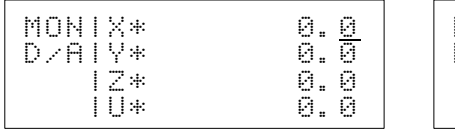

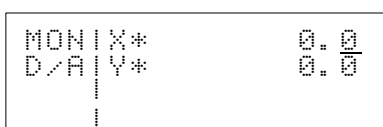

2. Change the value.

Data can be input in the range between –10.0 and +10.0.

Other input procedures are the same as in Procedure 4, above.

3. Press the WRITE Key.

The newly input data is defined and output.

WRITE

CHG

**Note** When changing the values displayed in Procedures 4 and 5 above, the following two conditions must both be satisfied:

- The MC Unit's operating mode must be set to either "T.BOX ENABLED" or "T.BOX RESERVED."
- All axes must be in servo-unlock status.

If either of these conditions is not satisfied, one of the following messages will be displayed.

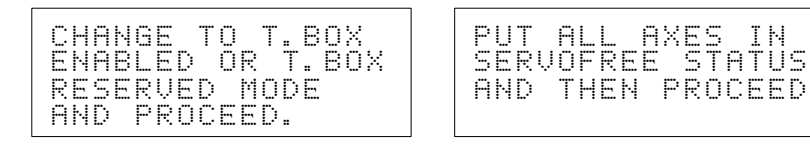

Press the CLR Key to return to the previous screen.

For details on changing the operating mode, refer to *4-2 Changing the MC Unit Control Mode*. For details regarding servo-lock and servo-unlock, refer to *7-2 Servo Lock*.

## **5-4 Error Data Displays**

Information on errors that have occurred in the system or in tasks 1 to 4 can be read and displayed using this operation.

If an error occurs during normal operation, the display will automatically change to the error display.

For details on automatic error displays and error resetting, refer to *9-2 Error Resetting*.

**Procedure Example 3** Use the following procedure to access error data.

*1, 2, 3...* 1. Select "3. ERROR" from the MONITOR mode menu.

CS1W-MC221/421, CV500-MC221/421 C200H-MC221

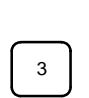

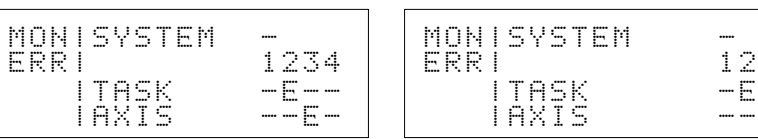

"E" is displayed where errors have occurred.

"–" indicates a normal state (no error).

"1" to "4" correspond to the X through U axes.

2. Press the Down Key.

For the CS1W-MC221/421 and CV500-MC221/421, errors are displayed in the following order: system, task 1, task 2, task 3, task 4, X axis, Y axis, Z axis, and U axis. Only items where errors have occurred are displayed.

**Example: Error in Program Execution**

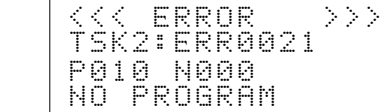

## **Example: Error in Jogging**

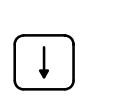

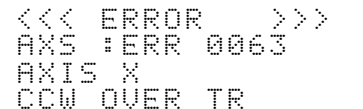

**Note** If an error has occurred in more than one item, change the display using the Up and Down Keys.

## **5-5 Monitoring and Changing Position Data**

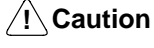

Confirm that no adverse effect will occur in the system before changing any set value in memory.

**/!∖Caution** Confirm that the set parameters operate correctly.

> This operation is used to display position data stored in the MC Unit so that it can be monitored. When the CS1W-MC421/221 or C200H-MC221 is used, position data can also be changed.

The position data is stored in A0000 to A1999.

**Procedure 1** Use the following procedure to display position data.

*1, 2, 3...* 1. Select "4. POSITION DATA" from the MONITOR mode menu.

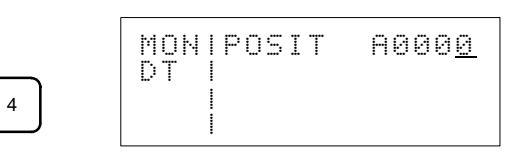

2. Input the address number of the first position to be monitored. "100" is input in this example.

 $0$  ||  $0$ 

MONIPOSIT A 100 DT  $\sim$  1. **Contract** 

If this step is skipped, the display will start from A0000.

3. Press the Down Key.

Four positions starting from the one designated in step 2 will be displayed.

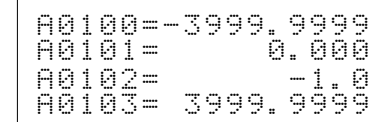

Press the Down Key to display the next positions and the Up Key to display the previous positions.

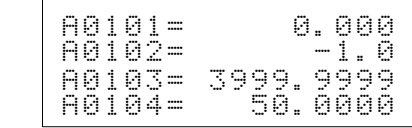

**Procedure 2** Use the following procedure to monitor position data. (This procedure can only be used with a CS1W-MC421/221 or C200H-MC221 Motion Control Unit.)

**1, 2, 3...** 1. While the screen showing the position data is displayed, press the CHG Key.

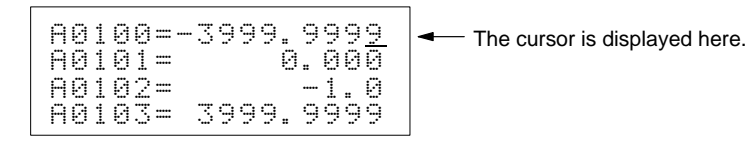

(To return to the screen prior to when the CHG Key was pressed, press the CLR Key.)

2. Change the values.

Use the Up and Down Keys to move the cursor, and then enter the position data with the +/– Key and the numeric keys from 0 to 9. Data can be input within a range of –39,999,999 to 0.0000 to +39,999,999.

Pressing the CLR Key while data is being input will restore the prior data.

- 3. Press the WRITE Key to set the data.
- **Note** When the WRITE Key is pressed, the position data is stored in RAM and will be lost if the power is turned OFF. To save the changes, use the DATA SAVE operation to store the position data in flash memory.

## **5-6 Monitoring the Z-Phase Tolerance**

This operation is used to display the Z-phase tolerance.

When the origin search operation has been completed for all the axes, the distance between the proximity sensor and the Z phase signal of the encoder is displayed as an absolute value (in pulse units).

With the CS1W-MC221/421, the value displayed is 1, 2 or 4 times the actual value according to the setting of the encoder multiplication rate in the mechanical specification parameters.

With the CV500-MC221/421 or C200H-MC221, the value displayed is 4 times the actual value.

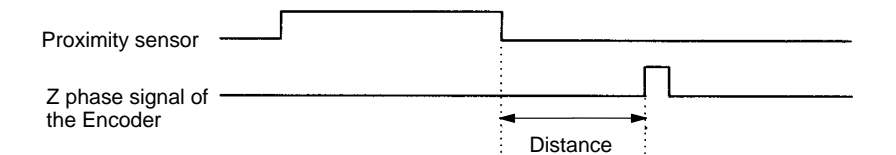

**Note** This function is normally used during adjustments of the system after the origin search operations are completed.

**Procedure** Use the following procedure to display the Z-phase tolerance so that it can be monitored.

Select "5. Z-PHASE TOLERANCE" from the MONITOR mode menu.

CS1W-MC221/421, CV500-MC221/421 C200H-MC221

MONIX 1000P<br>9P 2MGIY\* 0P 12 11P ΙU 2000P MONIX 1000P 2MGIY\* 0P **Contract Contract** 

An asterisk (\*) indicates that the origin has not been defined.

In this example, the tolerance for the Y axis is not displayed because the origin search operation for the Y axis has not been completed.

The Z-phase tolerance may vary somewhat according to the speed at the time the Z-phase is detected. This variation can be determined by means of the following equation:

Variation [pulses] = (Speed when Z-phase detected [p/s]) / 250 With the CV500-MC221/421 and C200H-MC221, the tolerance is always 0 for axes using an absolute encoder.

## **5-7 Monitoring and Changing Servo Parameters**

**!**

5

Confirm that no adverse effect will occur in the system before changing any set value in memory.

**⁄**!∖Caution

Confirm that the set parameters operate correctly.

The procedure shown below can be used to monitor and change servo parameters.

**Note** Servo parameters can only be changed for the CS1W-MC221/421 and C200H-MC221.

**Procedure 1** Use the following procedure to display servo parameters.

*1, 2, 3...* 1. Select "6. SERVO PARAMETERS" from the MONITOR mode menu.

Just after the power is turned ON, the X-axis residual pulse warning value is displayed.

CV500-MC221/421, C200H-MC221 CS1W-MC221/421

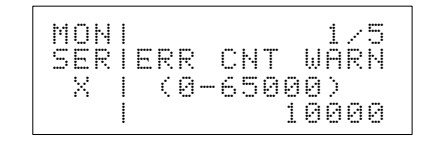

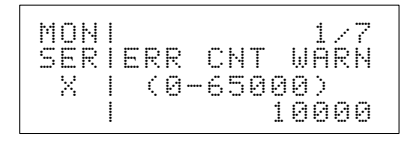

2. Use the Up and Down Keys to switch between the following data displays.

CV500-MC221/421, C200H-MC221 CS1W-MC221/421

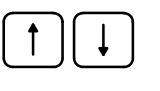

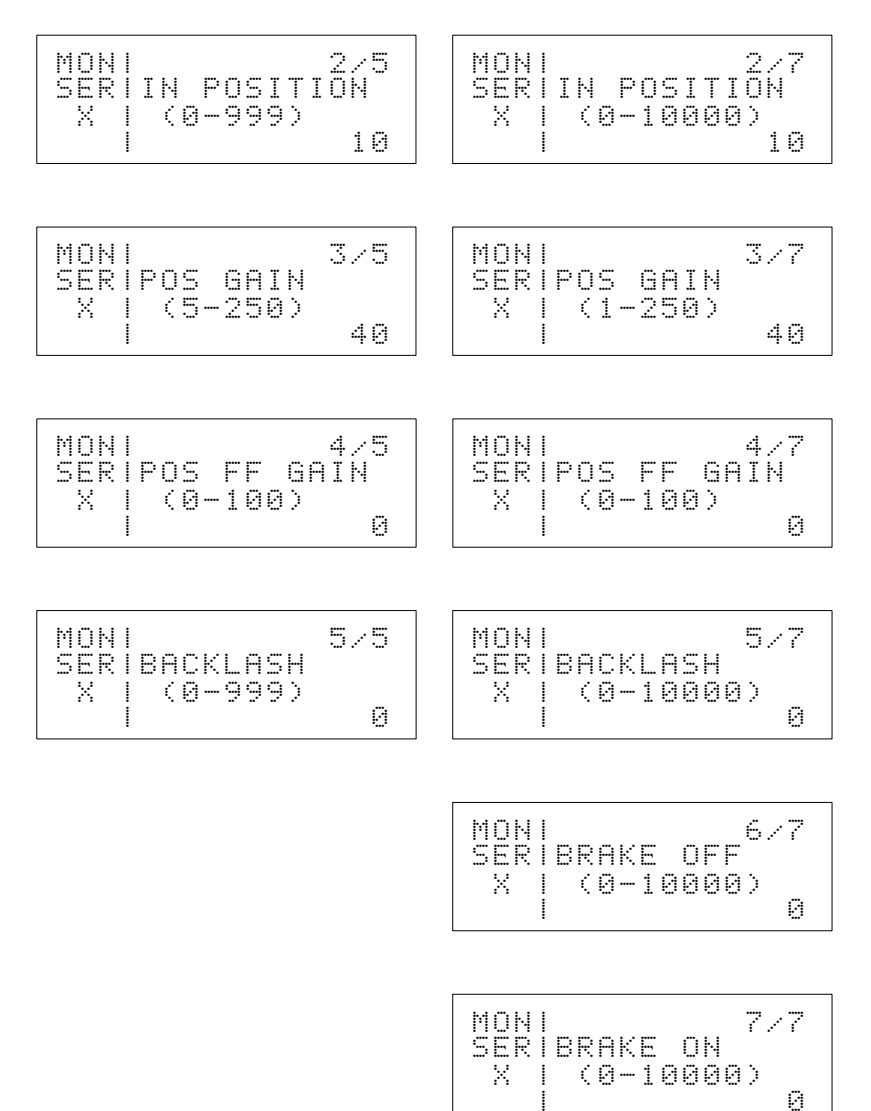

The X-axis and Y-axis parameters can be changed as follows:

X-axis parameter selection: –X or +X Y-axis parameter selection: –Y or +Y

After the change, the same parameters will be displayed.

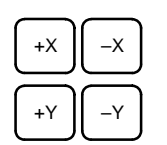

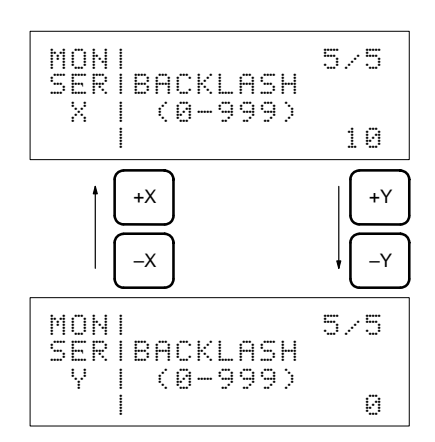

**Procedure 2** Use the following procedure to change servo parameters.

- **Note** Servo parameters can only be changed for the CS1W-MC221/421 and C200H-MC221.
- **1, 2, 3...** 1. With the servo parameters displayed, press the CHG Key. The cursor will be displayed.

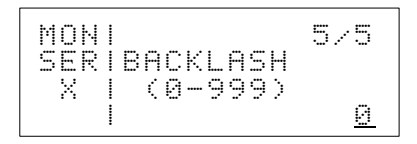

The previous output status will be retained.

2. Change the values. The input methods are the same as for changing I/O signals.

Press the WRITE Key to set the data.

**Note** When the WRITE Key is pressed, the changed values are stored in RAM and will be lost if the power is turned OFF. To save the changes, use the DATA SAVE operation to store the data in FLASH memory.

# **SECTION 6 Origin Searches, Program Execution, Jogging, and MPG**

This section provides information on procedures for origin searches, program execution, jogging, and handle feeding operations. Execute these operations only after locking the servo for the axis to be moved.

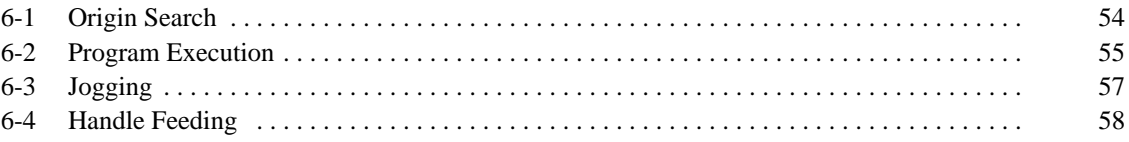

## **6-1 Origin Search**

This operation is used to execute origin searches for a specified axis or for all axes.

**∕!∖Caution** 

**Caution** Before executing an origin search, be sure that it will not affect the equipment.

### • **CV500-MC221/421, C200H-MC221**

The present position will be force-set to 0 to define the present position as the origin if the origin search operation is entered with the origin search method set to set the origin when power is turned ON.

If the origin search method is set to any other method, the origin search is executed using the following two steps.

Step 1: The mechanical origin is located.

Step 2: A move is made to the origin in the reference coordinate system.

When origin search is performed for an axis using an absolute encoder, it will move to the mechanical origin (reference coordinate system origin).

Press the PAUSE Key to cancel an origin search during execution.

- **Note** 1. The offset value between the mechanical origin and the origin in the reference coordinate system must be set in advance using the system parameter.
	- 2. The offset value is not valid for axes using an absolute encoder.
	- 3. The ORIGIN SEARCH mode is specified as a system parameter.

### • **CS1W-MC221/421**

The present position will be force-set to 0 to define the present position as the origin if the origin search operation is entered with the origin search method set to set the origin when power is turned ON.

If the origin search method is set to any other method, the origin search is executed using the following two steps.

Step 1: The mechanical origin is located.

Step 2: A move is made to the origin in the reference coordinate system.

Origin search can be performed for an axis using an absolute encoder in the same way as for an incremental encoder.

Press the PAUSE Key to cancel an origin search during execution.

- **Note** 1. The offset value between the mechanical origin and the origin in the reference coordinate system must be set in advance using the system parameter.
	- 2. The ORIGIN SEARCH mode is specified as a system parameter.

### **Procedure** Use the following procedure to execute an origin search for all axes.

**1, 2, 3...** 1. Press the ORIG SRCH Key.

CS1W-MC221/421, CV500-MC221/421 C200H-MC221

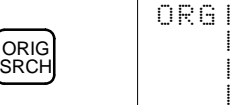

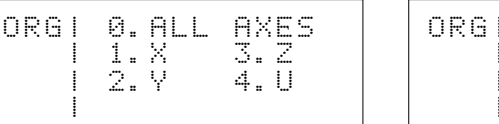

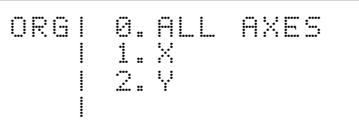

2. Press "0."

When selecting an individual axis, press one of the numeric keys 1 to 4.

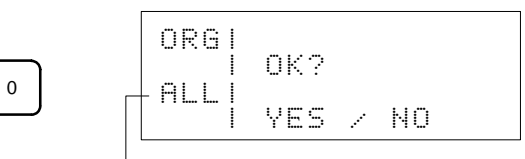

Indicates that all axes have been selected. Selected axes are indicated as follows:

ALL: All axes, X: X axis, Y: Y axis, Z: Z axis and U: U axis For the CS1W-MC221, C200H-MC221: ALL: All axes, X: X axis, Y: Y axis

3. Press the YES Key.

The origin search is started and the present position monitor display appears.

CS1W-MC221/421, CV500-MC221/421 C200H-MC221

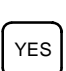

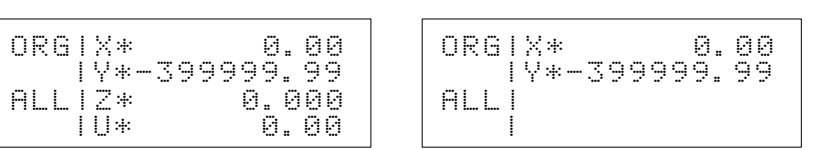

An asterisk (\*) indicates that the origin has not been defined.

The present position is updated for the axes in motion.

When an axis has come to a stop at the origin in the reference coordinate system, the origin search is completed and the asterisks in the display disappear.

The following display will appear when the search has been completed for all designated axes.

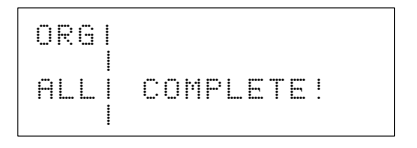

4. Press the CLR Key.

The axis selection display shown in step 1, above, will return.

- **Note** 1. The CLR Key is not valid during origin searches.
	- 2. Press the PAUSE Key to cancel the origin search.

## **6-2 Program Execution**

This operation is used to execute the program using a cycle run or a single-block run.

A program and task stored in the MC Unit are designated for execution.

### **Cycle Run**

The designated program is executed from the beginning.

### **Single-block Run**

The designated program is executed block by block.

**Note** Programs can be easily debugged by alternately executing them using a cycle run and single-block run.

**Procedure 1** Use the following procedure to execute a cycle run.

*1, 2, 3...* 1. Press the PROG EXEC Key.

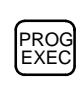

1

RUNII.CYCLE RUN 12. SINGLE RUN Ť. j

2. Select "1. CYCLE RUN" from the RUN mode menu.

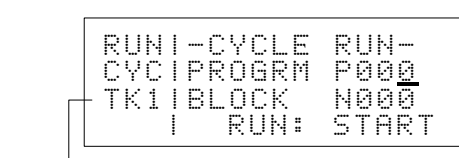

Indicates task 1.

Press the TASK CHG Key to change the task.

3. Designate the program number.

In this example, "50" has been input.

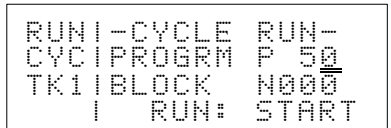

If the program has been altered from the MC Support Software, input the program number again, even when executing the same program. If the program number is not input again, an error will occur. The new program will be executed from the first block.

4. Press the PROG EXEC Key.

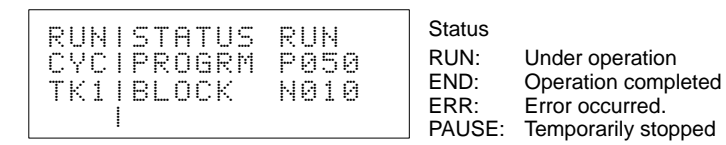

If the PAUSE Key is pressed, the program will be temporarily stopped and the display will revert to the previous one.

Program execution will resume when the PROG EXEC is pressed. If the program number is input, the program will start from the beginning.

The program cannot be executed if any error has occurred.

5. Press the CLR Key to return to the RUN mode menu.

The CLR Key is not valid during program execution.

To return to the restart display, press the CLR Key while the status is END or ERR.

**Procedure 2** Use the following procedure to execute a program block by block.

**1, 2, 3...** 1. Press the PROG EXEC Key.

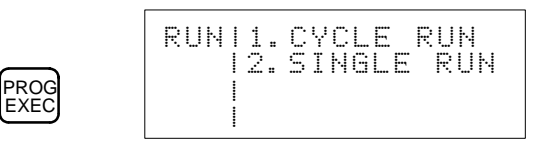

2. Select "2. SINGLE RUN" from the RUN mode menu.

RUN-

START

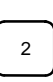

Indicates task 1. Press the TASK CHG Key to change the task.

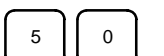

3. Designate a program number.

RUNI-SINGLE RU

SINIPROGRM P000 TK11BLOCK N000

In this example, "50" is input.

4. Press the START Key.

**Allen Burger** 

The first block of the program number 50 will be executed.

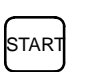

RUNISTATU S RUN SINIPROGRM ) TK11BLOCK N001 ÷

Press the PAUSE Key to stop execution in progress.

When first block has been executed, the status will be set to PAUSE and execution will stop.

The next block number to be executed will be displayed.

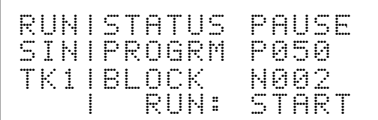

Press the START Key while the status is set to PAUSE to execute the next block.

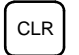

5. Press the CLR Key to return to the display to input the program number. Press the CLR Key again to return to the RUN mode menu display.

- **Note** 1. Press the PAUSE Key during cycle run execution to stop the program. Then, press the CLR Key to access the RUN mode menu. Select the single-block run operation on the menu to resume operation using a single-block run.
	- 2. Programs can be more easily debugged by alternately executing cycle runs and the single-block runs.

## **6-3 Jogging**

This operation is used to jog an axis.

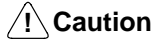

Before executing a jogging operation, be sure that it will not affect the equipment.

The actual feedrate used for jogging is determined according to the following formula.

Feedrate = Override (%) x Maximum jog feedrate

The maximum jog feedrate is set as a parameter in advance.

To teach positions during jogging, press the TEACH Key where necessary.

Refer to *8-2 Teaching* for information on teaching.

**Procedure** Use the following procedure to jog.

**1, 2, 3...** 1. Press the JOG Key to enter the JOG mode. The following display will appear.

CS1W-MC221/421, CV500-MC221/421 C200H-MC221

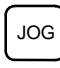

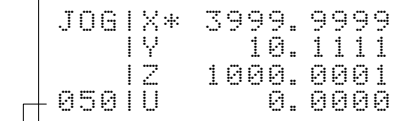

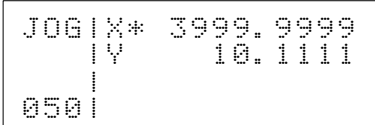

Indicates the override value (%).

The initial value is 50%. The value can be changed between 10% and 100% in 10% increments using the Up and Down Keys.

An asterisk (\*) indicates that the origin has not been defined.

The value set in this step will not be cleared until the MC Unit power is turned OFF or the Teaching Box is disconnected.

2. Press one of the following jog feed keys:

For the CS1W-MC421 or CV500-MC421, use the following keys:

+X, –X, +Y, –Y, +Z, –Z, +U, –U

For the CS1W-MC221, CV500-MC221 or C200H-MC221, use the following keys:

+X, +Y, –X, –Y

The selected axis will be jogged and the present position on the display will be updated.

- **Note** 1. The override value used here is valid only in the JOG mode.
	- 2. When the mode is changed, the override value that existed before selecting the JOG mode will become valid until the JOG mode is entered again.
	- 3. The operating feedrates are thus not affected by the change between RUN mode and JOG mode.

## **6-4 Handle Feeding**

This operation is used to designate the axis and the MPG multiplication factor for handle feeding.

The MPG multiplication factor can be selected out of the four values registered in the system parameters.

To teach positions during handle feeding operations, press the TEACH Key where necessary.

Refer to *8-2 Teaching* for information on teaching.

- **Procedure** Use the following procedure to execute handle feed operations.
	- **1, 2, 3...** 1. Press the MPG Key to enter the MPG mode. The following display will appear.

### CS1W-MC221/421, CV500-MC221/421

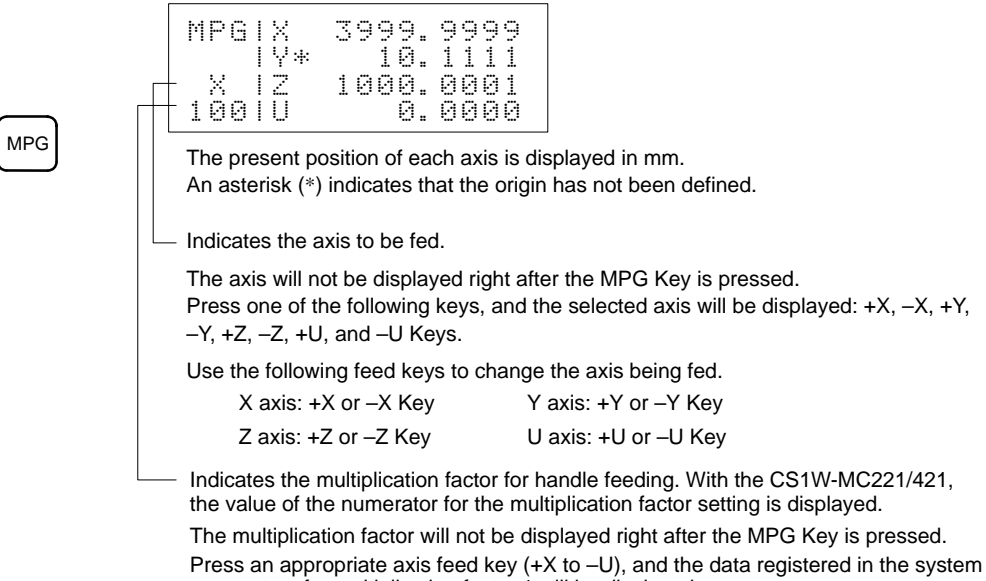

Any one of the four MPG multiplication factors registered in the system parameters can be used.

Select a desired factor using the Up and Down Keys.

parameters for multiplication factor 1 will be displayed.

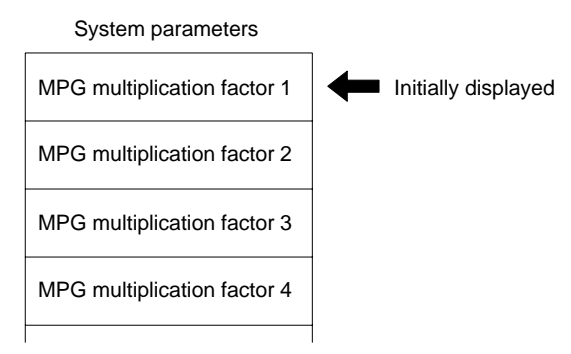

### C200H-MC221

MPG

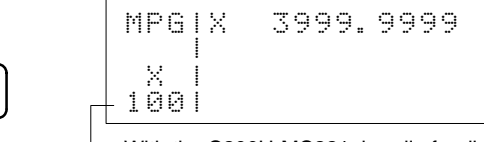

With the C200H-MC221, handle feeding can only be used for the X axis, therefore, the Y, Z, and U feeding keys are not valid.

Indicates the multiplication factor for handle feeding.

The multiplication factor will not be displayed right after the MPG Key is pressed. Press an appropriate axis feed key  $(+X$  to  $-X$ ), and the data registered in the system parameters for multiplication factor 1 will be displayed.

2. Turn the MPG connected to the MC Unit to feed the selected axis.

**Note** If turning the MPG by one scale unit feeds the axis the exact amount designated by the multiplication factor, use the following procedure to feed the axis.

- a) Stop the MPG (without turning it.)
- b) Press the MPG Key.
- c) Select a desired axis.
- d) Turn the MPG to feed the selected axis.

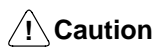

In the following cases, turning the MPG by one scale unit may not feed the axis by the amount designated by the multiplication factor.

- While the MPG is being turned, the MPG Key is pressed to select an axis.
- While the MPG is being turned, an axis other than the one currently being operated is selected.

# **SECTION 7 EXTENSION Mode Operations**

This section explains how to change operation modes, how to use operations involving servo-lock and servo-unlock, memory protection, and operations for absolute encoders. Before attempting any of these operations, be sure to read the material covered in *7-1 EXTENSION Mode*.

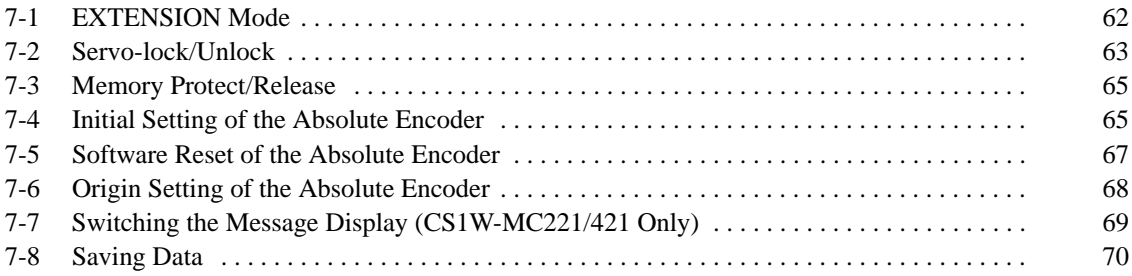

# **7-1 EXTENSION Mode**

This section provides an overview of EXTENSION mode operations and explains how to access the EXTENSION mode menu.

The following operations can be executed in the EXTENSION mode.

## **CV500-MC221/421**

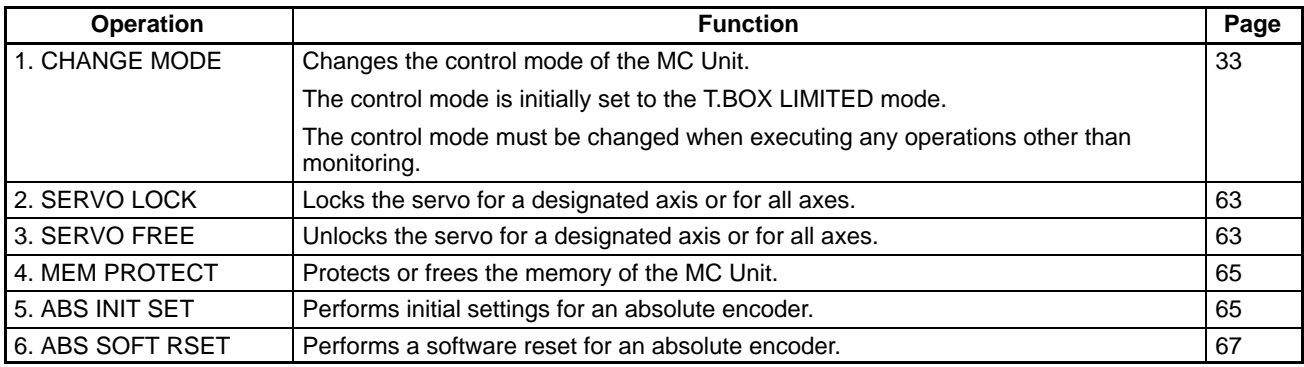

## **C200H-MC221**

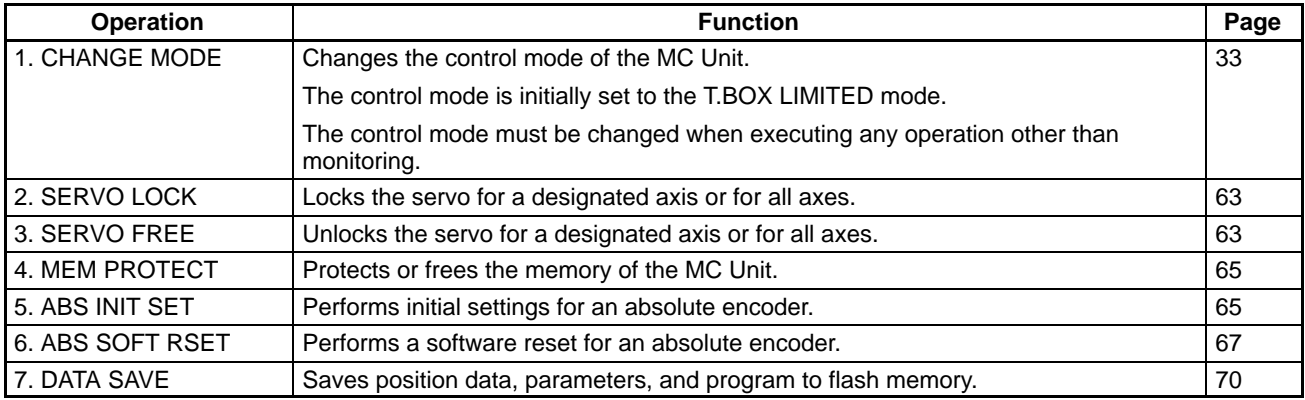

### **CS1W-MC221/421**

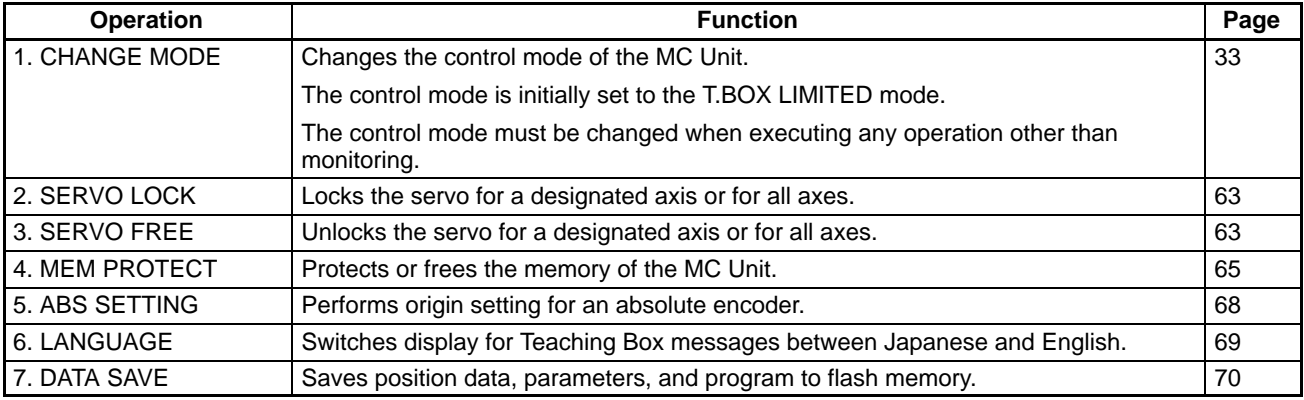

For details on changing the control mode (1. CHANGE MODE), refer to *4-2 Changing the MC Unit Control Mode*.

**Procedure** Use the following procedure to access the EXTENSION mode menu.

*1, 2, 3...* 1. Press the EXT Key.

CV500-MC221/421 CS1W-MC221/421, C200H-MC221

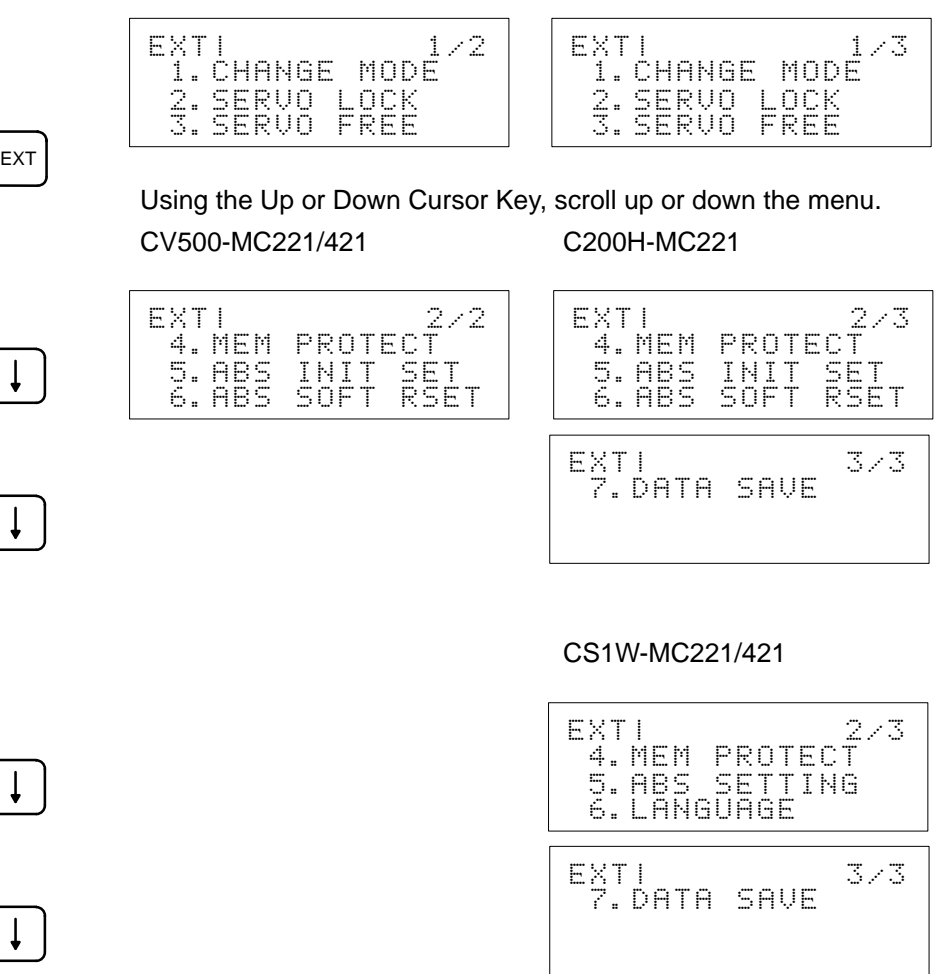

- 2. Press one of the numeric keys 1 to 6 (or 1 to 7) to select an operation. Refer to the following sections for the procedures for individual operations.
- 3. Press the CLR Key after completing the selected operation.
- The display will return to the EXTENSION mode menu.

## **7-2 Servo-lock/Unlock**

CLR

This operation can be used to lock or unlock the servo for a selected axis or for all axes.

**Procedure 1** Use the following procedure to lock the servo.

*1, 2, 3...* 1. Select "2. SERVO LOCK" from the EXTENSION mode menu. CS1W-MC221/421, CV500-MC221/421 C200H-MC221

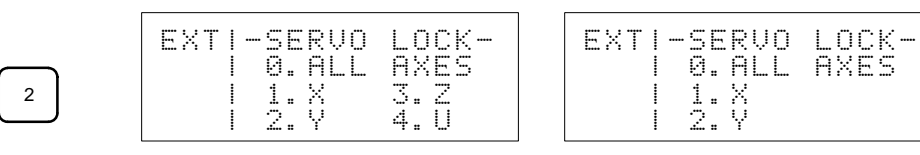

2. Select the axis or axes for which servo-lock is to be executed.

In this example, all axes are selected.

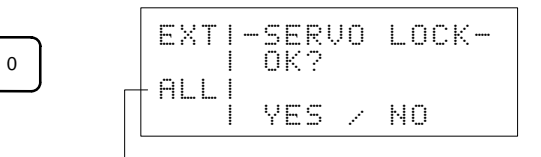

Indicates selected axes as follows: ALL: All axes; X: X axis; Y: Y axis; Z: Z axis; U: U axis

3. Press the YES Key to execute servo-lock.

When the operation has been completed, the following display will appear.

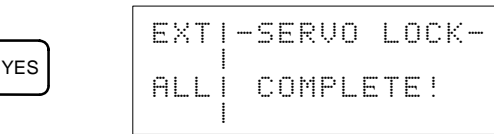

**Procedure 2** Use the following procedure to unlock the servo.

*1, 2, 3...* 1. Select "3. SERVO FREE" from the EXTENSION mode menu. CS1W-MC221/421, CV500-MC221/421 C200H-MC221

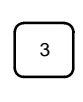

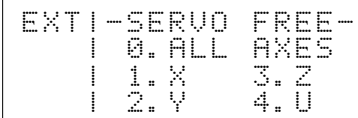

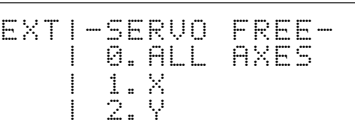

2. Select the axis or axes for which servo-unlock is to be executed.

In this example, all axes are selected.

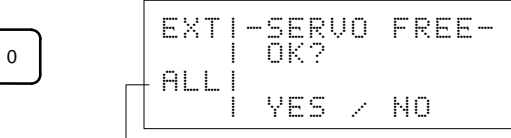

Indicates selected axes as follows:

ALL: All axes; X: X axis; Y: Y axis; Z: Z axis; U: U axis

3. Press the YES Key to execute servo-unlock.

When the operation has been completed, the following display will appear.

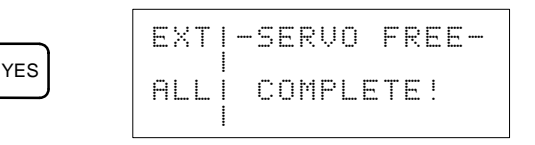

# **7-3 Memory Protect/Release**

This operation can be used to protect or release the memory protection in the MC Unit.

**Procedure** Use the following procedure to protect or release memory protection.

*1, 2, 3...* 1. Select "4. MEMORY PROTECT" from the EXTENSION mode menu.

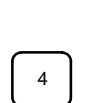

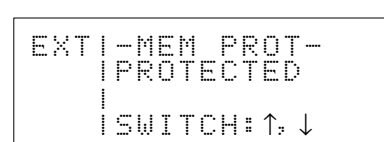

The initial setting is for the memory to be protected.

2. Select "protected" or "released" using the Up or Down Key.

When the Up or Down Key is pressed, the display will toggle between "protected" and "released."

**Note** If the TEACH Key is pressed while the memory is protected, the following display will appear.

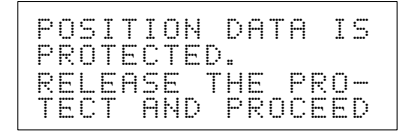

Press the CLR Key to return to the previous display.

## **7-4 Initial Setting of the Absolute Encoder**

This operation is used to perform initial setting for the absolute encoder for a specific axis or all axes.

**Note** This procedure is only supported for the CV500-MC221/421 and C200H-MC221.

The compensation value for the absolute encoder is read, and the present position is moved to the mechanical origin (absolute value "0"). Use this procedure to write the initial settings values for the absolute encoder into the system parameters.

Initial setting is used at the following times:

- When changing the mechanical origin.
- When using a Servodriver with an absolute encoder for the first time.
- When present position values are lost due to battery discharge during normal operation.
- When the absolute encoder malfunctions.
- When replacing a Servomotor mounted with an absolute encoder.
- **Note** For details regarding the operations necessary to set multiple rotation data for the absolute encoder to "0," refer to the relevant Servodriver manual.

The initial settings procedure is used at the Servodriver (OMRON U Series), immediately after setup.

When this procedure is performed, the position at which an axis using the absolute encoder is at rest will be registered as the mechanical origin.

Once the mechanical origin has been established, it will never be necessary to perform initial settings again. As a safety precaution, this function can be protected by setting DIP switch pin1 on the MC Unit to ON. In this protected state, if an attempt to perform this function is made, an error will be generated.
This procedure has the following restriction:

Initial setting cannot be performed if the present position registered in the absolute encoder has an absolute value exceeding 32,767 pulses.

After setup, if the motor is rotated, the value may exceed 32,767 pulses. In this case, perform the initial setting procedure once again after either setting up the Servodriver again, or moving the motor close to the position after setup.

**Note** Before performing this procedure, it is necessary to set DIP switch pin 1 on the MC Unit to OFF.

If "5.ABS INIT SET" is selected in EXTENSION mode with DIP switch pin 1 ON, the following display will appear:

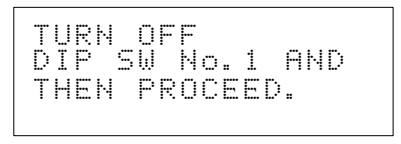

Press the CLR Key to return to the EXTENSION mode menu. After releasing memory protection by selecting "4.MEM PROTECT," re-attempt the procedure.

- **Procedure** Use the following procedure to perform initial setting for an absolute encoder.
	- **Note** After completion of initial setting, as a safety precaution, perform backup for the system parameters using MC Support Software.
	- *1, 2, 3...* 1. Select "5.ABS INIT SET," from the EXTENSION mode menu. CV500-MC221/421 C200H-MC221

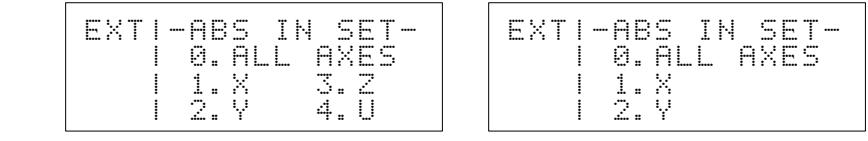

2. Select the axis or axes for which servo-unlock is to be executed. In this example, all axes are selected.

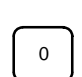

YES

5

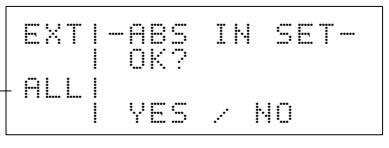

Indicates selected axes as follows:

ALL: All axes; X: X axis; Y: Y axis; Z: Z axis; U: U axis

3. Press the YES Key to perform initial setting.

The initial setting values will be read into the system parameters. When the operation has been completed, the following display will appear.

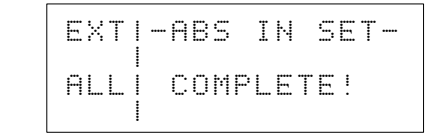

This display will appear even if initial setting is accidentally performed for an axis not using an absolute encoder. In this case, however, the initial setting values will not be read into the system parameters.

**Note** When using the C200H-MC221, the initial setting values will be stored in the internal memory. For this reason, if the power supply for the MC Unit is turned OFF, the initial setting will return to the original values. Save the parameters by writing them to flash memory.

**66**

#### **7-5 Software Reset of the Absolute Encoder**

This operation is used to set the present position for a specific axis or all axes using an absolute encoder tentatively to "0."

**Note** This procedure is only supported for the CV500-MC221/421 and C200H-MC221.

This operation is used to set the offset value to the system parameters. This operation is used when incrementing the mechanical origin established using the initial setting procedure. With a software reset, it is not necessary to perform setup at the Servodriver as it is when performing initial setting.

As with initial setting, once the mechanical origin is established, it will never be necessary to perform it again. As a safety precaution, this function can be protected by setting DIP switch pin 1 on the MC Unit to ON. In this protected state, if an attempt to perform this function is made, an error will be generated.

This procedure has the following restriction:

A software reset cannot be performed if the present position has an absolute value exceeding 32,767 pulses. In this case, if this procedure is attempted, an error will be generated.

- **Note** 1. This operation is used when performing incrementing after permanently setting the absolute value to "0" in the absolute encoder initial settings.
	- 2. Before performing this procedure, it is necessary to set DIP switch pin 1 on the MC Unit to OFF.

If "6.ABS SOFT RSET" is selected in EXTENSION mode with DIP switch pin 1 ON, the following display will appear:

```
TURN OFF
DIP SW No.1 AND
THEN PROCEED.
```
Press the CLR Key to return to the EXTENSION mode menu. After releasing memory protection by selecting "4.MEM PROTECT," re-attempt the procedure.

- **Procedure** Use the following procedure to perform a software reset for an absolute encoder. **Note** After completion of a software reset, as a safety precaution, perform backup for
	- the system parameters using MC Support Software.
	- *1, 2, 3...* 1. Select "6.ABS SOFT RSET," from the EXTENSION mode menu. CV500-MC221/421 C200H-MC221

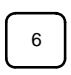

0

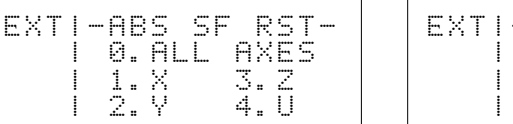

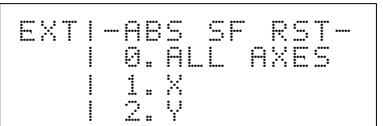

2. Select the axis or axes for which the servo is to be unlocked. In this example, all axes are selected.

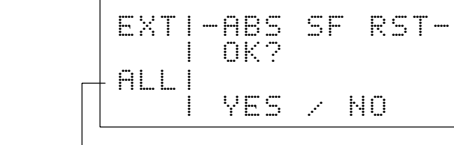

Indicates selected axes as follows:

ALL: All axes; X: X axis; Y: Y axis; Z: Z axis; U: U axis

YES

3. Press the YES Key to perform a software reset.

The offset values will be read into the system parameters.

When the operation has been completed, the following display will appear.

% -( 

This display will appear even if a software reset is accidentally performed for an axis not using an absolute encoder. In this case, however, the offset values will not be read into the system parameters.

**Note** When using the C200H-MC221, the offset values will be stored in the RAM. For this reason, if the power supply for the MC Unit is turned OFF, the a software reset values will return to the original values. Save the parameters by writing them to flash memory.

#### **7-6 Origin Setting of the Absolute Encoder**

This operation is used to set the origin for the absolute encoder for a specific axis or all axes.

**Note** This procedure is only supported for the CS1W-MC221/421.

After completion of origin search, or after moving the axis to the position desired as the origin using jogging operation, by performing origin setting for the absolute encoder, the position at which the axis is at rest is registered in the MC Unit as the absolute position of the origin.

More specifically, the procedure involves reading the absolute encoder value for the mechanical origin, and writing it into the mechanical position parameter as an absolute position setting. After this setting has been made, the absolute position value will be deducted from values read in after servo-lock, giving the present position and making origin search unnecessary. Further, when performing origin search, the offset value for the origin (the standard origin offset value) can also be set.

Absolute origin setting is used at the following times:

- When changing the mechanical origin.
- When using a Servodriver with an absolute encoder for the first time.
- When present position values are lost due to battery discharge during normal operation.
- When the absolute encoder malfunctions.
- When replacing a Servomotor mounted with an absolute encoder.
- **Note** 1. For details regarding the operations necessary to set multiple rotation data for the absolute encoder to "0," refer to the relevant Servodriver manual.
	- 2. Before performing this procedure, release memory protection in EXTEN-SION mode.

If "5. ABS SETTING"is selected in EXTENSION mode, with memory protection enabled, the following message will be displayed:

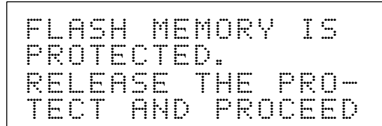

Press the CLR Key. The EXTENSION mode menu will be returned. After releasing memory protection by selecting "4. MEMORY PROTECT," re-attempt the operation.

#### *Switching the Message Display (CS1W-MC221/421 Only)* **Section** 7-7

0

YES

**Procedure Example 3** Use the following procedure to perform origin setting for an absolute encoder.

- **Note** After completion of ABS origin setting, as a safety precaution, perform backup for the system parameters using CX-Motion.
- *1, 2, 3...* 1. Select "5. ABS SETTING," from the EXTENSION mode menu.

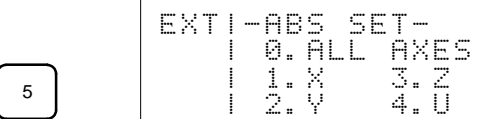

2. Select the axis or axes for which servo-unlock is to be executed. In this example, all axes are selected.

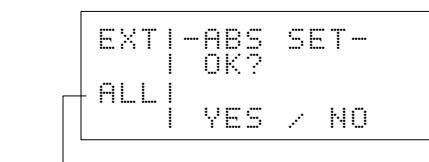

Indicates selected axes as follows:

ALL: All axes; X: X axis; Y: Y axis; Z: Z axis; U: U axis

3. Press the YES Key to perform origin setting.

The absolute encoder values will be written into the system parameters. When the operation has been completed, the following display will appear.

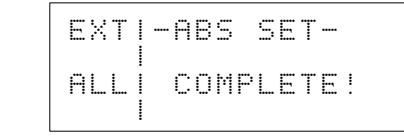

This display will appear even if origin setting is accidentally performed for an axis not using an absolute encoder. In this case, however, the absolute encoder values will not be written into the system parameters.

**Note** When using the CS1W-MC221/421, the absolute position settings will be stored in the internal memory. For this reason, if the power supply for the MC Unit is turned OFF, the absolute position settings will return to the original values. Save the parameters by writing them to flash memory.

### **7-7 Switching the Message Display (CS1W-MC221/421 Only)**

This operation is used to switch the message display for the Teaching Box between English and Japanese.

The factory setting is for English display.

After selecting "MC Series" as the connected device, press the CLR Key to display the online connections initialization screen, and make the setting in EX-TENSION mode.

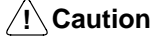

Do not change the display language while the program is being executed or while a motor is moving. Unexpected operation can result.

**Procedure** Use the following procedure to switch the language for the message display.

*1, 2, 3...* 1. Select "6. LANGUAGE," from the EXTENSION mode menu.

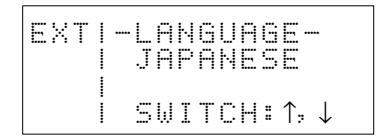

2. Use the Up/Down Cursor Key to select English or Japanese as desired.

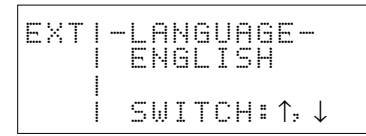

3. Press the WRITE Key. From now on, messages will be displayed in the language selected.

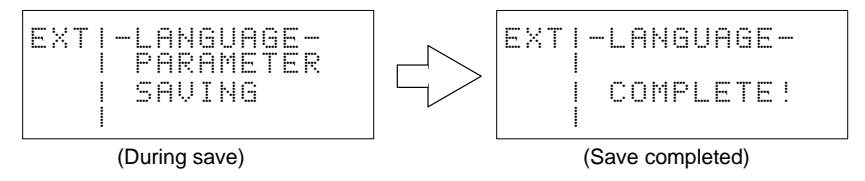

#### **7-8 Saving Data**

7

0

YES

This procedure is used to save position data, parameters, and programs to flash memory. It can only be used with the CS1W-MC221/421 and C200H-MC221 MC Units.

The various kinds of data that are saved using this operation are copied from the flash memory to internal memory after a power-up or restart. This data in internal memory is controlled during normal operation. In addition, position data or parameters that are changed using the teaching or monitoring operations are also stored in internal memory.

This operation saves the data from internal memory to flash memory. Be sure to use it when changing position data, parameters, etc.

**Procedure Example 3** Use the following procedure to write data to flash memory.

*1, 2, 3...* 1. Select "7. DATA SAVE" from the EXTENSION mode menu.

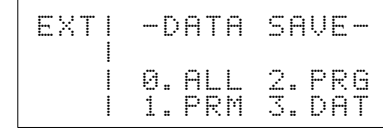

2. Select the type of data.

In this example, "all data" is selected.

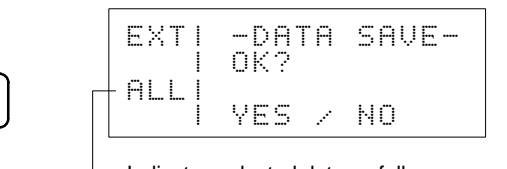

Indicates selected data as follows: ALL: All data PRM: Parameters PRG: Program DAT: Position data

3. Press the YES Key.

When the operation has been completed, the following display will appear.

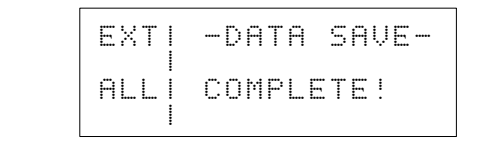

This message will appear even if the content of the data to be saved is the same as the data already in flash memory (i.e., if the data has not changed).

**Note** If the data fails when writing to flash memory, the following message will appear.

```
AN ERROR HAS OC-
CURRED BY FLASH-
MEMORY.
```
Press the CLR Key to return to the menu display in step 1.

Press the CLR Key. The EXTENSION mode menu will be returned. After releasing memory protection by selecting "4. MEMORY PROTECT," re-attempt the operation.

# **SECTION 8 Direct Functions**

This section describes procedures for changing the override value and for teaching. The functions described in this section can be executed in any control mode.

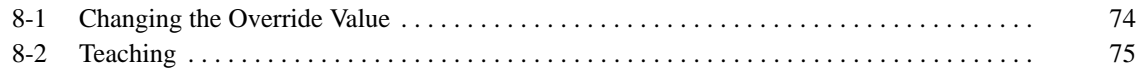

# **8-1 Changing the Override Value**

OVER RIDE

CHG

This operation can be used to change the override value for each axis. The current override value is displayed for each axis in real time.

**Procedure** Use the following procedure to change the override value.

**1, 2, 3...** 1. Press the OVERRIDE Key.

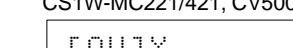

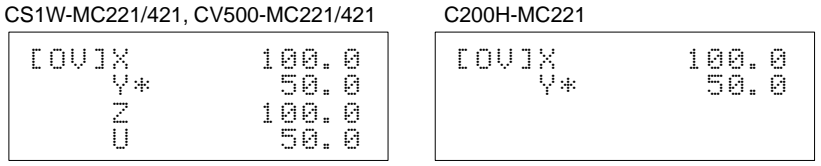

An asterisk (\*) indicates that the origin has not been defined.

Pressing the CLR Key from this initial display will return it to the previous mode.

2. Press the CHG Key.

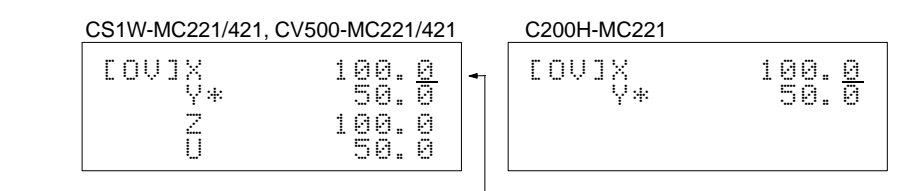

The cursor appears.

3. Using the Up and Down Keys, move the cursor to the value to be changed. In this example, the cursor is moved to the Y axis value.

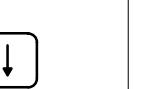

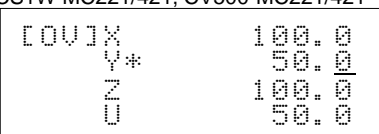

CS1W-MC221/421, CV500-MC221/421

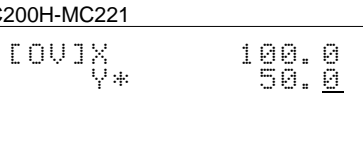

4. Using the numeric Keys, input a new override value between 0.1 and 199.9. In this example, 111.5 is input.

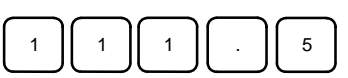

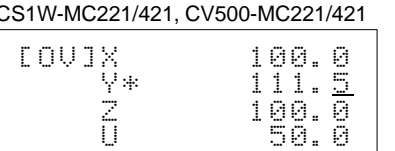

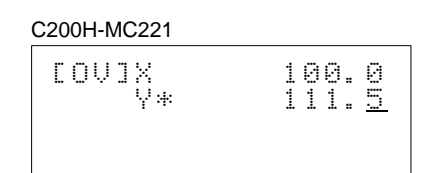

If a wrong value is input, press the CLR Key. The previous override value will return.

5. Press the WRITE Key to set the newly input data.

## **8-2 Teaching**

This operation can be used to teach position data.

Positions set by jogging or handle feeding can be written into designated addresses using this operation.

**Note** This operation cannot be executed if the present position has not been defined or if the memory of the MC Unit is protected. Release the memory protection to execute this function. If an attempt is made to execute the function while the memory is protected, the following message will be displayed.

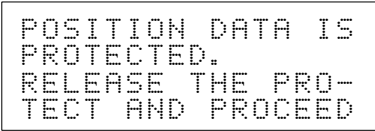

Press the CLR Key to return to the previous display.

For instructions on releasing the memory protection, refer to *7-3 Memory Protect/Release*.

**Procedure** Use the following procedure to teach position data

#### **1, 2, 3...** 1. Press the TEACH Key.

The present position of the axes controlled by task 1 are displayed.

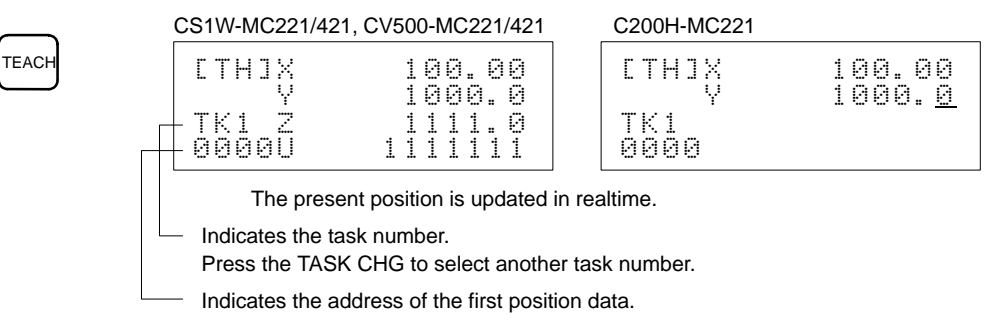

Use numeric keys to change the address if desired.

The setting range is from 0 to 1999.

The address will not be accepted when the WRITE Key is pressed if it is not between the first and last addresses set as memory control parameters in the system parameters. Press the CLR Key to return the display to the previous address.

#### 2. Press the WRITE Key.

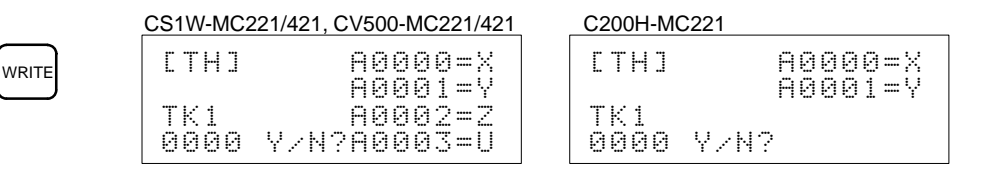

The address where position data is stored will be displayed for each axis.

YES

3. Press the YES Key to write the position data.

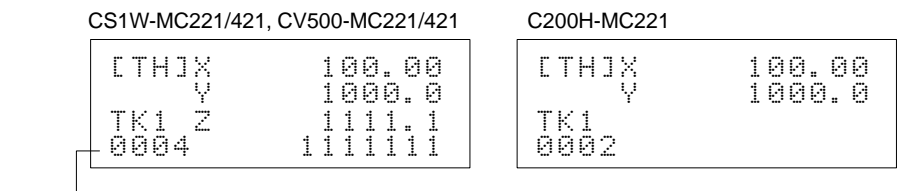

Indicates the address of the next position data.

Position data is stored in series for the axes controlled by one task.

The following example shows the memory addresses when the X and Y axes are controlled by task 1.

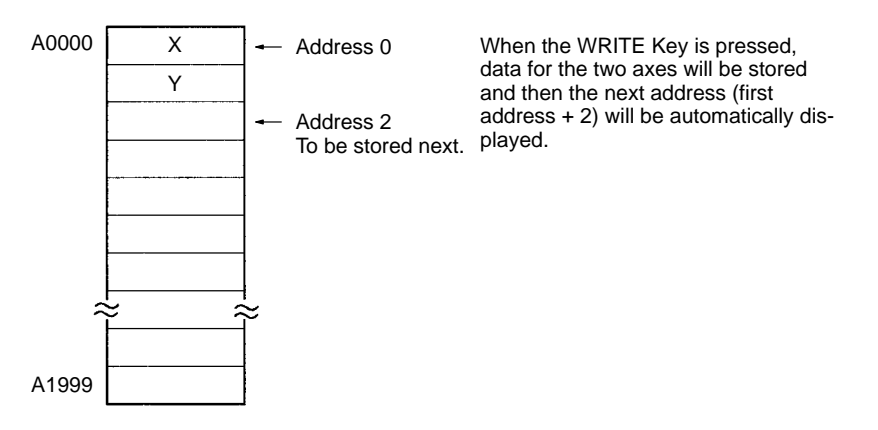

# **SECTION 9 Other Operations**

This section explains how to execute deceleration stops and reset errors.

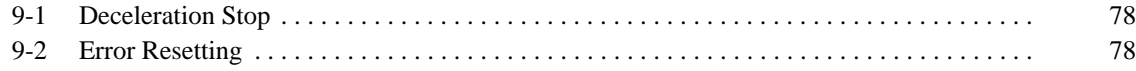

#### **9-1 Deceleration Stop**

This operation can be used to decelerate and stop all axes and, at the same time, to stop program execution.

- **/!**∖Caution **Caution** Before executing a deceleration stop, be sure that it will not affect the equipment.
	- **Note** A deceleration stop is treated as a system error. After pressing the DEC STOP Key, reset the error. Unless the error is reset, other operations cannot be executed. For instructions on resetting errors, refer to *9-2 Error Resetting*.

**Procedure Exercise State Use the following procedure to execute a deceleration stop.** 

**1, 2, 3...** 1. Press the DEC STOP Key.

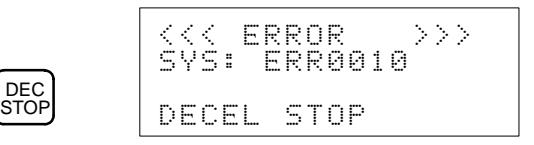

2. Press the CLR Key.

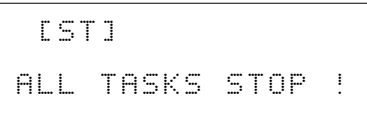

3. Press the CLR Key to return to the MONITOR mode.

#### **9-2 Error Resetting**

This operation can be used to reset errors in the MC Unit or the Servodriver.

**/!**∖Caution

**Caution** Before resetting an error, be sure that it will not affect the equipment.

**Procedure 1** Use the following procedure to reset an error which has occurred in the MC Unit.

**1, 2, 3...** 1. Press the ERR CLR Key.

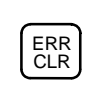

1

YES

- ERT1 **1.MC UNIT** 2. DRIVER
- 2. Press the 1 Key.

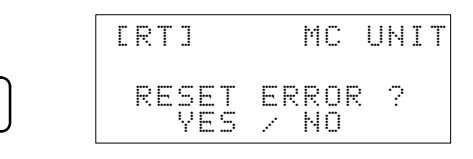

3. Press the YES Key.

The error will be reset only for the task where it has occurred.

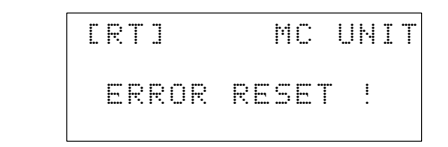

2

**Procedure 2** Use the following procedure to reset an error in the Servodriver.

*1, 2, 3...* 1. Select "2. DRIVER" from the menu shown in step 1. in procedure 1.

CS1W-MC221/421, CV500-MC221/421 C200H-MC221

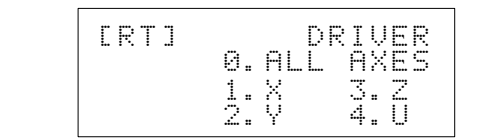

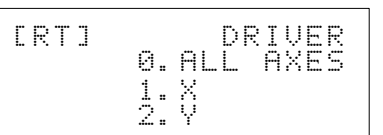

2. Using the 0 to 4 Keys, select an axis for which to reset the error. In this example, all axes are selected.

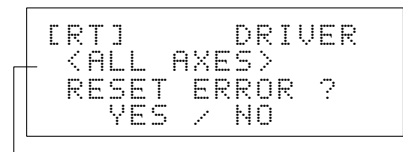

Indicates the axes selected.

0: All axes; 1: X axis; 2: Y axis; 3: Z axis; 4: U axis

3. Press the YES Key to reset the error for the selected axes.

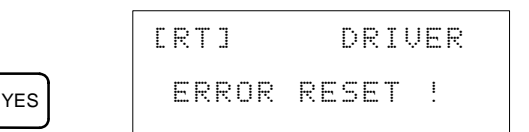

# **Appendix A Standard Models**

The Teaching Box can be connected to and used for a Motion Control Unit, Position Control Unit, or Position Driver. The following table shows the products required for each.

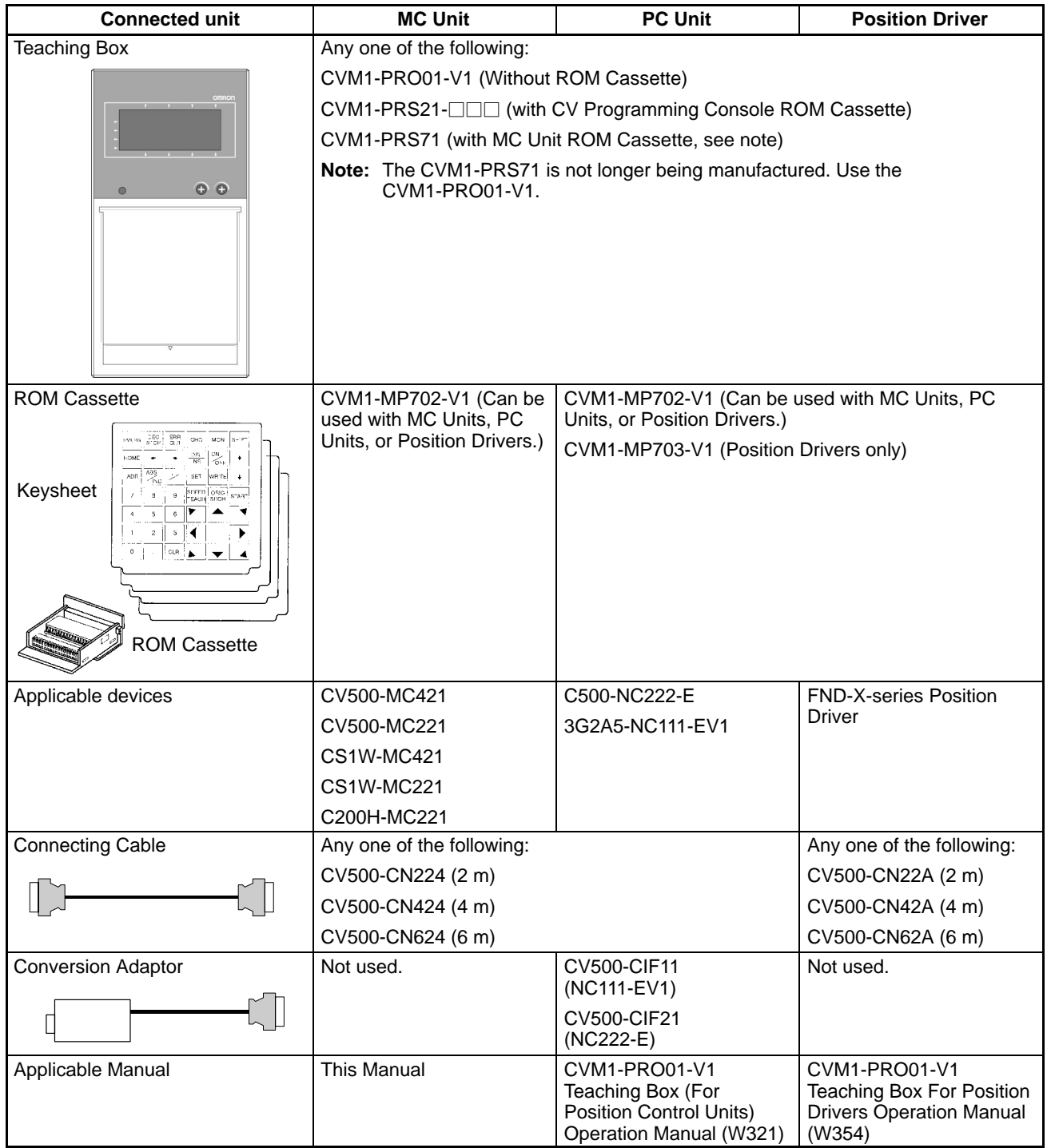

**Note** The CVM1-PRS21-□□ Programming Console can be used as a Teaching Box for Motion Control Units by replacing the ROM Cassette and Keysheet. Purchase a CVM1-MP702-V1 ROM Cassette. The CVM1-PRS71 MC Unit Teaching Box can also be used for Position Control Units and Position Drivers if a CVM1-MP702-V1 ROM Cassette is used.

# **Appendix B Error Displays and Error Processing**

The error messages and probable causes and remedies are shown in the following table. The buzzer will sound when the message is displayed.

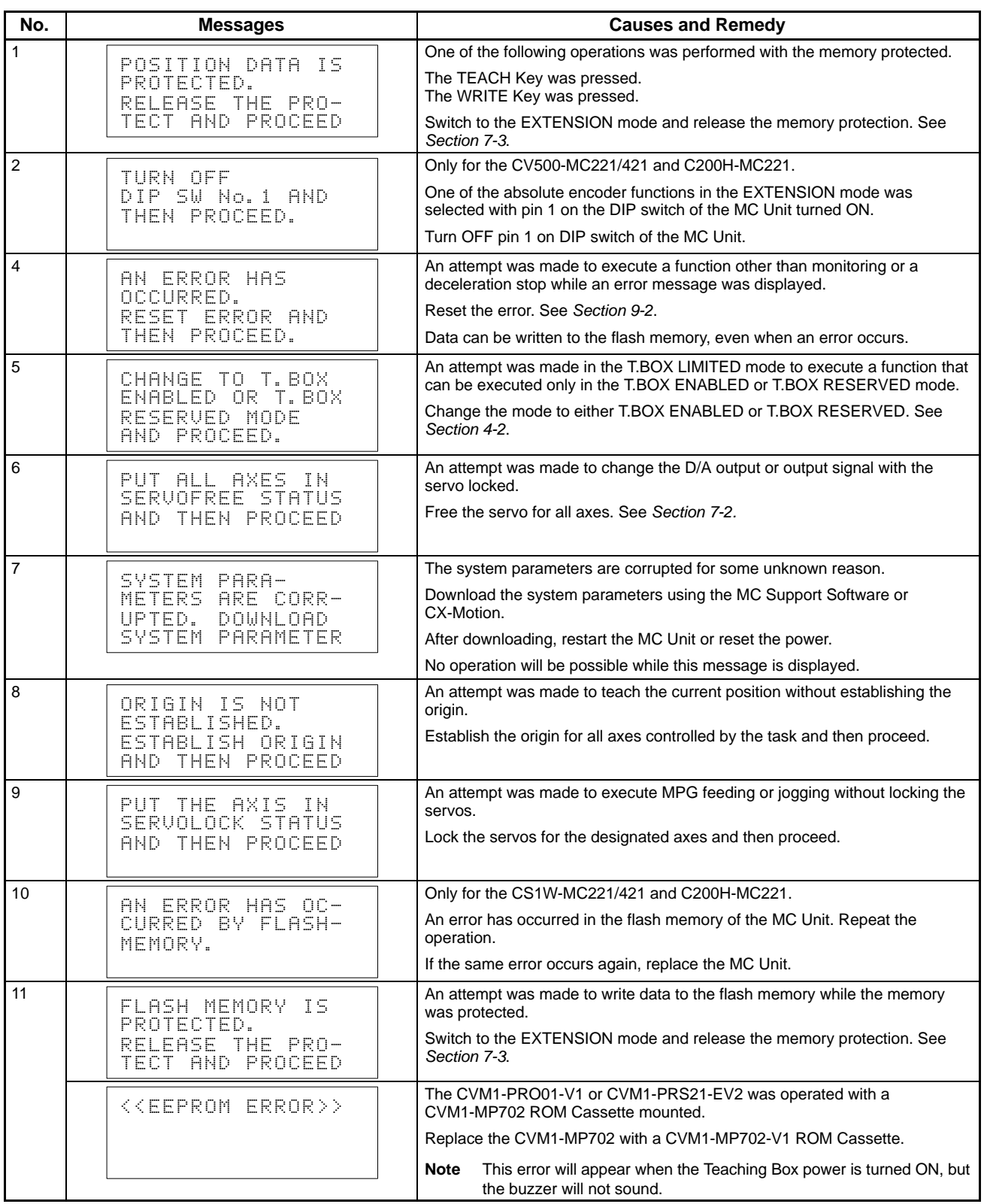

# **Appendix C Specifications and External Dimensions**

General specifications and external dimensions are given below.

# **General Specifications**

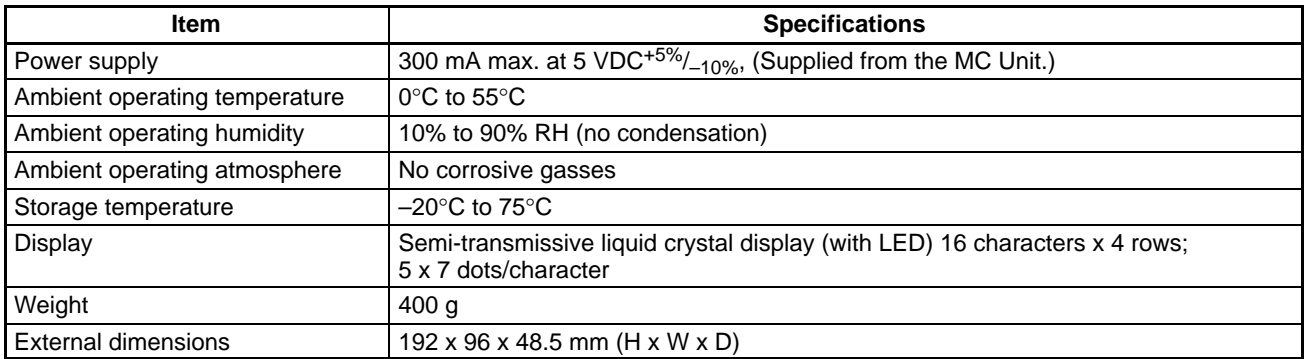

# **External Dimensions (Unit: mm)**

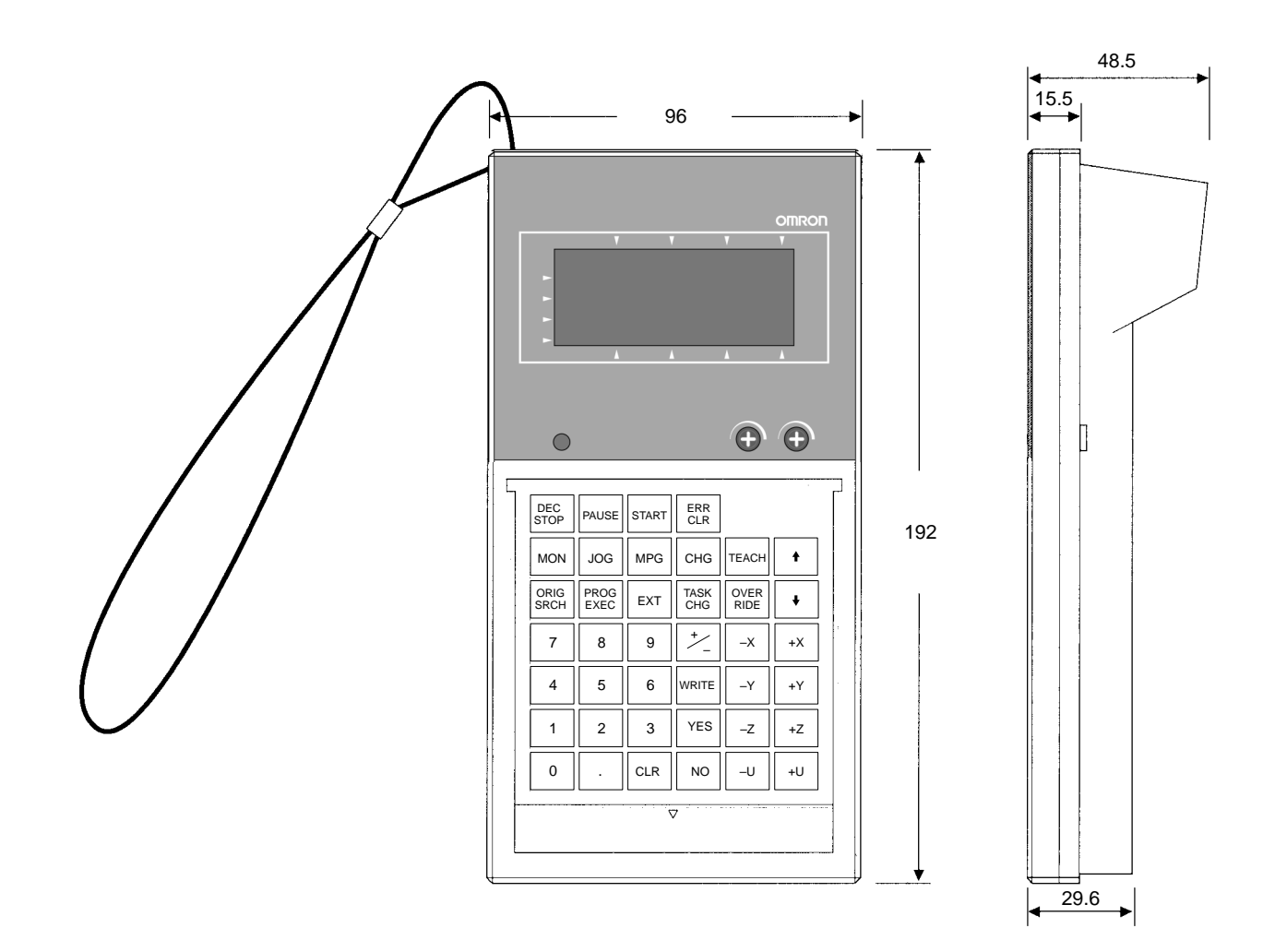

## **Index**

# **A–B**

absolute encoder initial setting, 65 origin setting, 68 soft reset, 67

analog outputs changing, 46 monitoring, 45

applications, 2

axes for operation, 16

axis

changing override value, 74 decelerate/stop, 78 displays, 37 jogging, 57 origin search, 54 servo lock, 63

basic input operations, 36 buzzer operation, 37 cursor displays, 37 inputting numeric values, 36 returning to previous display, 36 setting input values, 36

# **C**

C200H-MC221 changing display language, 29 operations, 9 restricted functions, 20 changing display language, 27 I/O signals, 44 override value, 74 position data, 47 servo parameters, 49

#### compatibility, 2

connected model, selecting, 26

connecting to MC Unit, 22 attaching Keysheet, 22 cables, 22 installing ROM Cassette, 22 procedure, 23

connection MC Unit, 4 Teaching Box, 3

CS1W-MC221 changing display language, 27 operations, 7 restricted functions, 18

CS1W-MC421 changing display language, 27 operations, 7 restricted functions, 18

CV500-MC221 changing display language, 28 operations, 8 precautions, 12 restricted functions, 19

CV500-MC421 changing display language, 28 operations, 8 restricted functions, 19

### **D**

deceleration stop, 78 direct functions, 35, 73 changing override value, 35 teaching position data, 35

display language, changing, 27

#### **E**

error data displays, 46 error displays, 83 error messages, handling, 37 error processing, 83 error reset, 78 errors clearing and resetting, 38 reset, 78

EXTENSION mode, 62 possible operations C200H-MC221, 62 CS1W-MC221/421, 62 CV500-MC221/421, 62

external dimensions, 85

#### **F**

features, 2 flash memory, 70 functions, 10

*Index*

**G–I**

general specifications, 85 handle feeding, 58 I/O signals changing, 44 monitoring, 44 initial operation, 32 input signals, monitoring, 44 installing in a panel, 24

# **J–L**

jogging, 57 key arrangement, 10 key functions, 11 language, messages, changing, 69

## **M**

MC programs, 16 MC Unit absolute encoder initial setting, 65 origin setting, 68 soft reset, 67 error reset, 78 memory protection, release/protect, 65 MC Unit Control Modes, 16 changing, 33 T.BOX ENABLED, 17, 33

T.BOX LIMITED, 17, 33 T.BOX RESERVED, 17, 33

memory protect/release, 65

MONITOR mode, 42

monitoring I/O signals, 44 position data, 47 present position, 43 servo parameters, 49 Z-phase tolerance, 48

motion control, axes, 16 MPG multiplication factor, 58

# **O**

operating procedure, 13 operations, 7 basic input, 36 origin search, 54 origin setting, absolute encoder, 68 output signals changing, 45 monitoring, 45 override value, changing, 74

#### **P**

parts, 10 position data changing, 47 monitoring, 47 teaching, 75 precautions application, xiii general, xi, xii operating environment, xii present position, monitoring, 43

program execution, 55 block run, 55 cycle run, 55 stop, 78

# **R–S**

restricted functions, 18 saving data to flash memory, 70 servo lock, 63 servo parameters changing, 49 monitoring, 49 servodriver, error reset, 79 soft reset, absolute encoder, 67 specifications, 85 standard models, 81 system configuration, 3

## **T**

T.BOX ENABLED mode, 17 T.BOX LIMITED mode, 17 T.BOX RESERVED mode, 17 table of operations, 39 task displays, 37 tasks, 16 teaching, 75 Teaching Box installing in a panel, 24 summary of operations, 39 Teaching Box modes changing, 35 MONITOR, 35

### **Revision History**

A manual revision code appears as a suffix to the catalog number on the front cover of the manual.

Cat. No. W320-E1-03

- Revision code

The following table outlines the changes made to the manual during each revision. Page numbers refer to the previous version.

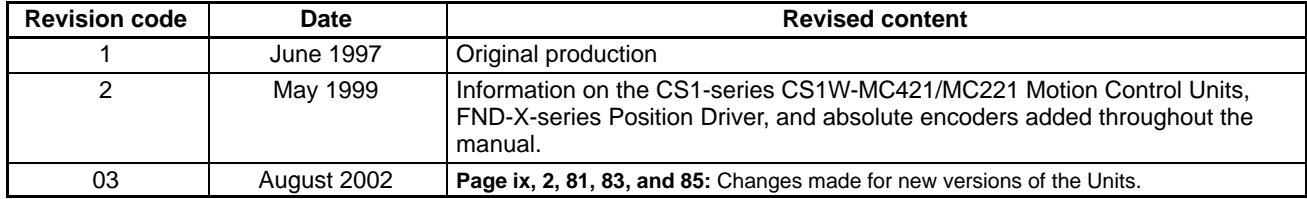